User Manual

# Tektronix

# VM5000 Option HD Automatic Video Measurement Set

071-1522-00

This document applies to firmware version 1.0 and above.

www.tektronix.com

Copyright © Tektronix, Inc. All rights reserved. Licensed software products are owned by Tektronix or its suppliers and are protected by United States copyright laws and international treaty provisions.

Use, duplication, or disclosure by the Government is subject to restrictions as set forth in subparagraph  $(c)(1)(ii)$  of the Rights in Technical Data and Computer Software clause at DFARS 252.227-7013, or subparagraphs (c)(1) and (2) of the Commercial Computer Software - Restricted Rights clause at FAR 52.227-19, as applicable.

Tektronix products are covered by U.S. and foreign patents, issued and pending. Information in this publication supercedes that in all previously published material. Specifications and price change privileges reserved.

Tektronix, Inc., P.O. Box 500, Beaverton, OR 97077

TEKTRONIX and TEK are registered trademarks of Tektronix, Inc.

#### WARRANTY

Tektronix warrants that the products that it manufactures and sells will be free from defects in materials and workmanship for a period of one (1) year from the date of shipment. If a product proves defective during this warranty period, Tektronix, at its option, either will repair the defective product without charge for parts and labor, or will provide a replacement in exchange for the defective product.

In order to obtain service under this warranty, Customer must notify Tektronix of the defect before the expiration of the warranty period and make suitable arrangements for the performance of service. Customer shall be responsible for packaging and shipping the defective product to the service center designated by Tektronix, with shipping charges prepaid. Tektronix shall pay for the return of the product to Customer if the shipment is to a location within the country in which the Tektronix service center is located. Customer shall be responsible for paying all shipping charges, duties, taxes, and any other charges for products returned to any other locations.

This warranty shall not apply to any defect, failure or damage caused by improper use or improper or inadequate maintenance and care. Tektronix shall not be obligated to furnish service under this warranty a) to repair damage resulting from attempts by personnel other than Tektronix representatives to install, repair or service the product; b) to repair damage resulting from improper use or connection to incompatible equipment; c) to repair any damage or malfunction caused by the use of non-Tektronix supplies; or d) to service a product that has been modified or integrated with other products when the effect of such modification or integration increases the time or difficulty of servicing the product.

THIS WARRANTY IS GIVEN BY TEKTRONIX IN LIEU OF ANY OTHER WARRANTIES, EXPRESS OR IMPLIED. TEKTRONIX AND ITS VENDORS DISCLAIM ANY IMPLIED WARRANTIES OF MERCHANTABILITY OR FITNESS FOR A PARTICULAR PURPOSE. TEKTRONIX' RESPONSIBILITY TO REPAIR OR REPLACE DEFECTIVE PRODUCTS IS THE SOLE AND EXCLUSIVE REMEDY PROVIDED TO THE CUSTOMER FOR BREACH OF THIS WARRANTY. TEKTRONIX AND ITS VENDORS WILL NOT BE LIABLE FOR ANY INDIRECT, SPECIAL, INCIDENTAL, OR CONSEQUENTIAL DAMAGES IRRESPECTIVE OF WHETHER TEKTRONIX OR THE VENDOR HAS ADVANCE NOTICE OF THE POSSIBILITY OF SUCH DAMAGES.

# Table of Contents

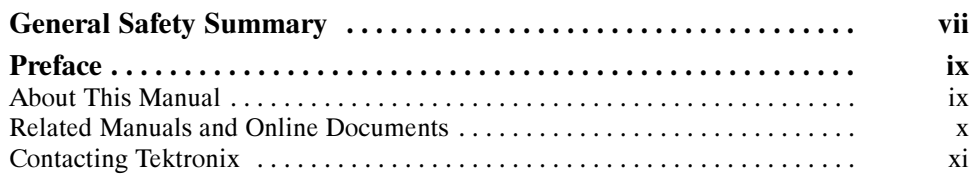

# Getting Started

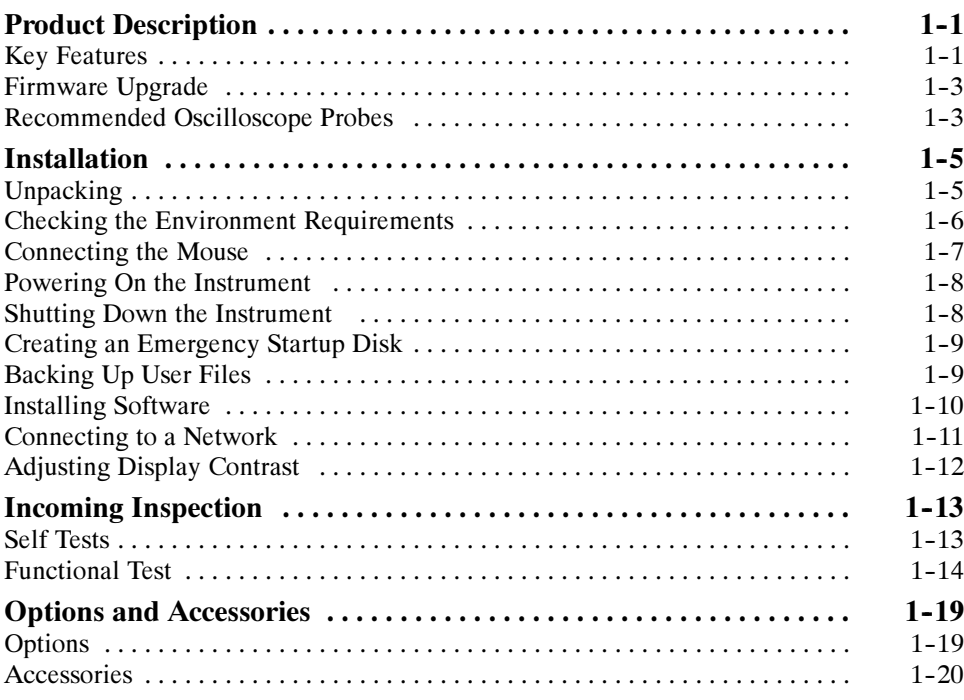

# Operating Basics

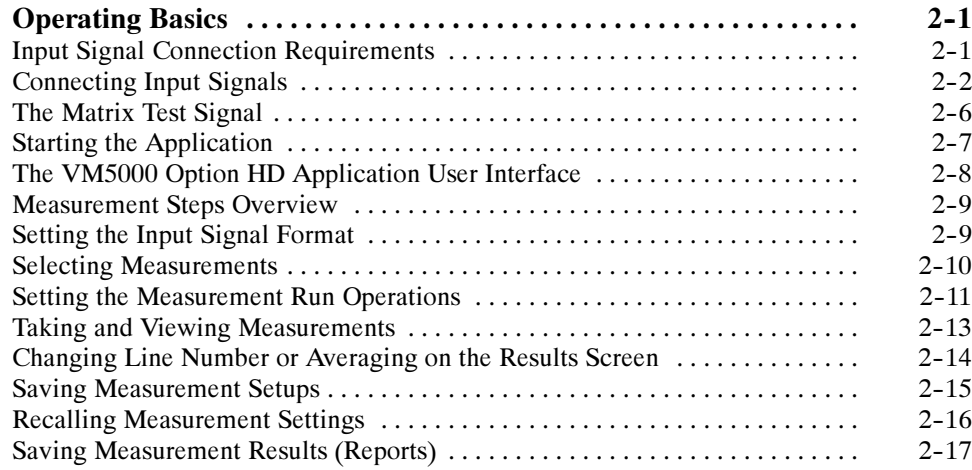

## Reference

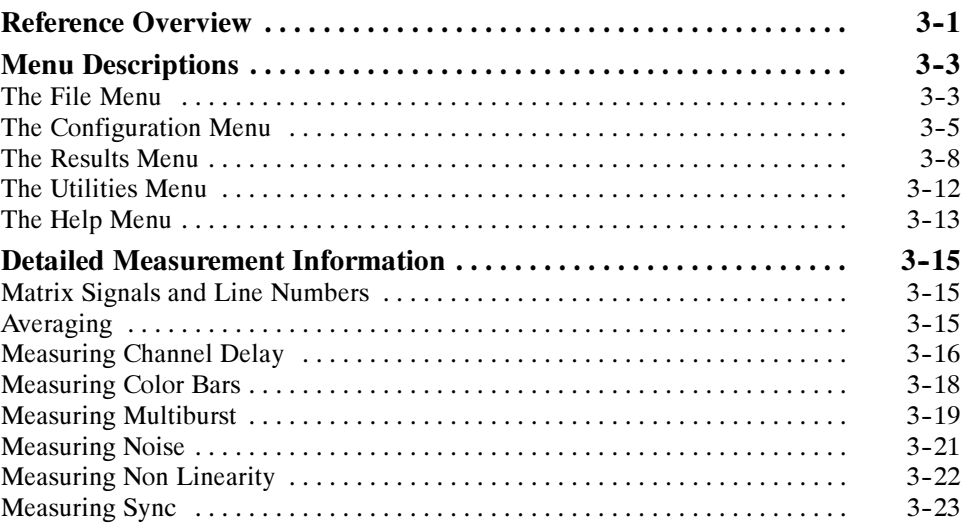

# Appendices

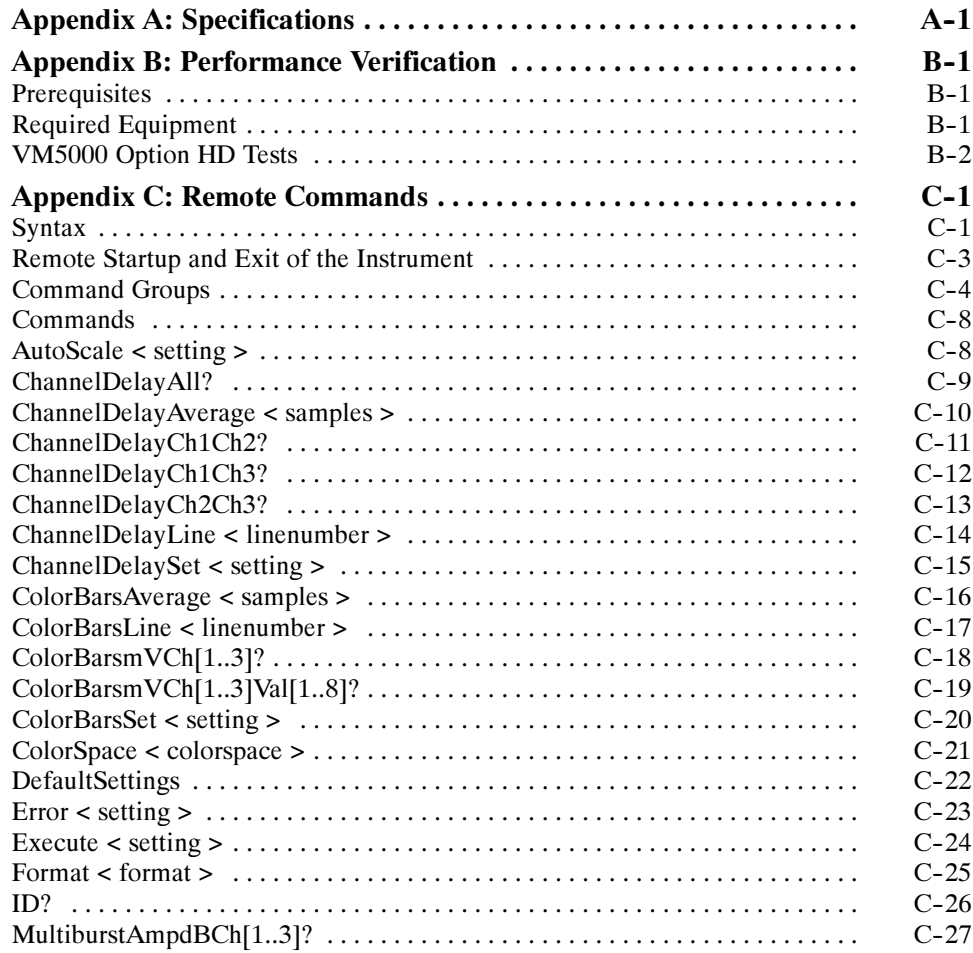

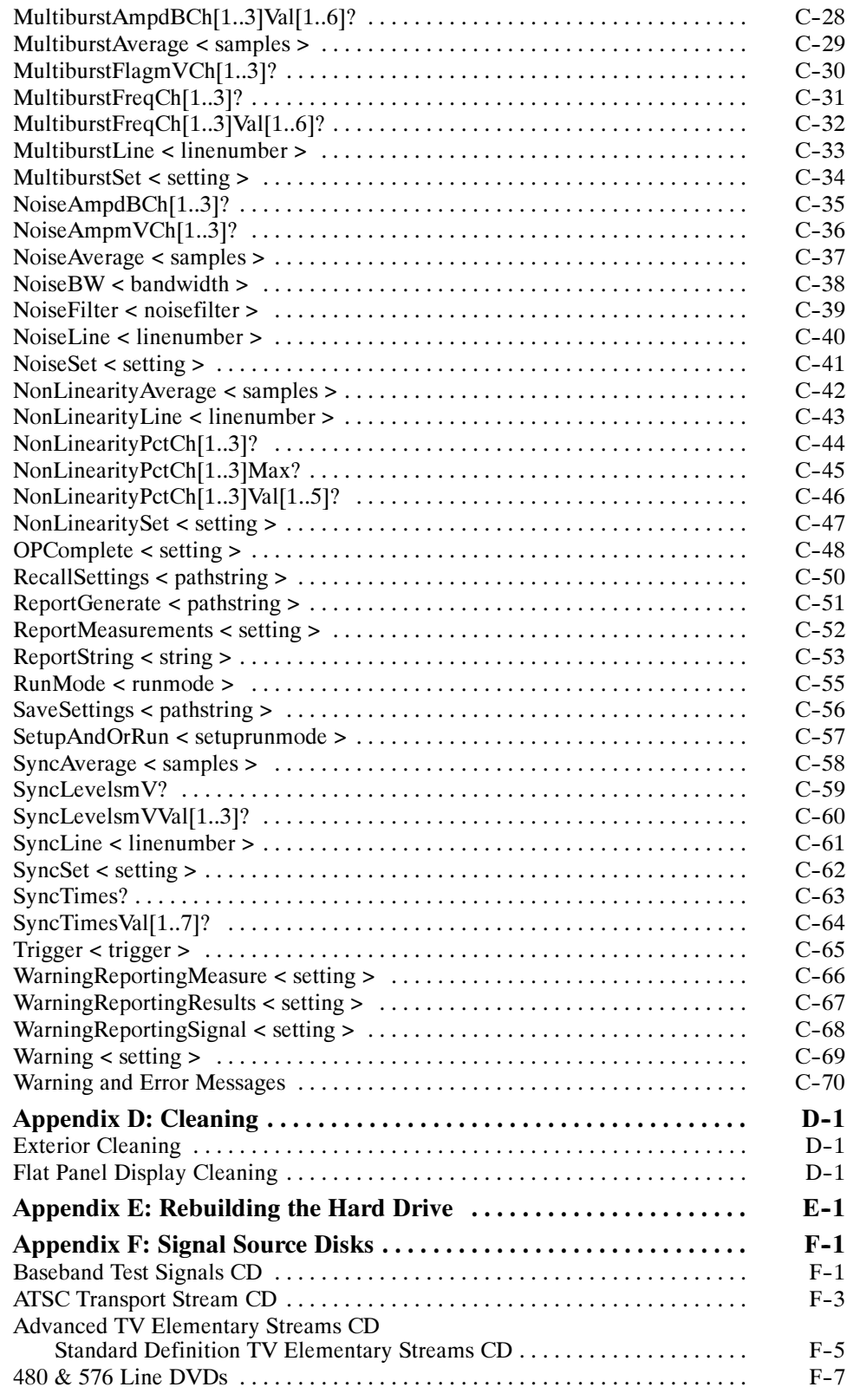

# Index

# List of Figures

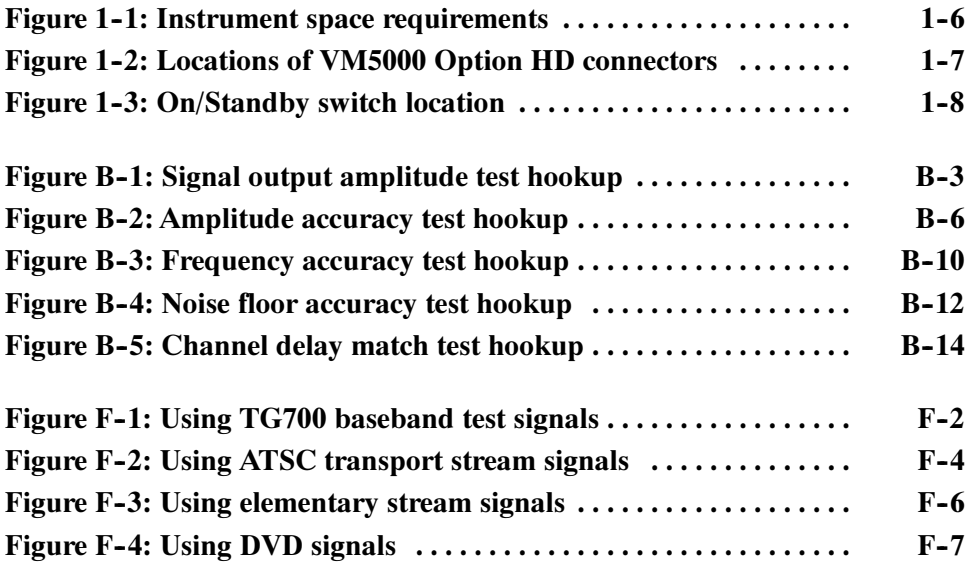

# List of Tables

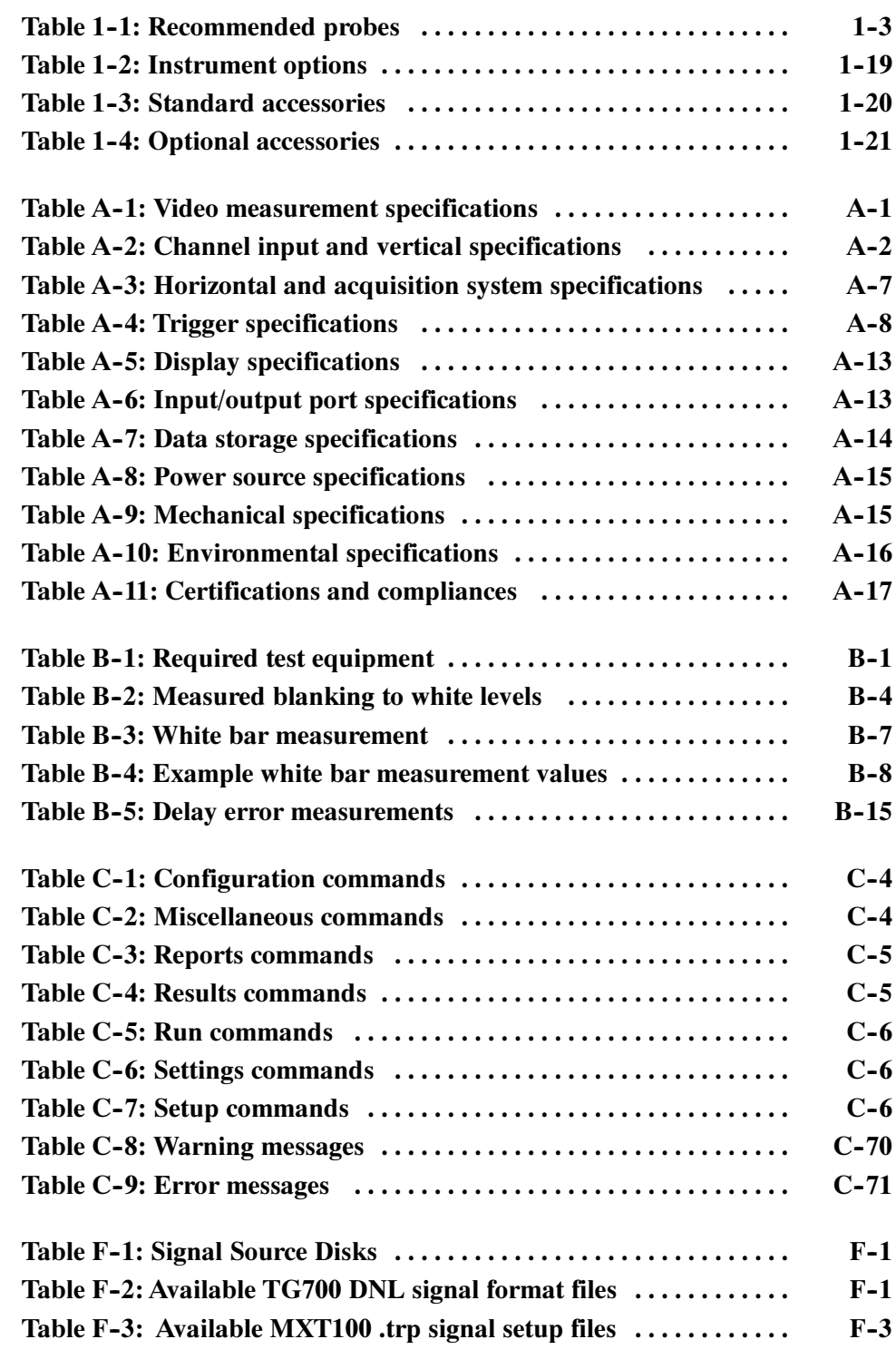

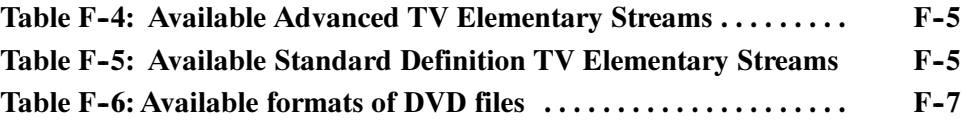

# General Safety Summary

Review the following safety precautions to avoid injury and prevent damage to this product or any products connected to it. To avoid potential hazards, use this product only as specified.

Only qualified personnel should perform service procedures.

While using this product, you may need to access other parts of the system. Read the General Safety Summary in other system manuals for warnings and cautions related to operating the system.

#### Use Proper Power Cord. Use only the power cord specified for this product and certified for the country of use. To Avoid Fire or Personal Injury

Connect and Disconnect Properly. Do not connect or disconnect probes or test leads while they are connected to a voltage source.

Ground the Product. This product is grounded through the grounding conductor of the power cord. To avoid electric shock, the grounding conductor must be connected to earth ground. Before making connections to the input or output terminals of the product, ensure that the product is properly grounded.

**Observe All Terminal Ratings.** To avoid fire or shock hazard, observe all ratings and markings on the product. Consult the product manual for further ratings information before making connections to the product.

Do Not Operate Without Covers. Do not operate this product with *metal* covers or panels removed.

Avoid Exposed Circuitry. Do not touch exposed connections and components when power is present.

Do Not Operate With Suspected Failures. If you suspect there is damage to this product, have it inspected by qualified service personnel.

Do Not Operate in Wet/Damp Conditions.

Do Not Operate in an Explosive Atmosphere.

Keep Product Surfaces Clean and Dry.

Provide Proper Ventilation. Refer to the manual's installation instructions for details on installing the product so it has proper ventilation.

#### Symbols and Terms

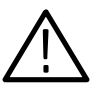

WARNING. Warning statements identify conditions or practices that could result in injury or loss of life.

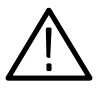

**CAUTION.** Caution statements identify conditions or practices that could result in damage to this product or other property.

Terms on the Product. These terms may appear on the product:

Terms in this Manual. These terms may appear in this manual:

DANGER indicates an injury hazard immediately accessible as you read the marking.

WARNING indicates an injury hazard not immediately accessible as you read the marking.

CAUTION indicates a hazard to property including the product.

Symbols on the Product. The following symbols may appear on the product:

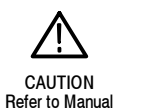

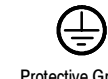

WARNING **High Voltage**  Protective Ground (Earth) Terminal

# Preface

This is the user manual for the VM5000 Option HD Automatic Video Measurement Set. This manual focuses on the automatic video measurement functionality; it does not cover the oscilloscope functionality. Refer to Related Manuals and Online Documents for where to find information about using the oscilloscope functionality.

## About This Manual

This manual is composed of the following chapters:

- Getting Started shows you how to configure and install your instrument and provides a functional check procedure.
- *Operating Basics*, using a highly-graphical approach, walks you through the basics of using the instrument user interface.
- $\blacksquare$  Reference goes into more detail on the menu functions, understanding the measurements, and interpreting your results.
- **Appendices provides additional information including instrument specifica**tions, performance verification, remote command information, cleaning information, and signal source descriptions.

## Related Manuals and Online Documents

This manual is part of a document set of manuals and online documentation. See the following list for other documents supporting operation and service.

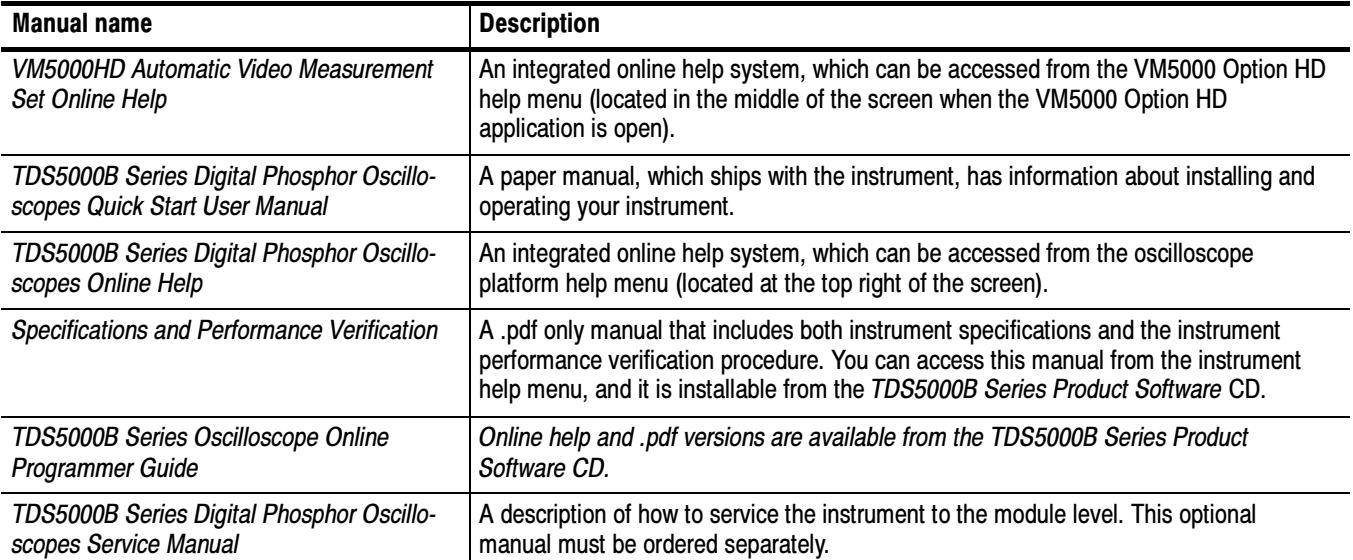

# Contacting Tektronix

| <b>Phone</b>             | 1-800-833-9200*                                                                                                    |
|--------------------------|----------------------------------------------------------------------------------------------------|
| <b>Address</b>           | Tektronix, Inc.<br>Department or name (if known)<br>14200 SW Karl Braun Drive<br>$P.$ O. Box 500<br>Beaverton, OR 97077<br><b>USA</b> |
| Web site                 | www.tektronix.com                                                                                                    |
| Sales support            | 1-800-833-9200, select option 1*                                                                                                    |
| <b>Service support</b>   | 1-800-833-9200, select option 2*                                                                                                    |
| <b>Technical support</b> | Email: techsupport@tektronix.com<br>1-800-833-9200, select option 3*<br>6:00 a.m. $-$ 5:00 p.m. Pacific time                          |

<sup>\*</sup> This phone number is toll free in North America. After office hours, please leave a voice mail message. Outside North America, contact a Tektronix sales office or distributor; see the Tektronix Web site for a list of offices.

Preface

# Getting Started

# Product Description

This manual supports the VM5000 Option HD Automatic Video Measurement Set.

This chapter summarizes and highlights some of the key features of the instrument. Following this description are three sections:

- Installation shows you how to configure and install the instrument, as well as how to reinstall the system software included with the product.
- Incoming Inspection procedure verifies basic operation and functionality.
- Accessories lists the standard and optional accessories for this product.

#### Key Features

The VM5000 Option HD instrument is a high-performance solution for verification, debugging, and characterization of analog high-definition video signals. Key features include:

- Fast, accurate, and repeatable video measurements
- Fully automated, comprehensive component analog video measurements
- Supports HDTV, progressive, and PC-format component analog video (YPbPr and RGB)
- Acquisition bandwidth & high sample rates for HDTV signals
- Signal Source Disks for convenient test signal generator setup (see page  $F-1$ )
- Powerful automated measurement features and utilities
- Standard GPIB remote control capability
- MS Windows operating system, an intuitive graphical user interface, and online help for easy operation with minimal training time
- Video measurement accessories
- Extended documentation capabilities
- Complete oscilloscope functionality

Targeted to meet the needs of video professionals developing, testing, and manufacturing the next generation of Digital Television reception and play-out devices, the instrument incorporates the power, features, and functionality needed in R&D, QA, and Production Test applications. It enables manufacturers to ensure that HDTV video signal quality is up to the challenge of today's high performance displays, as well as enables clear differentiation between input signal and display device impairments.

Applications include the following:

- R&D
- Compliance & certification testing
- Quality/audit testing
- Automated production test
- Off-air video systems testing

The VM5000 Option HD automates a variety of component analog video measurements utilized to verify the integrity and quality of HDTV video signals. It automatically assesses conformance of selected video signal parameters to applicable EIA-770-3, SMPTE -  $274M$ , and  $296M$  standards. It also automates measurement of other industry-standard video parameters that are utilized to quantify the performance of Digital Set-top boxes or other Consumer video reception and play-out devices with component analog interfaces.

By integrating automated measurement algorithms and a high-speed, wide bandwidth signal acquisition platform into one instrument, Tektronix offers a reliable means to make fast, objective, and accurate video measurements. Product verification activities that previously took hours or days to complete can now be completed in seconds or minutes. Offering near plug-and-play video measurement capability, even unskilled operators can reliably assess HDTV video output signal quality.

As a fully integrated video analyzer, the VM5000 Option HD offers simple configuration menu settings that can readily be recalled or copied, eliminating complicated oscilloscope set-ups, tedious manual measurements, and time-consuming results correlation exercises. Product quality is enhanced because reliable HDTV test results can be reliably generated, easily replicated with other VM5000 Option HD instruments, and readily communicated across a global engineering, supply, or sales organization.

The VM5000 Option HD offers intuitive Windows based configuration and measurement results menus for easy operation with minimal training time. A 10.4 in (264 mm) Color Display provides a bright, clear, and crisp display of waveforms and measurement results. Users can easily navigate through the logically arranged configuration and results menus, and make selections via radio buttons or an on-screen keyboard utilizing the included USB mouse.

## Firmware Upgrade

Tektronix may offer firmware upgrade kits for the VM5000 Option HD instrument. Contact your Tektronix service representative for more information (see Contacting Tektronix on page xi).

## Recommended Oscilloscope Probes

Table 1-1 lists the recommended oscilloscope probes to use when using the instrument as an oscilloscope.

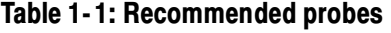

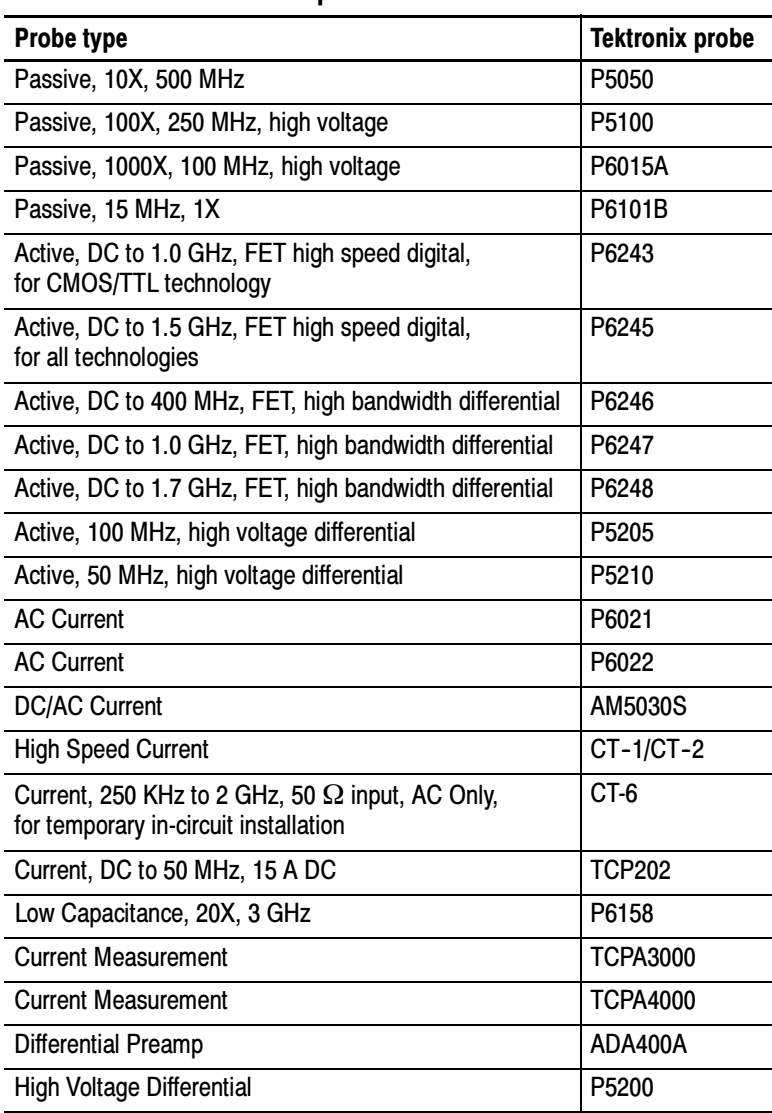

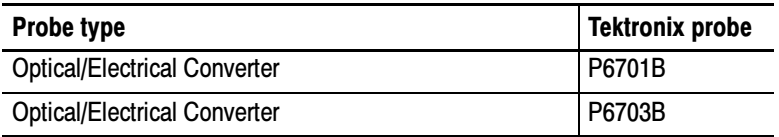

#### Table 1- 1: Recommended probes (Cont.)

# Installation

This section addresses instrument installation:

- $\blacksquare$  Unpacking on page 1-5
- $\blacksquare$  Checking the Environment Requirements on page 1-6
- Connecting the Mouse on page  $1-7$
- Powering On the Instrument on page  $1-8$
- *Shutting Down the Instrument* on page  $1-8$
- $\blacksquare$  Creating an Emergency Startup Disk on page 1-9
- Backing Up User Files on page  $1-9$
- *Installing Software* on page  $1-10$
- Connecting to a Network on page 1-11
- Adjusting Display Contrast on page  $1-12$

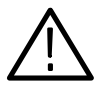

CAUTION. Be sure to create your emergency startup disk as described on page 1-9. You may need that disk if you ever need to reinstall Windows 2000 on the instrument hard drive.

## Unpacking

Refer to the tables beginning on page 1-19 for a list of the options and accessories shipped with this instrument. Remember to fill out and send in the customer registration card.

## Checking the Environment Requirements

Read this section before starting any installation procedures. This section describes site considerations, power requirements, and ground connections for your instrument.

The instrument is designed to operate on a bench or on a cart in the normal position (on the bottom feet). For proper cooling, make sure that there is at least three inches (76.20 mm) of clearance on the left side of the instrument. If you need to access the instrument CD-RW drive, you will also need at least 5.1 inches (129.54 mm) of clearance on the right side of the instrument. Site Considerations

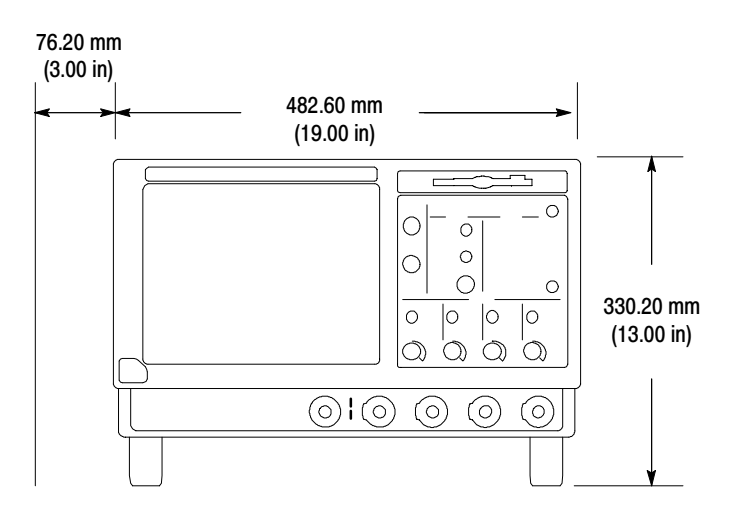

Figure 1- 1: Instrument space requirements

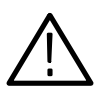

**CAUTION.** To ensure proper cooling, keep the bottom and left side of the instrument clear of obstructions.

#### Operating Requirements

The specifications in *Appendix A* list the power source, temperature, humidity, and altitude operating requirements for the instrument.

#### Connecting the Mouse

The instrument includes a USB (Universal Serial Bus) mouse. You can plug the mouse into any of the four available USB ports. The USB ports and other PC peripheral connection points are shown in Figure 1-2. Refer to the TDS5000B Quick Start User Manual for additional connection information.

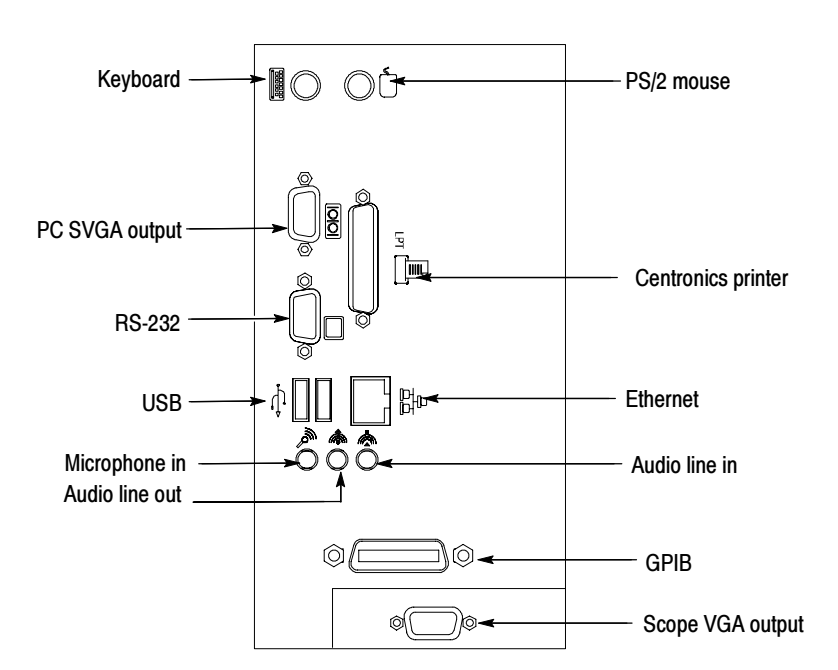

Figure 1- 2: Locations of VM5000HD connectors

NOTE. For best performance, plug the USB devices directly into the USB connectors on the instrument chassis, rather than connecting the devices serially.

You can connect or disconnect USB mouse, keyboard, or other USB devices with the power on. If your USB mouse locks up, disconnect and reconnect the USB connector to restore normal operation.

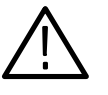

**CAUTION.** To avoid product damage, shut down the instrument and disconnect the power cord from the power source before connecting any accessories other than USB devices. If the instrument front panel and/or touch screen does not respond, press the On/Standby switch for at least 5 seconds to cycle power. See Shutting Down the Instrument on page 1-8.

### Powering On the Instrument

Follow these steps to power on the instrument for the first time.

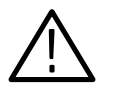

**CAUTION.** To ensure proper operation, connect the keyboard, mouse, and other accessories before applying power to the product the first time.

- 1. Connect one end of the instrument power cord to the instrument and the other end to a power source.
- 2. Push the On/Standby switch to power on the instrument (see Figure 1-3 for the switch location).

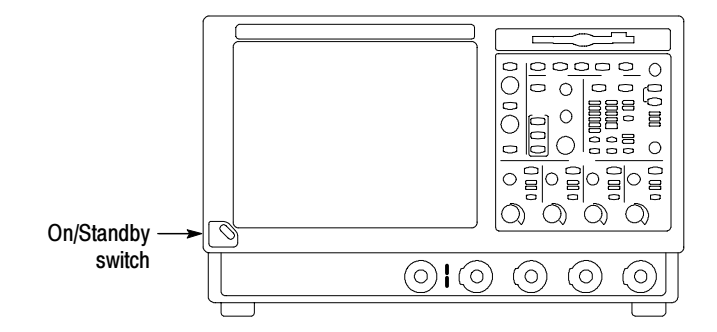

Figure 1- 3: On/Standby switch location

#### Shutting Down the Instrument

To shut down the instrument, push the front-panel On/Standby switch. The instrument preserves settings and then starts a shutdown process (including a Windows shutdown) to put the instrument into standby mode. Avoid disconnecting the power cord or power source to shut down the instrument.

**NOTE**. If you remove power instead of using the On/Standby switch to shut down the instrument, the instrument will be in the factory Default Setup when powered on the next time.

If the shutdown process does not start immediately after pushing the ON/Standby switch, push and hold the On/Standby switch for up to 20 seconds to start the shutdown process.

To completely remove power to the instrument, push the On/Standby switch and then disconnect the power cord from the power source.

## Creating an Emergency Startup Disk

Now that you have completed the basic installation process, you should create an emergency startup disk. The emergency startup disk contains basic files to restart your instrument in case of a major hardware or software failure. The disk also contains files that you can use to check and format the hard disk.

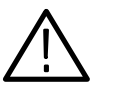

**CAUTION.** Create this disk and store it in a safe place. It may help you recover your Windows 2000 installation without rebuilding the entire instrument hard disk.

Follow these steps to create the emergency startup disk for a Windows 2000 instrument:

- 1. Minimize the instrument application by selecting Minimize in the File menu.
- 2. From the Windows taskbar, select Start > Programs > Accessories >System Tools > Backup.
- 3. In the Welcome display, click Emergency Repair Disk.
- 4. Insert a 3.5 in disk into the disk drive, and follow the on-screen instructions to create the startup disk.

#### Backing Up User Files

Always back up your user files on a regular basis. Use the Windows Backup tool to back up files stored on the hard disk. The Backup tool is located in the System Tools folder in the Accessories folder.

Use these steps to back up your files:

- 1. Exit the instrument application by selecting the File menu Exit command.
- 2. Click the Windows Start button.
- 3. Select Programs > Accessories > System Tools > Backup.
- 4. Use the Backup Wizard to select the items you want to back up and the destination. The destination can be the floppy drive or a third-party storage device over one of the side-panel ports.

# Installing Software

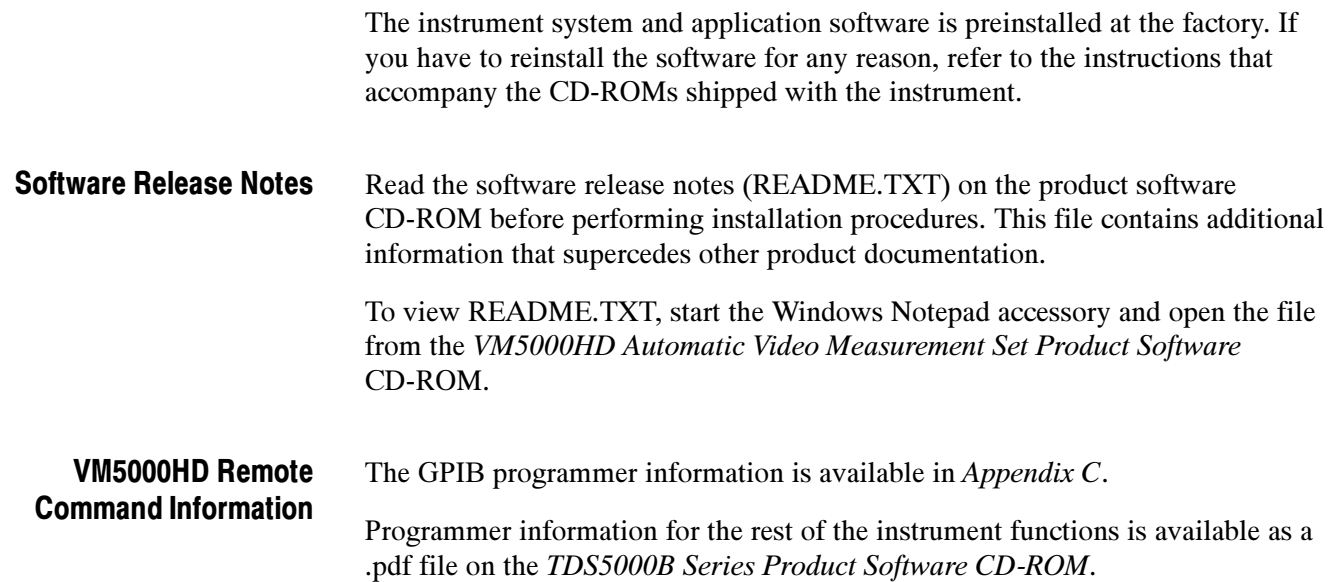

You can install desktop application software on the instrument. The instrument has been tested with the following software products installed: Desktop Applications

- Microsoft Office 98 (Word, Excel, PowerPoint, and so forth)
- MathCad
- MATLAB

Other software products may be compatible but have not been tested by Tektronix. If the instrument malfunctions after you install software, uninstall the software and then reinstall the instrument software (if necessary) to restore proper operation.

Exiting the instrument Application. Before installing other desktop applications, exit the instrument application. To do this, select the File > Exit command.

#### Connecting to a Network

You can connect the instrument to a network to enable printing, file sharing, internet access, and other communications functions. Before you make the connection, do the following steps to enable network access to the instrument:

- 1. Begin with the instrument power off.
- 2. Attach a keyboard and mouse to the instrument.
- 3. Power on the instrument.
- 4. As the instrument begins to boot, press the keyboard F2 key repeatedly until the message "Loading SETUP" appears.
- 5. In the BIOS Setup Utility, use the keyboard right-arrow key to highlight the Advanced menu at the top of the screen.
- 6. Use the arrow down key to highlight Peripheral Configuration in the Advanced screen, and then press Enter.
- 7. Use the arrow down key to highlight LAN Device in the Peripheral Configuration screen, and then press Enter.
- 8. Use the arrow up or down key to highlight Enabled, and then press Enter.
- 9. Press the F10 key to save and exit. Confirm the Save of Configuration changes when you are prompted on screen.
- 10. Use the Windows network setup utility to define the instrument as a network client, and configure it for your network. You can find the network setup utility in the Windows Start menu if you select Settings > Control Panel and then double click Network. You should consult your network administrator for specific instructions to make these settings.

**NOTE**. If you want to disable network access for the instrument, perform the above procedure, except substitute Disabled for the command listed in step 8. The instrument will boot faster with network access disabled.

### Adjusting Display Contrast

If you find that the instrument screen is too bright or too dark, use these steps to adjust the LCD display contrast to your preference. You must have a mouse attached to perform this procedure.

- 1. Right click with the mouse on the Windows desktop.
- 2. Select Properties.
- 3. Select the Settings tab.
- 4. Click Advanced.
- 5. Select the Color tab.
- 6. Adjust slider control for desired gamma setting. The screen brightness will change as you move the slider control.
- 7. Click Apply.
- 8. Click OK.

# Incoming Inspection

This section contains instructions for performing a self test and functional verification of the instrument. These procedures verify that the instrument is operating correctly after shipment, but do not check product specifications.

If the instrument fails any test within this section, it may need service. To contact Tektronix for service, see Contacting Tektronix on page xi of Preface.

Make sure you have put the instrument into service as detailed in Installation starting on page 1-5.

## Self Tests

This procedure uses internal routines to verify that the instrument functions and was adjusted properly. No test equipment or hookups are required.

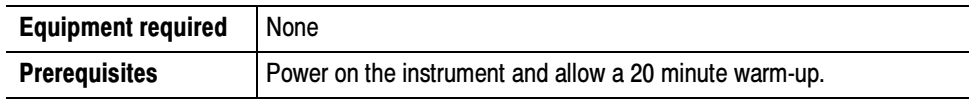

Perform these substeps to verify internal diagnostics:

- 1. Display the system diagnostics menu as follows:
	- a. If the instrument is in the toolbar mode, click Menu (far right toolbar button) to switch to menu bar mode.
	- b. From the Utilities menu, select Instrument Diagnostics to open the Instrument Diagnostics control window.
	- c. Ensure that ALL is selected from each drop-down list.
- 2. Run the system diagnostics as follows:
	- a. Disconnect all input signals from all four channels.
	- b. Click Run in the Instrument Diagnostics control window.

The internal diagnostics do an exhaustive verification of proper instrument function, taking five to fifteen minutes. When complete, the resulting status appears in the diagnostics control window.

- 3. Verify that no failures are found and reported: The instrument should pass all tests. If any failures occur, record the failure information and contact your local Tektronix service personnel for more information.
- 4. Run the signal path compensation routine as follows:
- a. From the Utilities menu, select Instrument Calibration to open the Instrument Calibration control window.
- b. Click Calibrate to start the routine.
- c. Confirm signal path compensation returns passed status: Signal path compensation may take up to ten minutes to run. Verify that the word Pass appears in the Status text box.
- 5. Click Close to exit the Instrument Calibration control window.

## Functional Test

This procedure uses the output from a PC VGA video card to test the VM5000 Option HD application functionality.

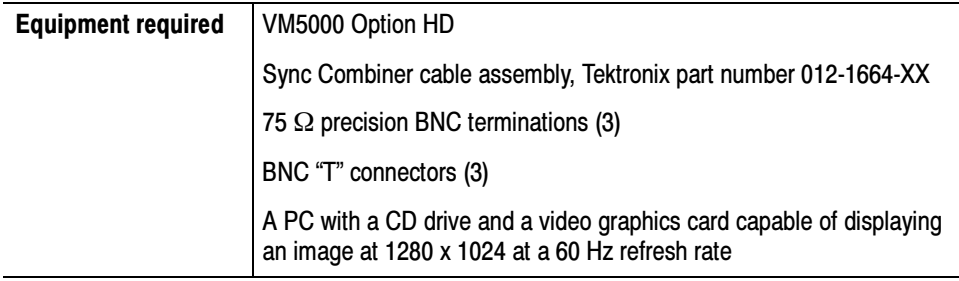

**NOTE**. These procedures verify that the application features operate. They do not verify that they operate within limits. Therefore, when the instructions in these functional tests call for you to verify that a signal appears on screen "that is about five divisions in amplitude" or "has a period of about six horizontal divisions," and so on, do not interpret the quantities given as limits.

Do not change the front-panel settings unless directed to by the procedure. If you change front-panel settings, you may obtain invalid results. In this case, redo the procedure from step 1.

When you are instructed to press a front-panel button or screen button, the button may already be selected (its label is lighted). If this is the case, it is not necessary to press the button.

- 1. Set the PC monitor display properties by doing the following steps:
	- a. Power on the PC and its monitor.
	- b. Position the cursor anywhere in the desktop background area and click the right mouse button to show the desktop menu.
	- c. Select Properties to show the Display Properties dialog box.
	- d. Select the Settings tab to show the display settings fields.
	- e. Set the Screen Area slider control to 1280 by 1024.
	- f. Set the color field to True Color (24 bit).
	- g. Select the Advanced button to open the advanced settings dialog.
	- h. Select the Monitor tab to display the monitor dialog.
	- i. Select 60 Hertz in the Refresh Frequency list.
	- j. Select OK to dismiss the advanced dialog box. Depending on your Windows settings, the settings are applied immediately or you are requested to reboot your computer.
	- k. Select OK to apply the changes or to reboot your system.
	- l. Select OK to dismiss the Display Properties dialog box.
- 2. Set the PC to generate the test signal by doing the following steps:
	- a. Insert the VM5000 Option HD Application Software CD in the PC CD drive.
	- b. Start the Windows Paint program (Start > Programs > Accessories > Paint).
	- c. From within the Paint program, open the file <cd-drive>: PCMatrix1280X1024P60.bmp.
	- d. Select View > View Bitmap to display the file as a full-screen image (no window borders).
- 3. Turn off the monitor, and then disconnect the PCs monitor cable from the PC VGA video card output connector.
- 4. Connect the 15-pin connector on the Sync Combiner cable to the PC VGA video card output connector.

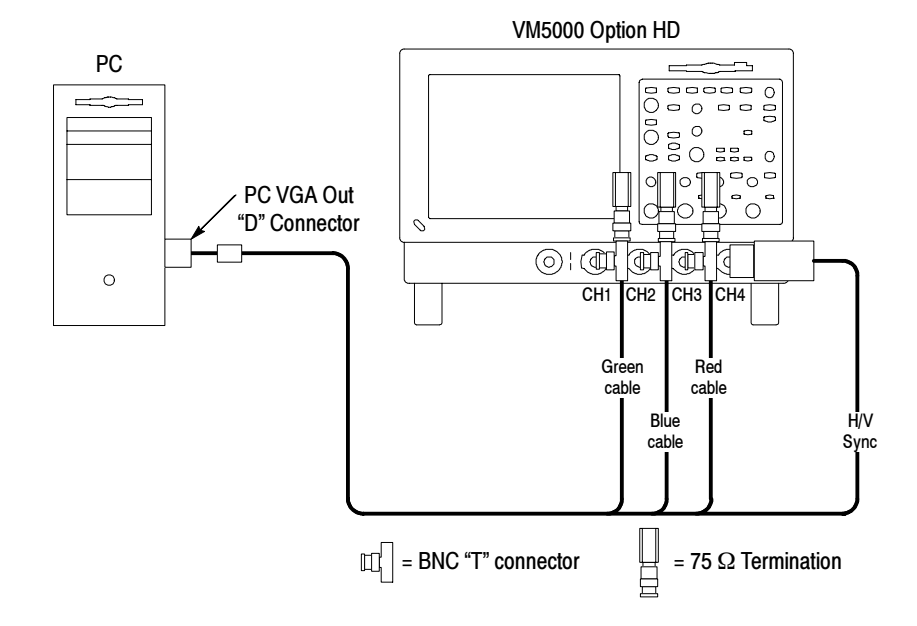

5. Connect the other end of the Sync Combiner cable to the VM5000 Option HD instrument inputs as shown.

- 6. Power on the VM5000 Option HD instrument and wait for it to complete the power-on process.
- 7. Select File > Run Application > VM5000HD to display the VM5000 Option HD application window.
- 8. In the application window, select File > Recall Default to load the application default settings.
- 9. In the application window, select Configuration > Format to display the Format view.
- 10. Select the SXGA/60 button.
- 11. In the application window, select Configuration > Operation to display the Operation view. Uncheck (turn off) All Measurement Warnings.
- 12. Select the Channel 4 button in the Trigger area.

13. In the application window, select the Run button to start the application measurement process.

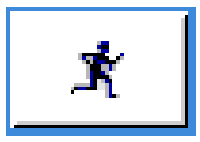

The instrument begins taking measurements and displays a Color bars measurement view listing measurement values similar to those shown below.

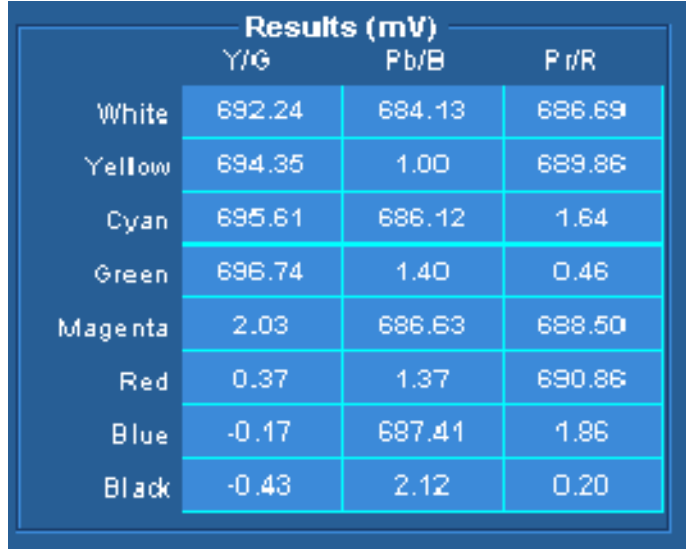

Your actual measurement values will depend on your VGA output levels. They will vary from the nominals (700 mV and 0 mV) by about  $\pm 50$  mV, but you should observe the pattern shown in the screen capture above.

You have completed the VM5000 Option HD functional verification procedure.

Incoming Inspection
# Options and Accessories

This section lists the product options, standard accessories, and optional accessories that are available for the instrument.

# **Options**

You can order the options shown in Table 1-2 with the instrument.

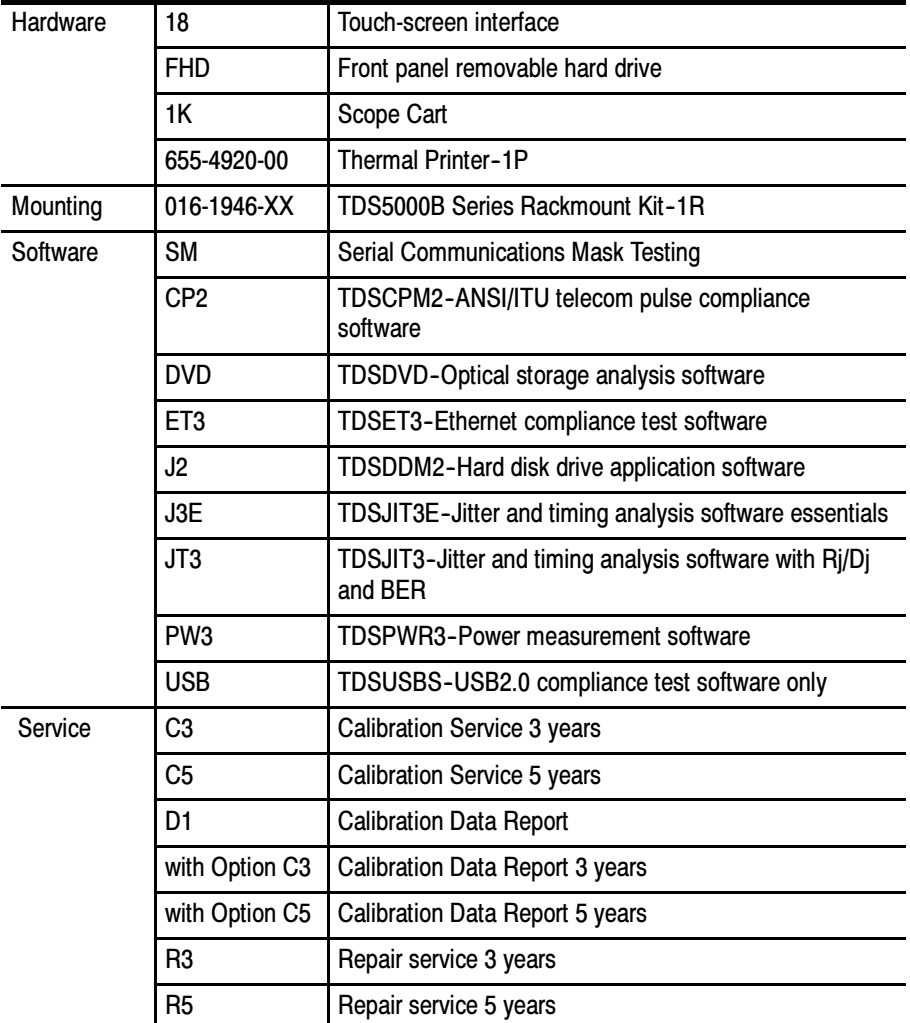

#### Table 1- 2: Instrument options

# Accessories

This section lists the standard and optional accessories available. The accessories listed in Table 1-3 are shipped standard with the instrument.

#### Table 1- 3: Standard accessories

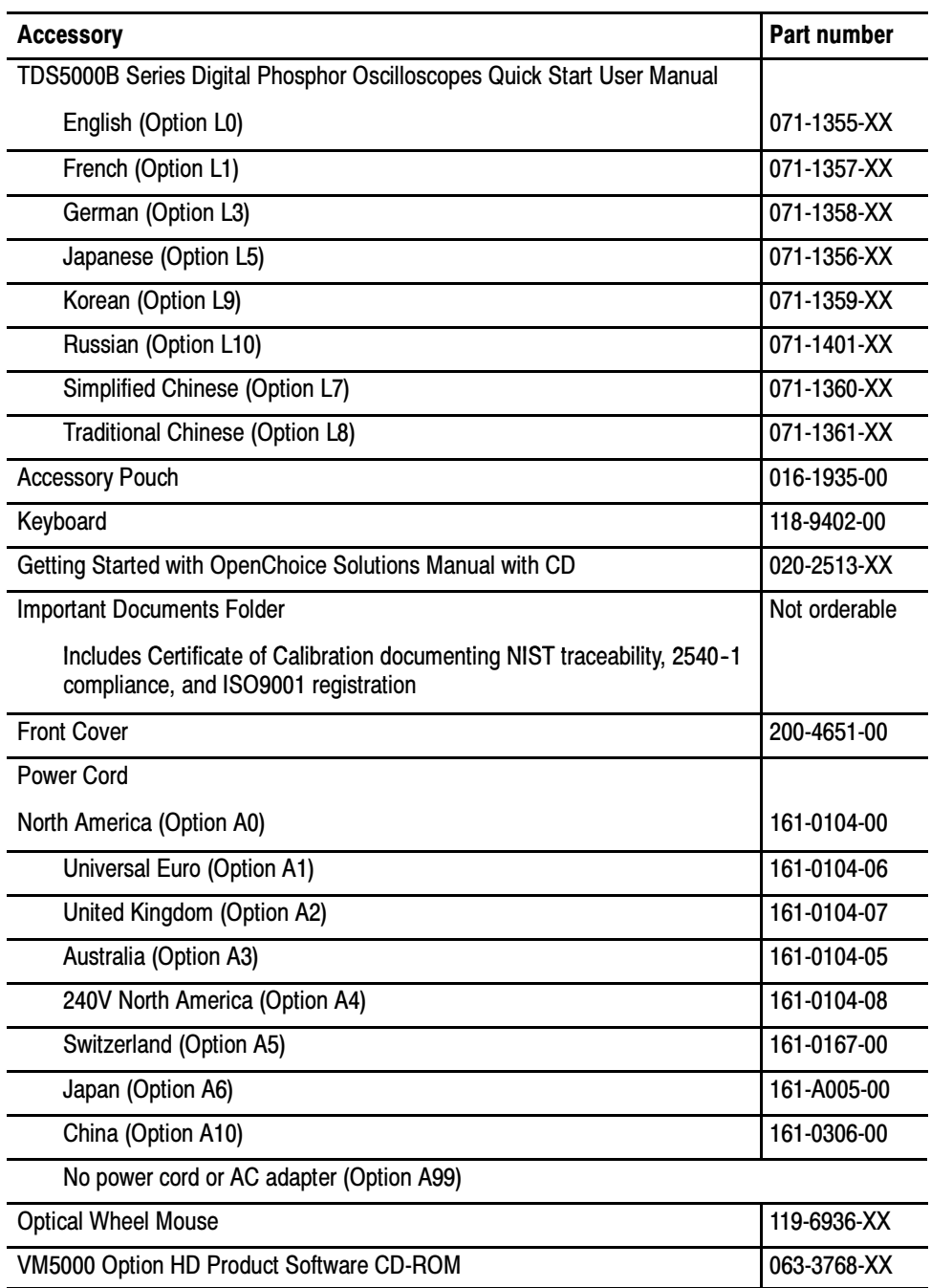

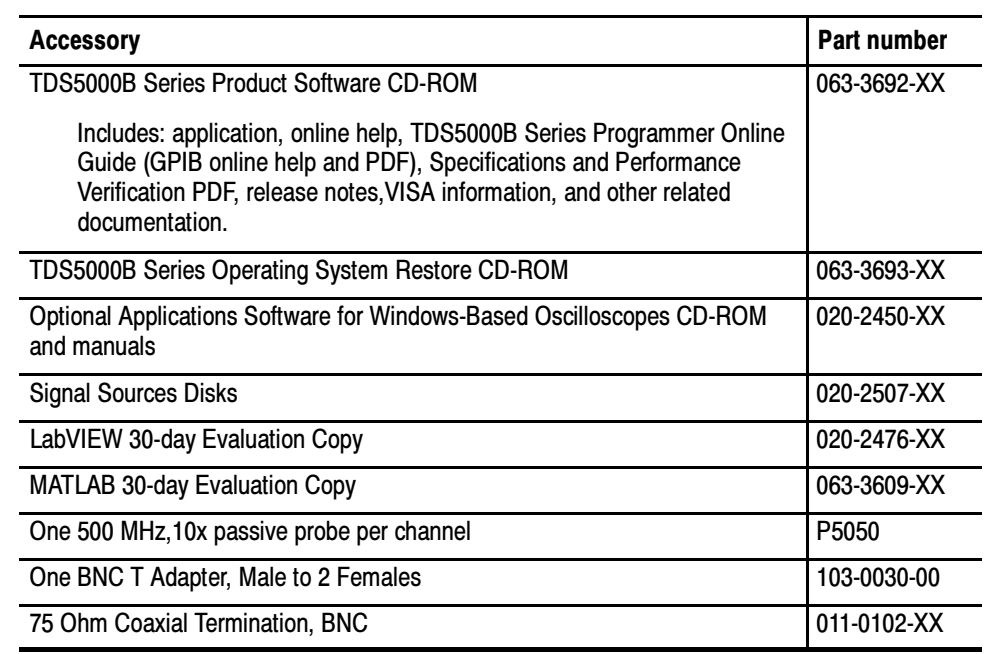

#### Table 1- 3: Standard accessories (cont.)

The accessories in Table 1-4 were orderable for use with the instrument at the time this manual was published. Consult a current Tektronix catalog for additions, changes, and details.

#### Table 1- 4: Optional accessories

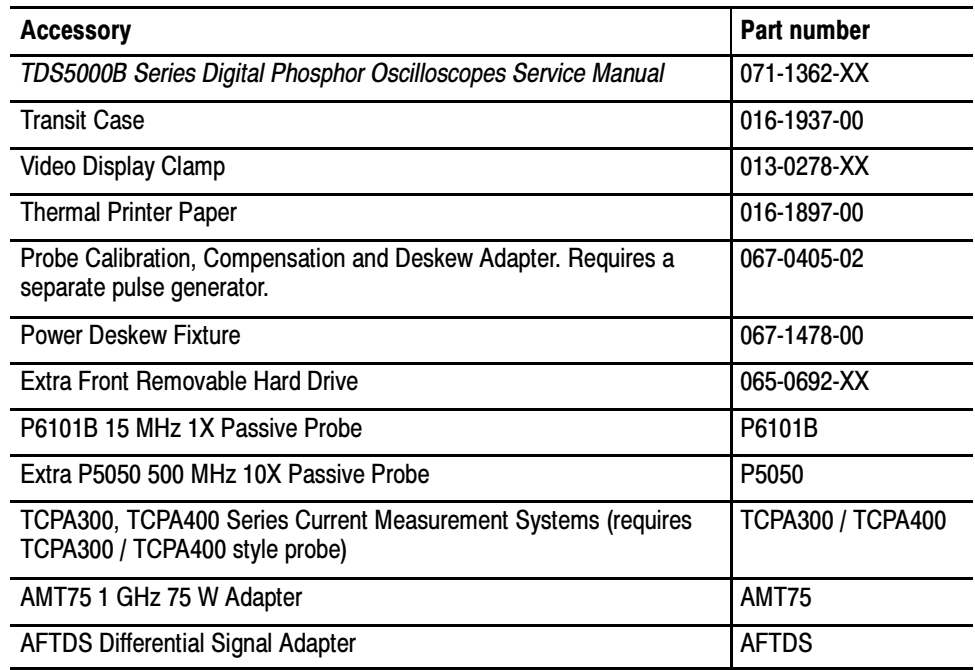

#### Table 1- 4: Optional accessories (cont.)

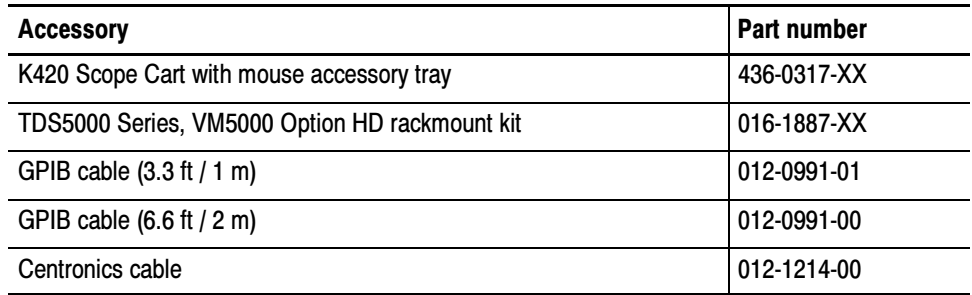

# Operating Basics

# Operating Basics

This section provides basic information about using the VM5000 Option HD. More detailed measurement information can be found in the Reference section.

#### Input Signal Connection Requirements

Use only 75  $\Omega$  coaxial cables to connect the video device under test to the VM5000 Option HD instrument.

Install the included 75 Ω terminations between the end of the coaxial cables and the instrument input channels, using the included BNC "T" connectors. For accurate frequency response measurements, it is important to attach the "T" connector directly to the VM5000 Option HD input channel BNCs.

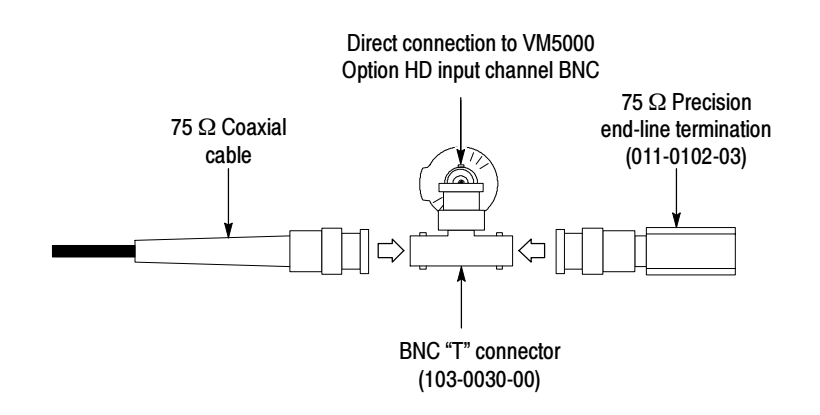

#### Connecting Input Signals

Use the following diagrams to determine the optimum input signal setup for your measurement needs.

#### 3-Wire Video with Composite Sync, Setup 1

Use this setup for testing 3-wire component analog video signals (Y/G, Pb/B, Pr/R) with the composite sync signal on Y/G, triggering the instrument on channel 1 (the default trigger setting). This setup provides the most accurate frequency response information, but limits noise measurement on  $Y/G$  to  $-65$  dB (30 MHz noise bandwidth).

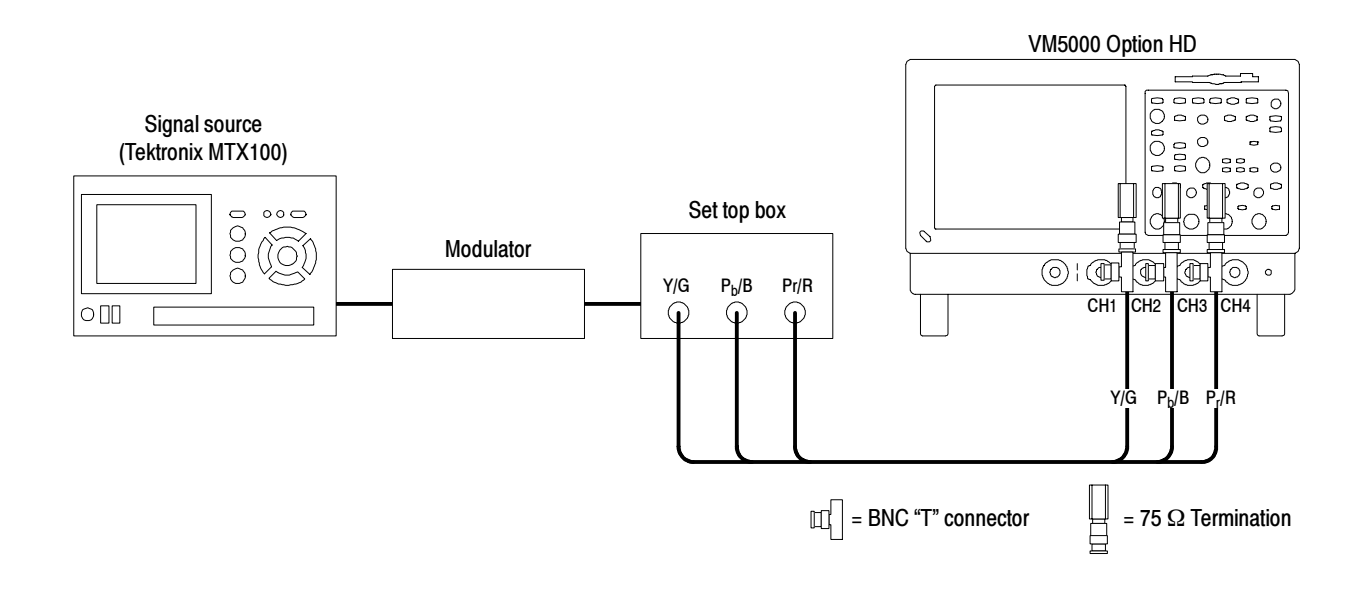

#### 3-Wire Video with Composite Sync, Setup 2

Use this setup for testing 3-wire component analog video signals (Y/G, Pb/B, Pr/R) with the composite sync signal on Y/G, triggering the instrument on channel 4. This configuration provides more accurate low-level (below -60 dB at 30 MHz bandwidth) noise measurements than setup 1. Frequency response measurements on the Y/G will be degraded by approximately 0.04 dB (0.5%) at 30 MHz due to the additional loading from the CH4 input.

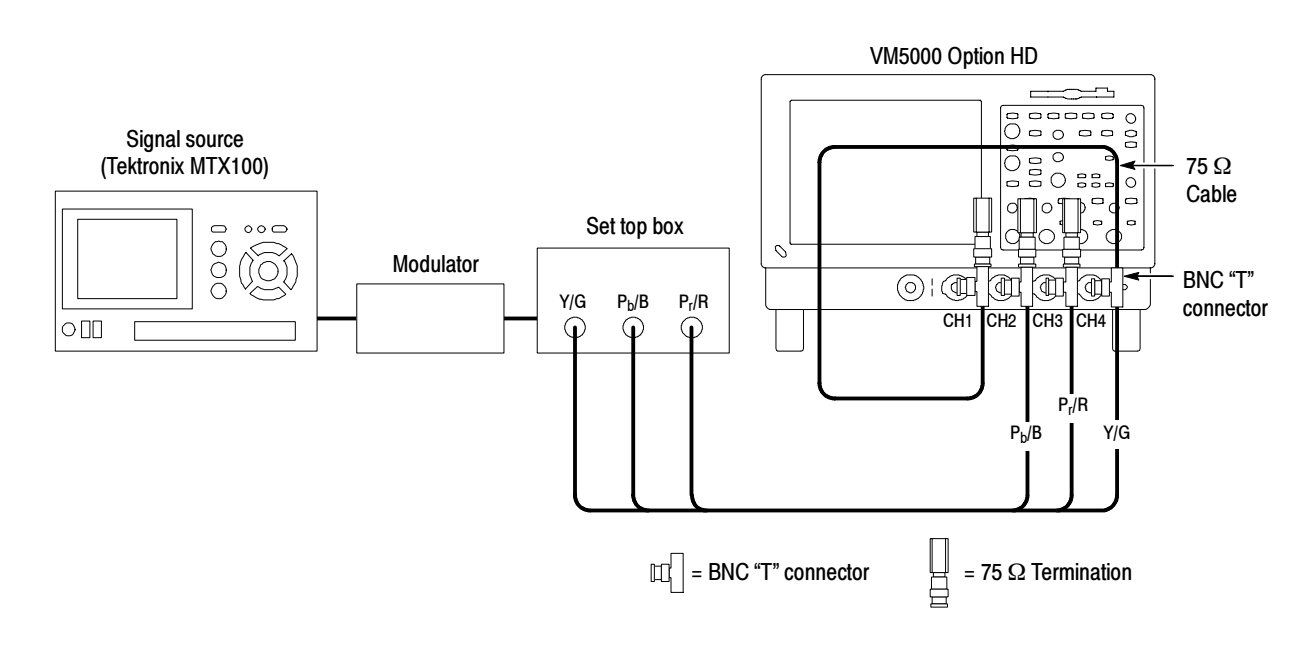

**NOTE**. Be sure to set the trigger channel to channel 4; the default trigger channel is channel 1. If you do not change the trigger setting (Configuration > Operation), you will see signal warning messages and be unable to take measurements.

#### 4-Wire Video with Separate Composite Sync

Use this setup for testing 4-wire component analog video signals (Y/G, Pb/B, Pr/R) with the composite sync signal on a separate output line. For CH4, termination is optional. For CH4 only, you can use no termination or a  $75 \Omega$ termination of lower accuracy than the 75  $\Omega$  terminations that are provided with the instrument.

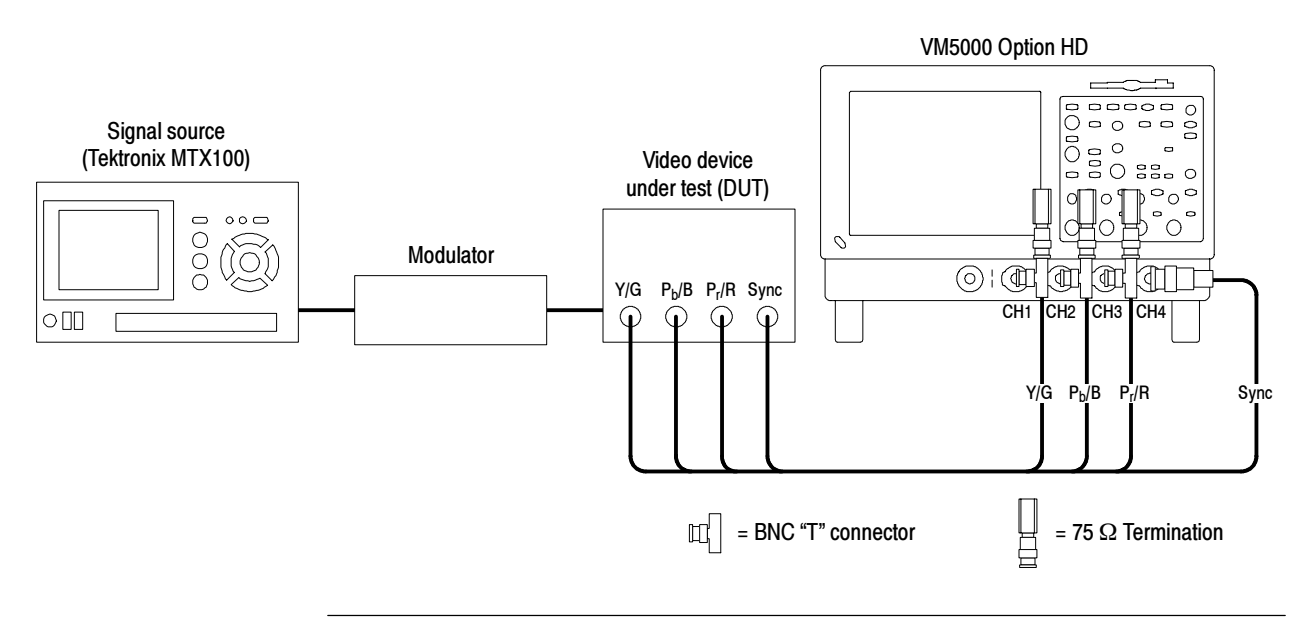

**NOTE**. Be sure to set the trigger channel to channel 4; the default trigger channel is channel 1. If you do not change the trigger setting (Configuration > Operation), you will see signal warning messages and be unable to take measurements.

#### VGA PC Video Card Signal Measurement Setup

Use this setup for testing 3-wire component analog video signals (Y/G, Pb/B, Pr/R) without the composite signal on Y/G, and triggering the instrument on channel 4. Use the special VGA sync combiner cable to connect the PC video card to the instrument. (Use this setup for the Functional Tests beginning on page 1-14.)

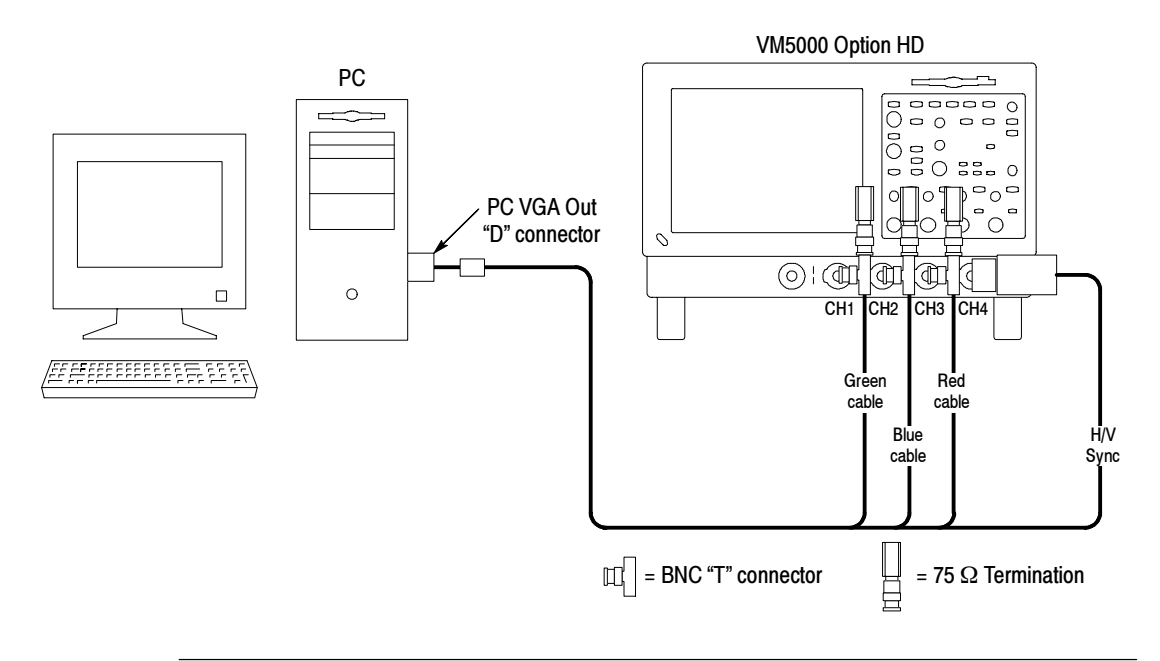

NOTE. Be sure to set the trigger channel to channel 4; the default trigger channel is channel 1. If you do not change the trigger setting (Configuration > Operation), you will see signal warning messages and be unable to take measurements.

# The Matrix Test Signal

The Matrix test signal, shown below, is provided with the accessory Signal Source Disks provided with this product. It incorporates all analog HD video signal requirements into different line numbers within one test pattern field. Using a single test pattern eliminates the need to change test signals when doing different measurements. All you need to change is line numbers. Use the setup file (.vmset) that matches the format of the Matrix test signal you are using; this provides appropriate line numbers as default settings for each measurement type. See page F-1 for a full description of the files on the Signal Source Disks.

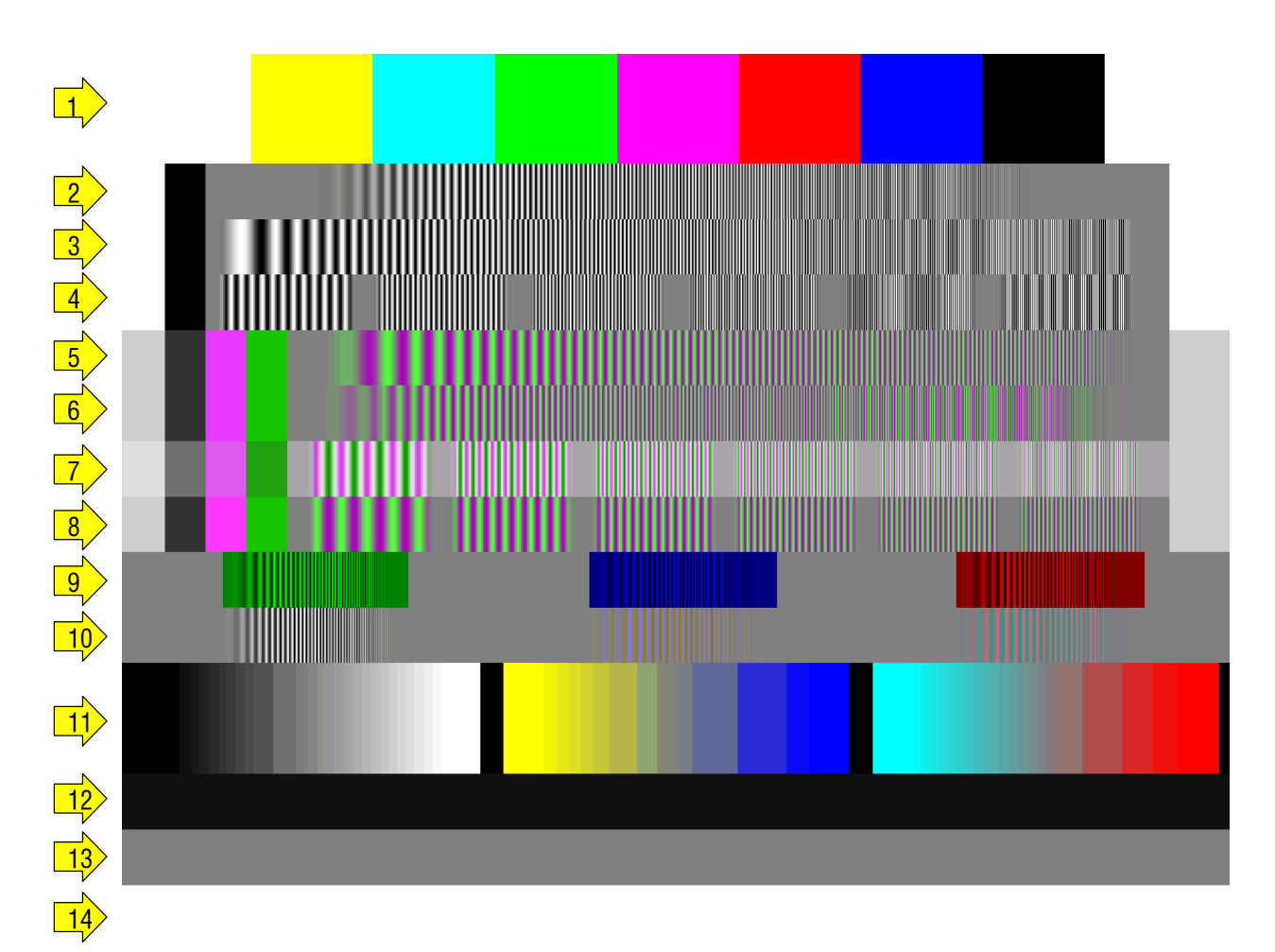

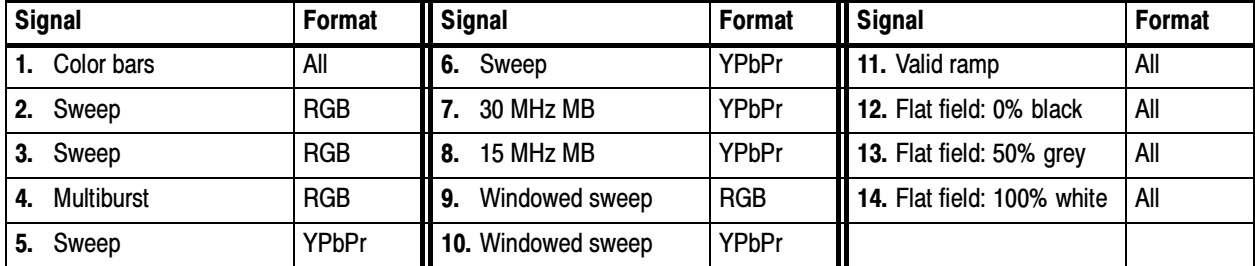

### Starting the Application

Make sure you have set up the input signal sources before taking measurements (see page 2-9).

1

2

File

Reference Waveforms \_<br>\_Instrument Setup...<br>Recall <u>D</u>efault Setup

Page Setup. Print Preview  $\ensuremath{\underline{\mathsf{Print}}}\xspace\ensuremath{\ldots}$ 

**Evont Setu** 

- 1. Power on the instrument. The instrument displays the default main screen.
- 2. In the menu bar, select File > Run Application > VM5000 Option HD.

The instrument reduces the waveform area to the upper half of the display, and opens the VM5000 Option HD application in the lower half of the display.

Eile Edit Vertical Horiz/Acq Irig Display Cursors Measure Math Utilities Help

VM5000HD

 $\overline{\circledcirc \circ \circ \circ}$ 

Ы

 $Cut+P$ 

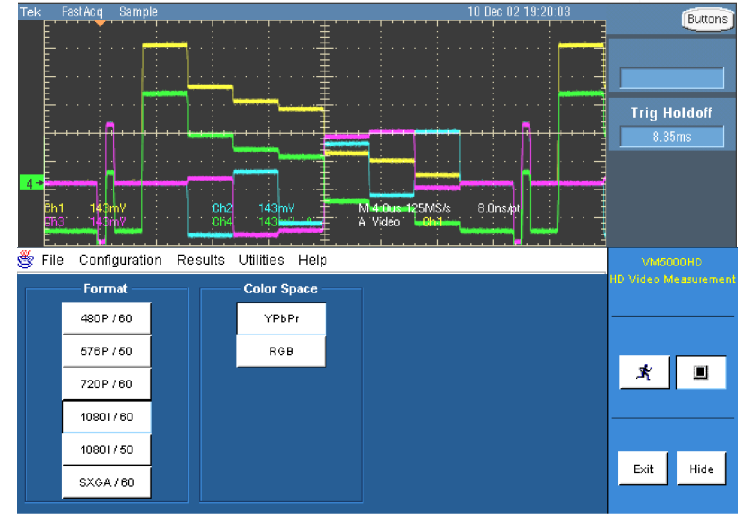

# The VM5000 Option HD Application User Interface

- 1. Menu bar: Selects setting controls and results information to display in the Application view.
- 2. Application view: Displays configuration controls and measurement results.
- 3. Run Button: Sets up, starts taking measurements, and displays results.
- 4. Stop button: Halts the measurements.

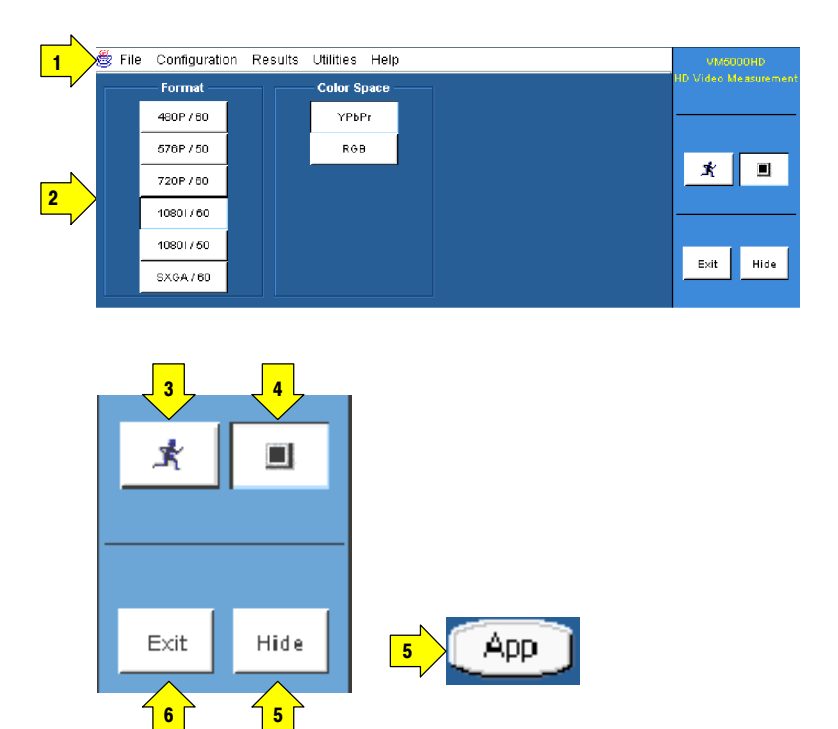

5. Hide button: Restores the main display to full-screen and hides the application window behind the main display.

To restore the application window after hiding it, select the App button on the main display.

To access the MS Windows desktop (for viewing reports), select Hide. In the main display, select File > Minimize, and then select the application Hide button again.

6. Exit button: Exits (closes) the application and returns the instrument to the default main display.

#### Measurement Steps Overview

- 1. Set the input signal format standard (such as 1080i/60) and color space (Y Pb Pr or RGB) by using the Configuration  $>$  Format menu (page 2-9).
- 2. Select one or more measurements to take by using the Configuration > Measurements menu (page 2-10).
- 3. Set the measurement run operations, such as run mode and trigger channel, by using the Configuration > Operation menu (page  $2-11$ ).

Configuration Format Measurements Operation

File Configuration Results

480P / 60

576P / 50

720P/60 10801760 10801760

- 4. Select the Run button to take and view measurements (page 2-13).
- 5. Save measurement results by using the Utilities  $>$  Generate Reports menu (page 2-17).

1

#### Setting the Input Signal Format

1. Select Configuration > Format.

> The application opens the Format view.

- 2. Select the appropriate video format for the signal you are measuring.
- 3. Select the appropriate color space type for the signal you are measuring.

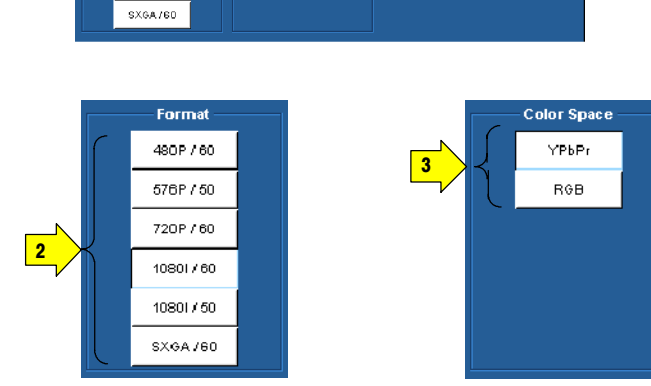

Utilities Help .<br>Color Sp

YPKPr

Rob

# Selecting Measurements

- 1. Select Configuration > Measurements.
- 2. Select from one to six measurements, in any combination.

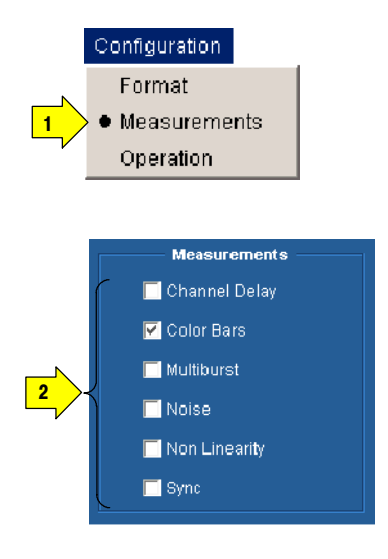

# Setting the Measurement Run Operations

1. Select

Configuration > Operation.

The instrument displays the Operation view. These settings control how the instrument sets up and acquires measurements when you select the Run button.

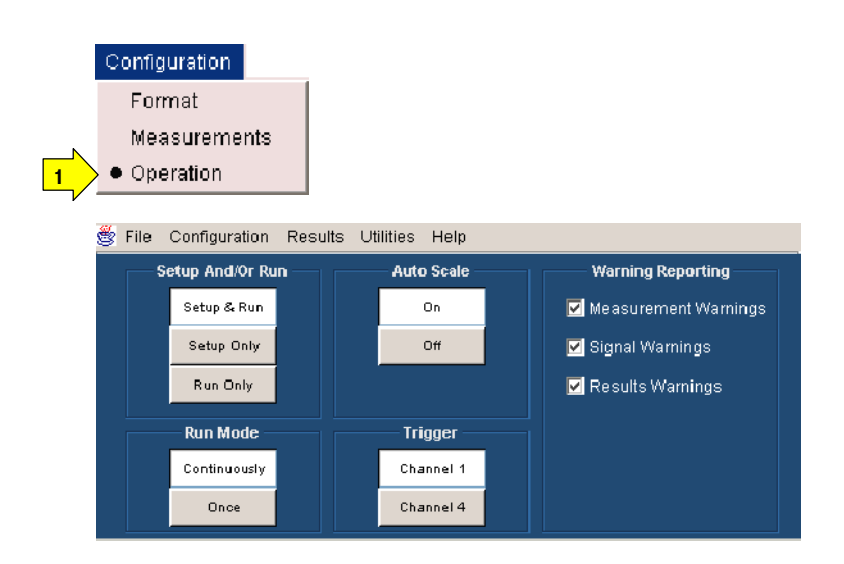

2. Select how the instrument sets up and runs measurements.

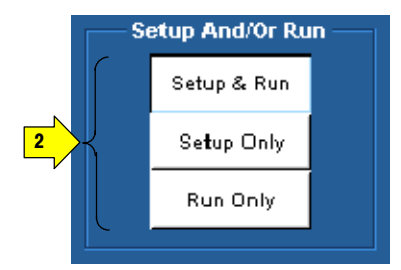

- Setup & Run configures the instrument settings and takes a measurement, for each selected measurement, and for each measurement acquisition. Use this when taking multiple measurements that require different instrument setups.
- Setup Only configures the instrument for a measurement but does not take the measurement. Use this to set up customized settings. Try out your settings by pressing the Run button, make adjustments as needed (for example, change the horizontal scale), and then select the Run button again. Once you are satisfied with your customized setup, use the Run Only setting to collect results.
- **Run Only** takes a measurement using the existing instrument configuration. Designed for taking measurements with custom settings (see Setup Only description above).

3. Select how the application acquires measurements (run mode).

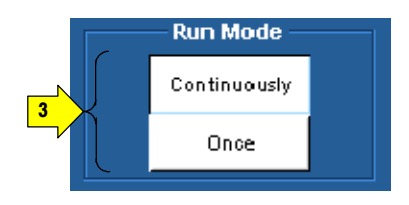

- **EXECUTE:** Continuously continually takes measurements. You must select the Stop button to stop measurements.
- **Once** takes each selected measurement the number of times determined by the averaging setting, then stops taking measurements.
- 4. Enable or disable waveform autoscaling. Auto Scaling adjusts the vertical scale units so that the input signals fill the graticule as much as possible. Auto Scaling occurs once for each selected measurement. Refer to page 3-7 for details.
- 5. Select which instrument channel has the sync signal for triggering.

If you use the wrong trigger channel (and Signal Warnings is on), you will get a signal warning. See the setup diagrams and trigger requirements on page 2-2.

6. Select which warning messages to display.

See page 3-7 for more informa- $\frac{1}{6}$ 

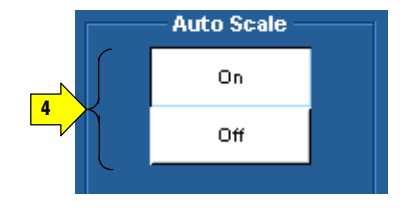

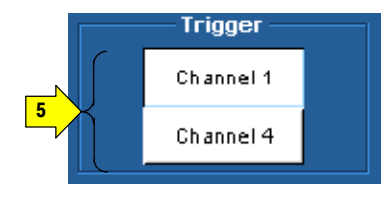

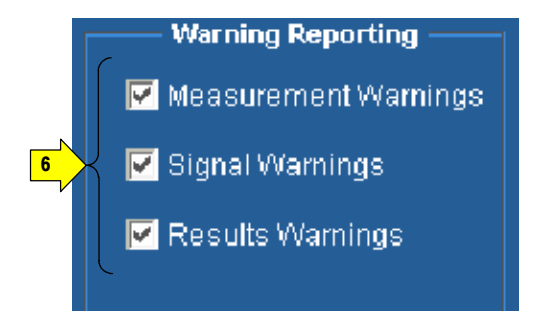

Results (mV)<br>76 Pb/B

268.91

268.93

 $-79.04$ 

 $0.94$ 

650.56

552.37

500.01

 $\frac{1}{201.05}$ 

149.24

51.96

 $0.79$ 

**White** 

Yellow

Green

Red Blue

Black

Madental

.<br>Pr/R

348,83

 $-318.64$ 

 $315.10$ 

 $0.19$ 

#### Taking and Viewing Measurements

Make sure you have selected a signal format, selected one or more measurements, and configured the run options before taking a measurement.

Line Number &

 $80<sub>1</sub>$ 

**Average** 

¢.

 $\bullet$ 

1. Select the Run button.

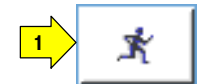

The instrument begins taking measurements and displays the measurement results view for the most recently-selected measurement result.

2. To view the results for other measurements, select the measurement from the Results menu. For example, to view the Sync measurement results, select Results > Sync.

The instrument displays the selected measurement results. You can only display results for measurements that are selected in the Format > Measurements view.

3. If you set the run operation to Continuously, press the Stop button to stop taking measurements.

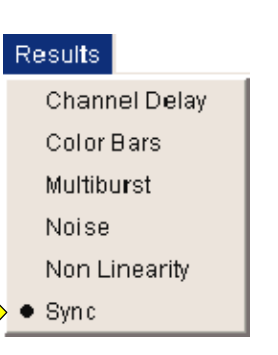

File Configuration Results Utilities Help **Color Bars Measurement Setup** 

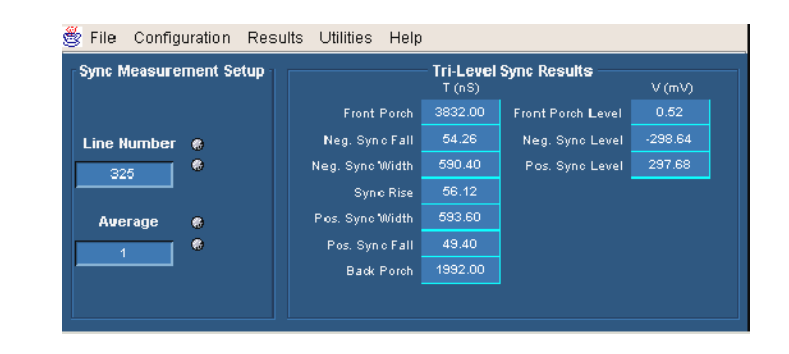

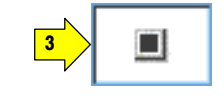

2

# Changing Line Number or Averaging on the Results Screen

1. Select a measurement from the Results menu. For example, select Results > Sync.

The instrument displays the selected measurement results.

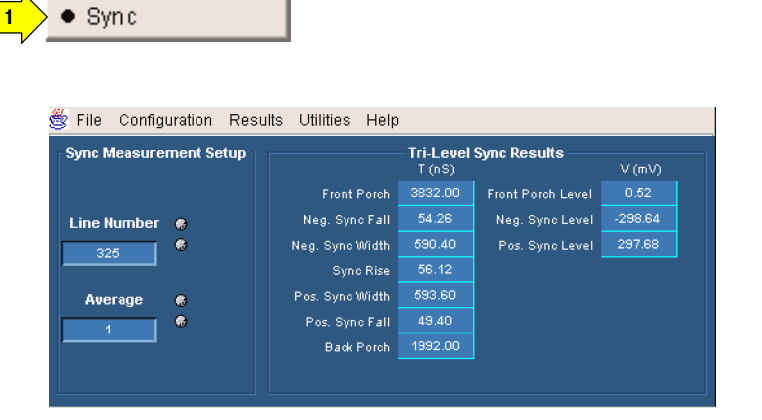

2. You can change the video signal line number and the number of measurements to average before displaying results. The instrument stops measuring, changes results to dashes, and uses the new settings at the start of its next measurement cycle. Refer to page 3--8 for information on line numbers and averaging.

To change a value, select the field and enter a value by keyboard. You can also change values using one of these methods:

- 3. Select the keypad icon to the left of the field to display a virtual keyboard to enter values using the touch screen.
- 4. Use the indicated general purpose knob to change the value.

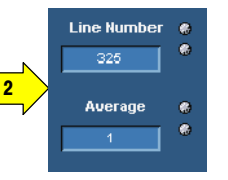

**Results** 

Channel Delay Color Bars Multiburst **Noise** 

Non Linearity

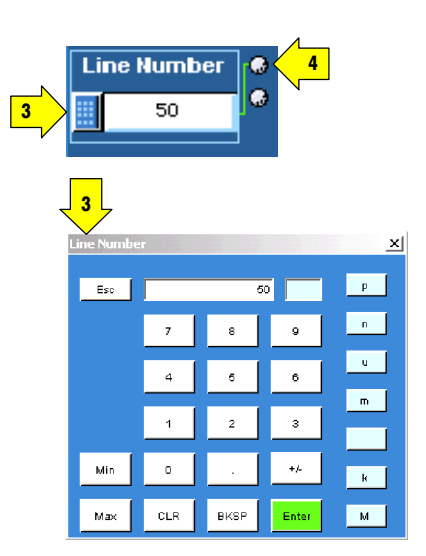

### Saving Measurement Setups

1. Select File > Save.

The application displays the Save dialog. The default save location is C:\VM5000 Option HD.

1

File:

Recall Default

Recall... Save...

.<br>Files of type:

Save (.vmset)

- 2. Select the Look In list to navigate to a different directory other than the default save location.
- 3. Enter a file name in the File Name field. The instrument offers an available file name (or you can choose your own). It automatically appends .vmset to the file name of measurement setup files.
- 4. Select Save to save the measurement settings to the specified location and file name.

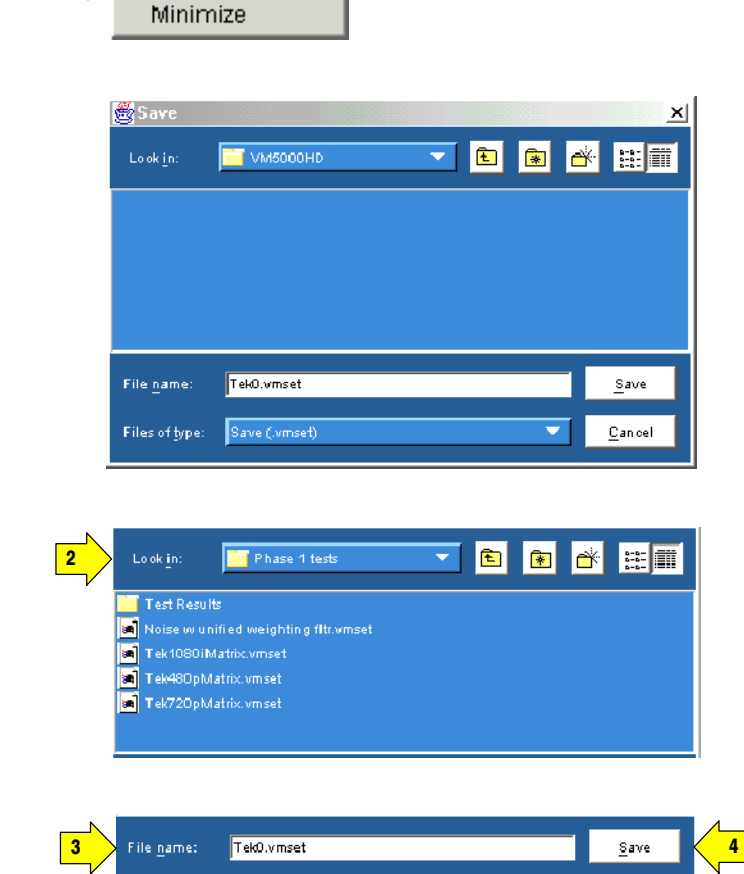

 $C$ ancel

### Recalling Measurement Settings

1. Select File > Recall.

The application displays the Recall dialog and lists all instrument setting files that are present in the default C:\VM5000 Option HD directory.

1

File:

 $\mathbin{\textstyle{\bigcirc}}$ Recall

Look in:

File name

Recall Default

**T** VM500OHD

Recall... Save... Minimize

- 2. Select the Look In: button to navigate to a different directory other than the default location (if desired).
- 3. Select a file from those listed.
- 4. Enter a file name in the File name: field or select a file from the list.
- 5. Select Open to load the settings file and configure the instrument.

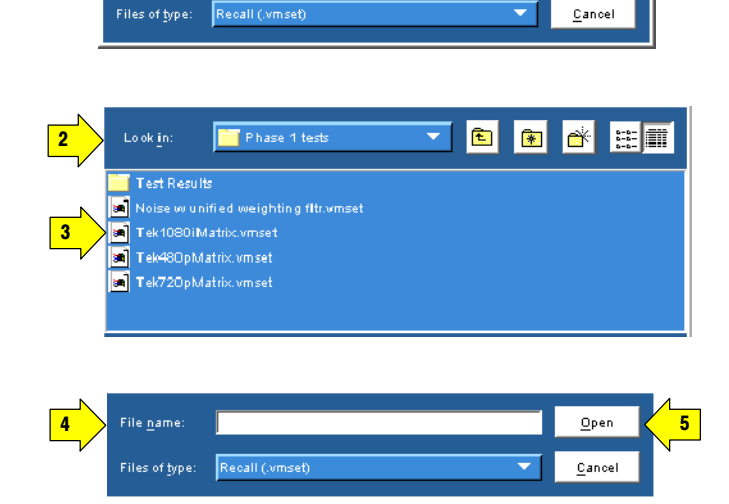

न

×l

**B B F HT** 

 $\underline{\mathsf{Open}}$ 

G et D efault

Browse

# Saving Measurement Results (Reports)

You can use the Generate Report function to save your measurement results.

1

**Utilities** 

Format

**RTF** PDF

 $_{\tt CSV}$ 

 $\mathsf{All}$ 

Generate Report

**Utilities: Report Generator** 

Measurements

**File Name** 

 $S$  elected

**Additional Information** 

C:WM5000HD\Tek0.rtf

Generation

Generate Report

1. Select

Utilities > Generate Report.

The instrument displays the Utilities Report Generator view.

2. Select a report format. Which format to select depends on what you want to do with the measurement results. <sup>2</sup>

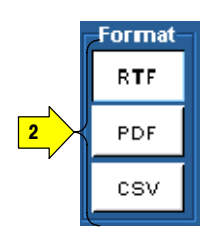

- **RTF:** Use RTF (Rich Text Format) to create results data that you can incorporate into documents.
- **PDF:** Use PDF (Portable Document Format) to create PDF files of the measurement data for distribution and viewing. PDF is especially useful for ensuring that the results cannot be altered.
- CSV: Use CSV (Comma-Separated Values) to create results data that you can insert into spreadsheets or math software in which you can create limits to verify that your results are within expected range.
- 3. Use the File Name field to specify where you want to save the report. Use the Browse button to navigate to a specific location. Use the Get Default button to reset the file name to the default location and name for the selected format.

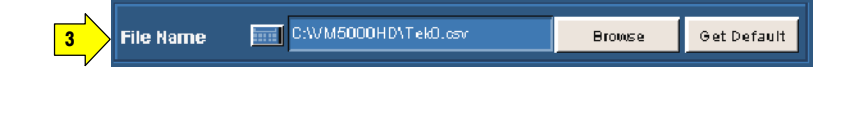

- 4. Use the Additional Information field to add notes into the report file. You can enter up to 46 characters. For example: "Serial Number 123456789012 tested by J. Smith"
- 5. Use the Measurements buttons to select which measurements to save to a report.

#### **Additional Information**

4

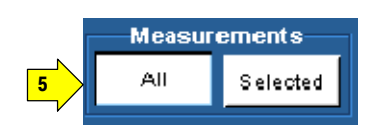

- **All:** Creates a report with all the measurements you have run since starting the application which have valid results in the results panels.
- **Selected:** Creates a report with only the measurements that are currently selected in the Configuration> Measurements screen and that have valid results in the results panels.
- 6. Select Generate Report to save the measurement results to the specified format and location. All selected measurements are saved together in a single file; each measurement has its own area in the report.

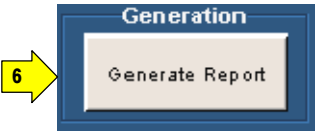

# Reference

F

# Reference Overview

This chapter provides a detailed description of the VM5000 Option HD instrument menus and measurements.

- Menu descriptions. The table below lists the top level of the instrument menus and the sections in this chapter that document those menus. The menu descriptions include high-level descriptions of the six measurements.
- Measurement details. Refer to page 3-15 for an in-depth description of each of the six measurements.

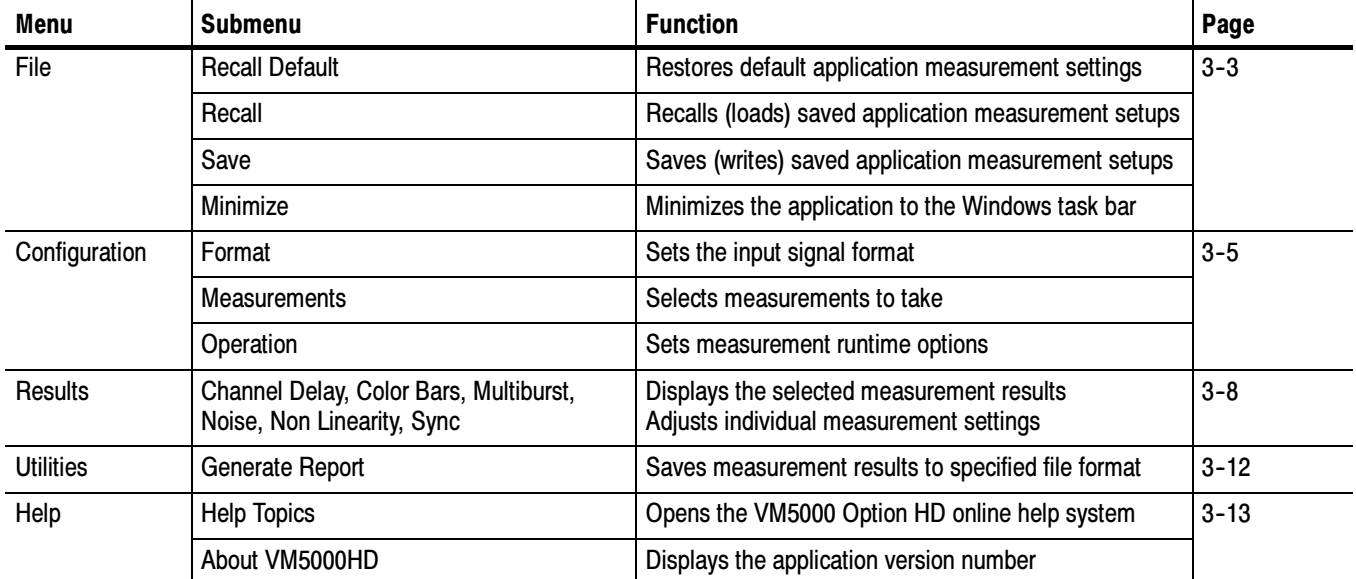

#### Overview of menu descriptions

Reference Overview

# Menu Descriptions

The following tables list each menu item and its functions. Items in bold face are the default application settings when first starting the application or after doing a Recall Default operation.

# The File Menu

Recalling a setup file changes the configuration; current measurements will stop and results appear as dashes.

NOTE. To avoid losing unsaved measurement results, generate a report before recalling the default setup or another .vmset setup file.

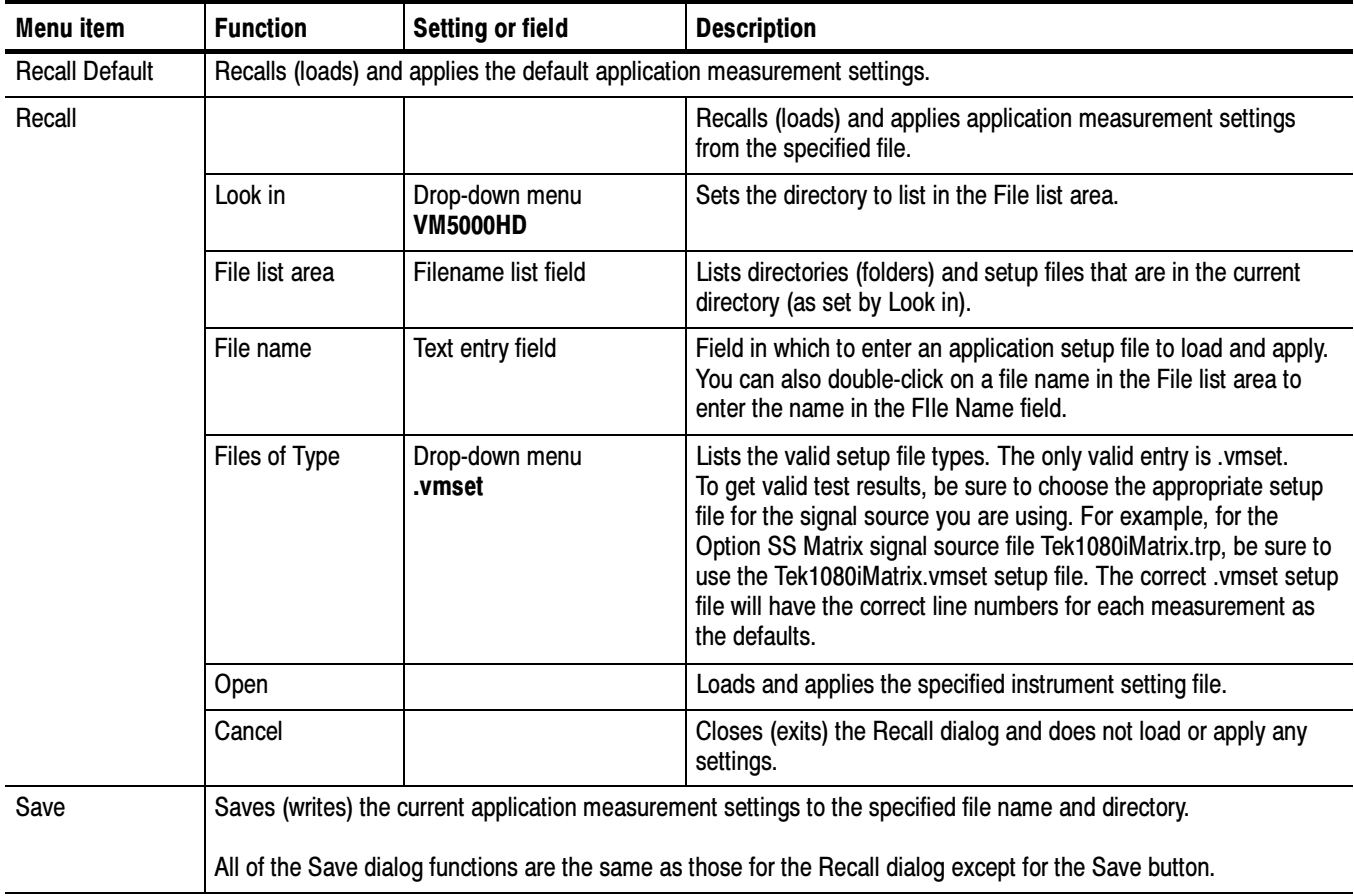

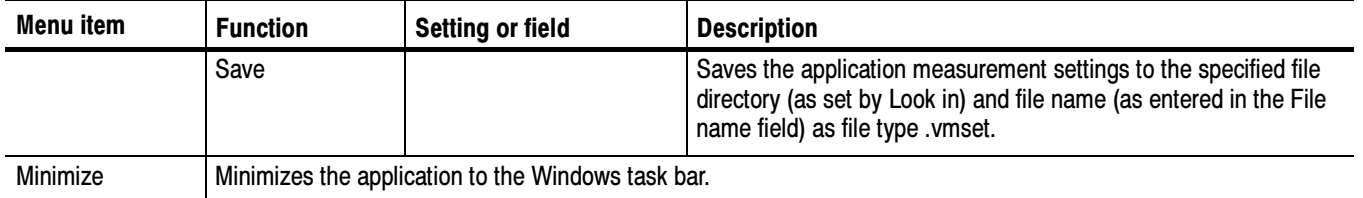

#### The Configuration Menu

All the selected measurement results will appear as dashes any time you change any the following configurations:

- **Format**
- Color Space
- **Trigger**

If you change a configuration while running a measurement or a setup, the measurement or setup will stop.

Recalling a setup file changes the configuration; current measurements will stop and results appear as dashes.

NOTE. To avoid losing unsaved measurement results, generate a report before changing any configuration parameters other than selecting measurements or turning warnings on or off.

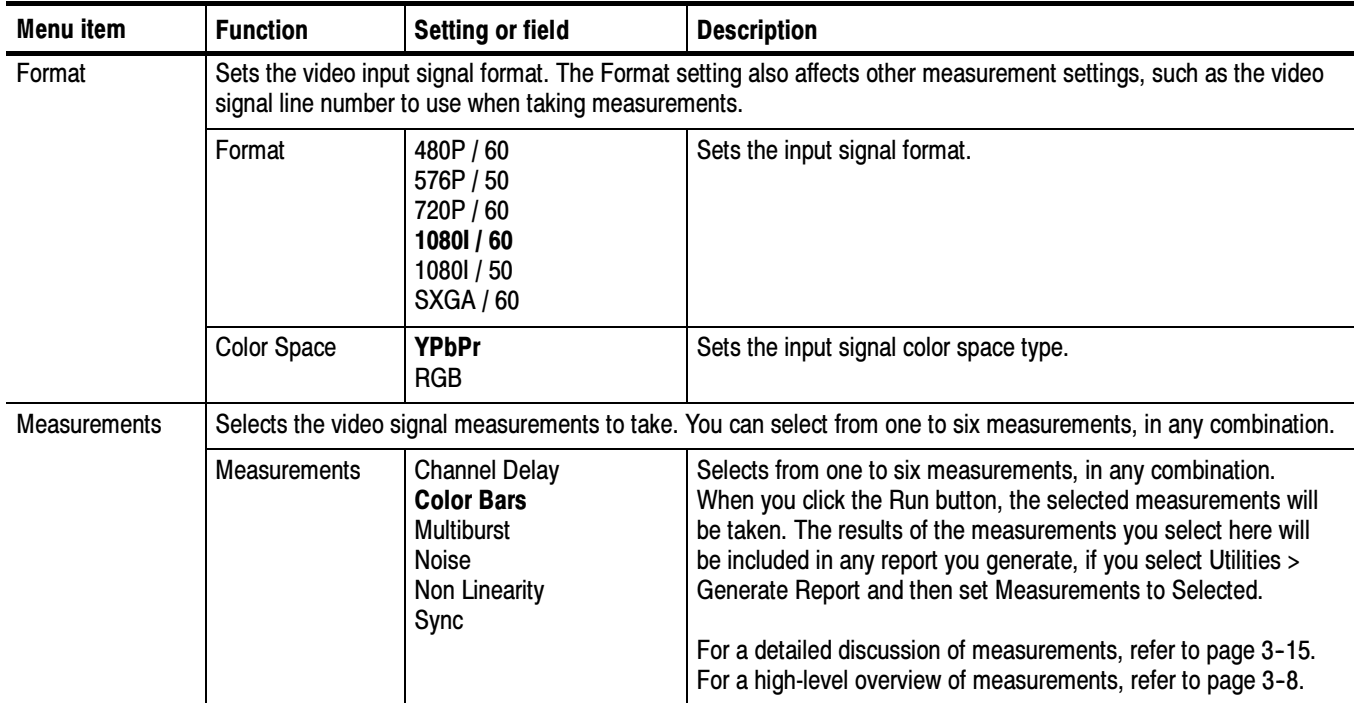

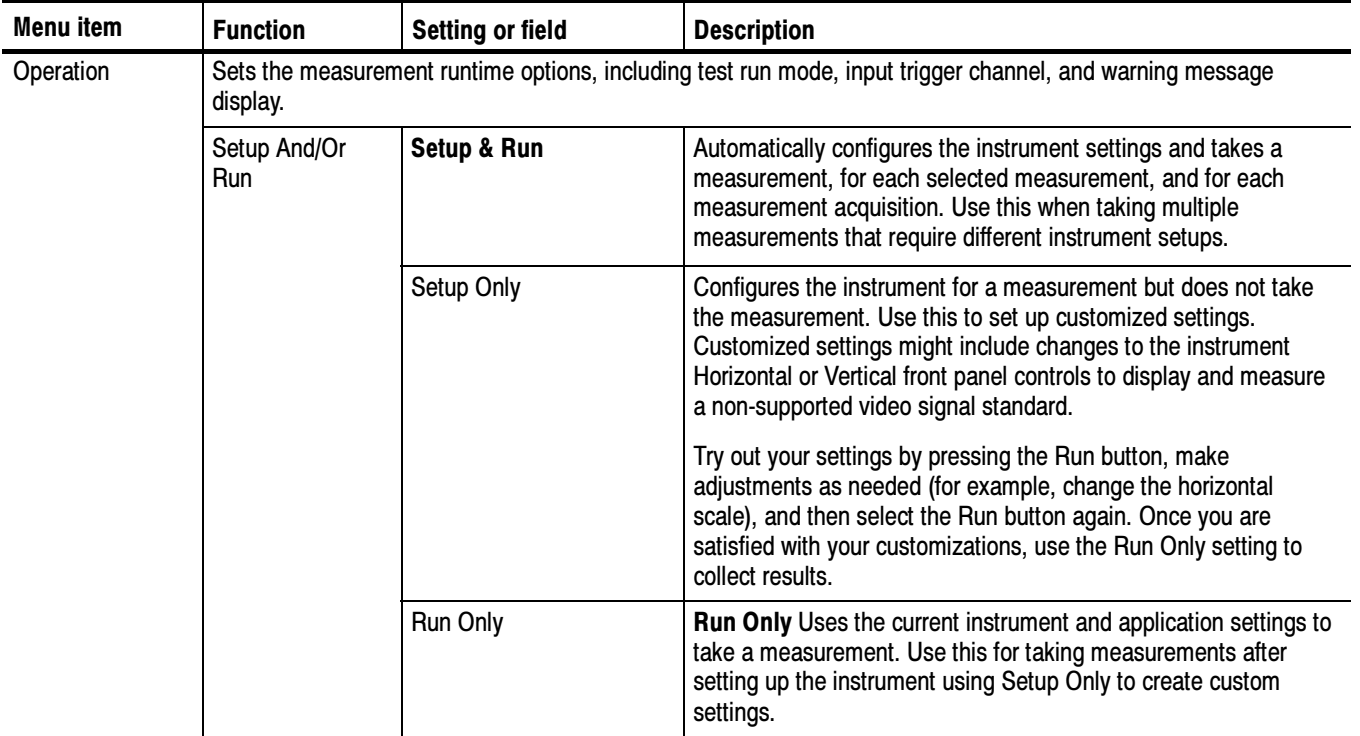

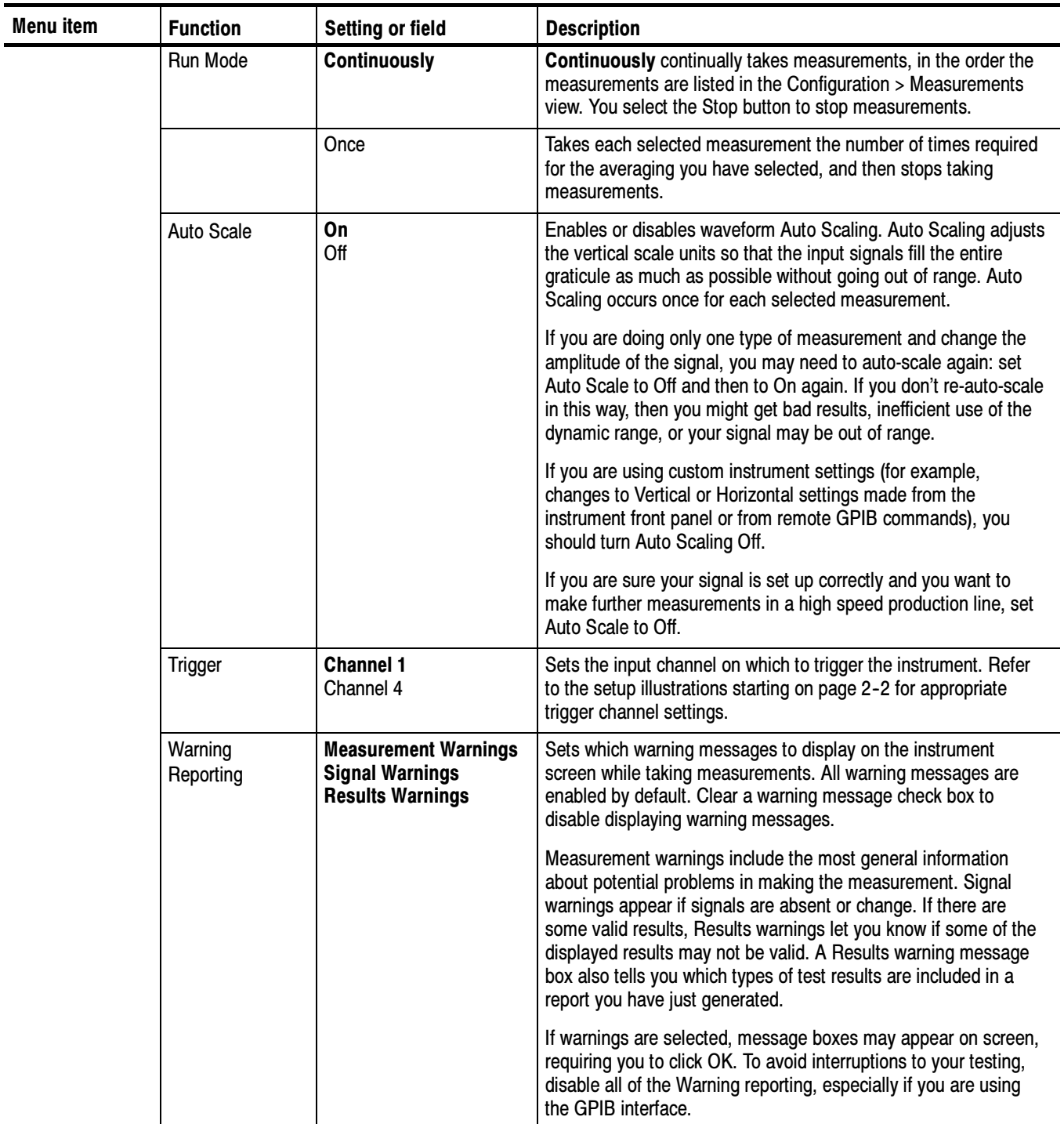

#### The Results Menu

If you change the Line Number or Average values for any measurement, or if you change the Filter configuration in the Noise measurement, then that the changed measurement will stop running and its results will change to dashes.

All the selected measurement results will appear as dashes any time you change any the following configurations:

- **Format**
- Color Space
- Trigger

If you change a configuration while running a measurement or a setup, the measurement or setup will stop.

The Average setting interacts with your choices for the Run Mode. For example, if you select Once for the Run Mode and you set the averages to 2, then when you select the Run button, each selected measurement will run twice and then stop. On the other hand, if you select Continuously for the Run Mode and 2 averages, then when you select the Run button, each selected measurement will run twice, display results, and then continue running and updating the results for every two measurements.

If you are using Matrix signal source files from the standard-accessory Signal Source Disks, be sure to use the appropriate matching .vmset setup file, if necessary, to get the correct default values for Line Number for each measurement. See page F-1 for more information about the signal source files.

For a detailed discussion of measurements, refer to page 3-15.

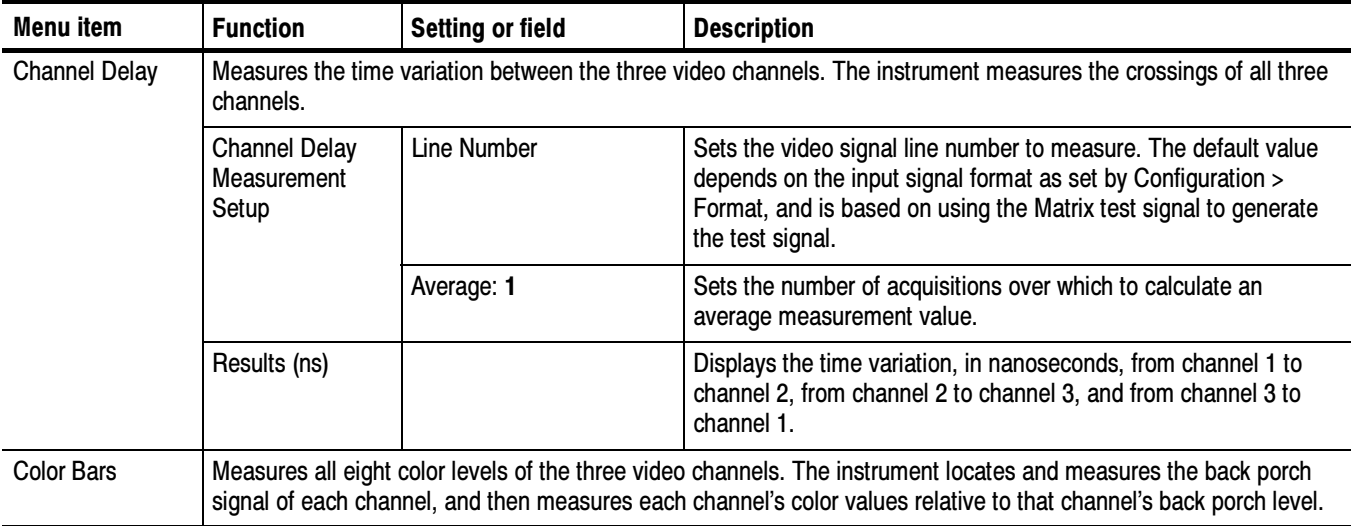

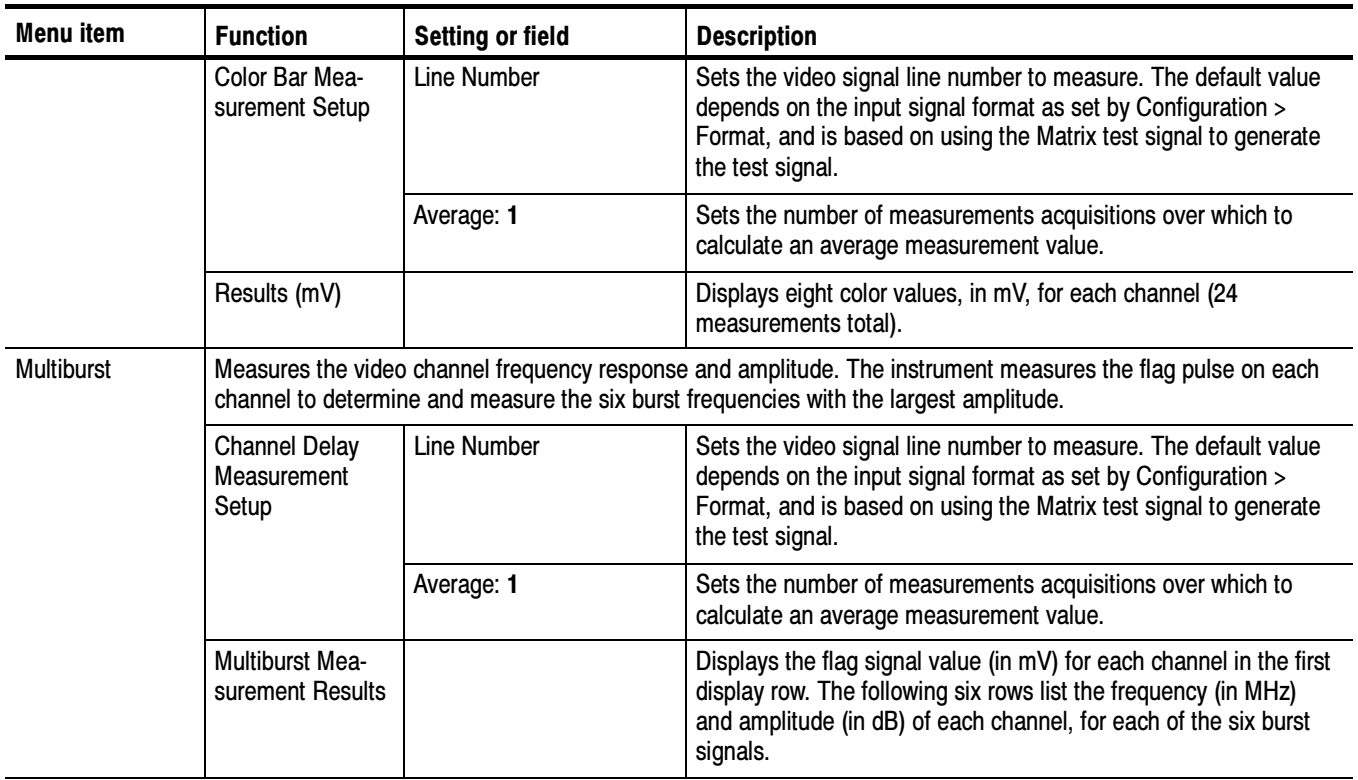

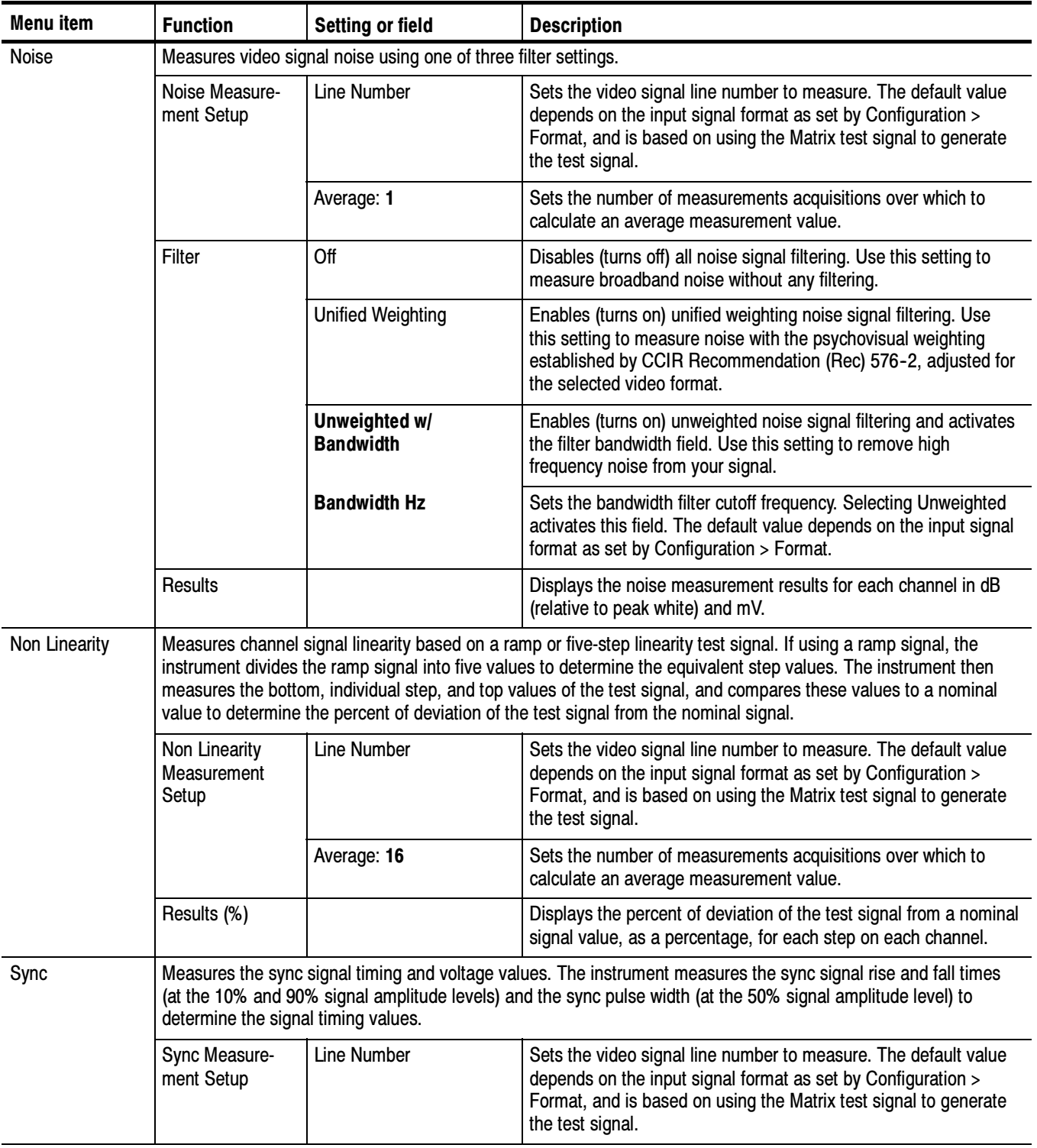
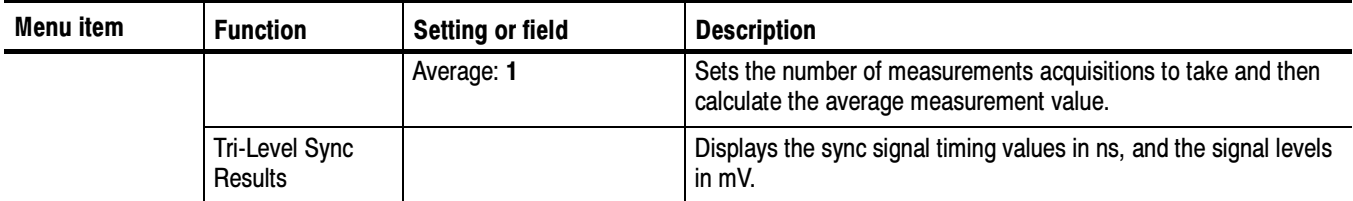

## The Utilities Menu

NOTE. To avoid losing unsaved measurement results, generate a report before recalling a .vmset setup file or changing any configuration parameters other than selecting measurements or turning warnings on or off.

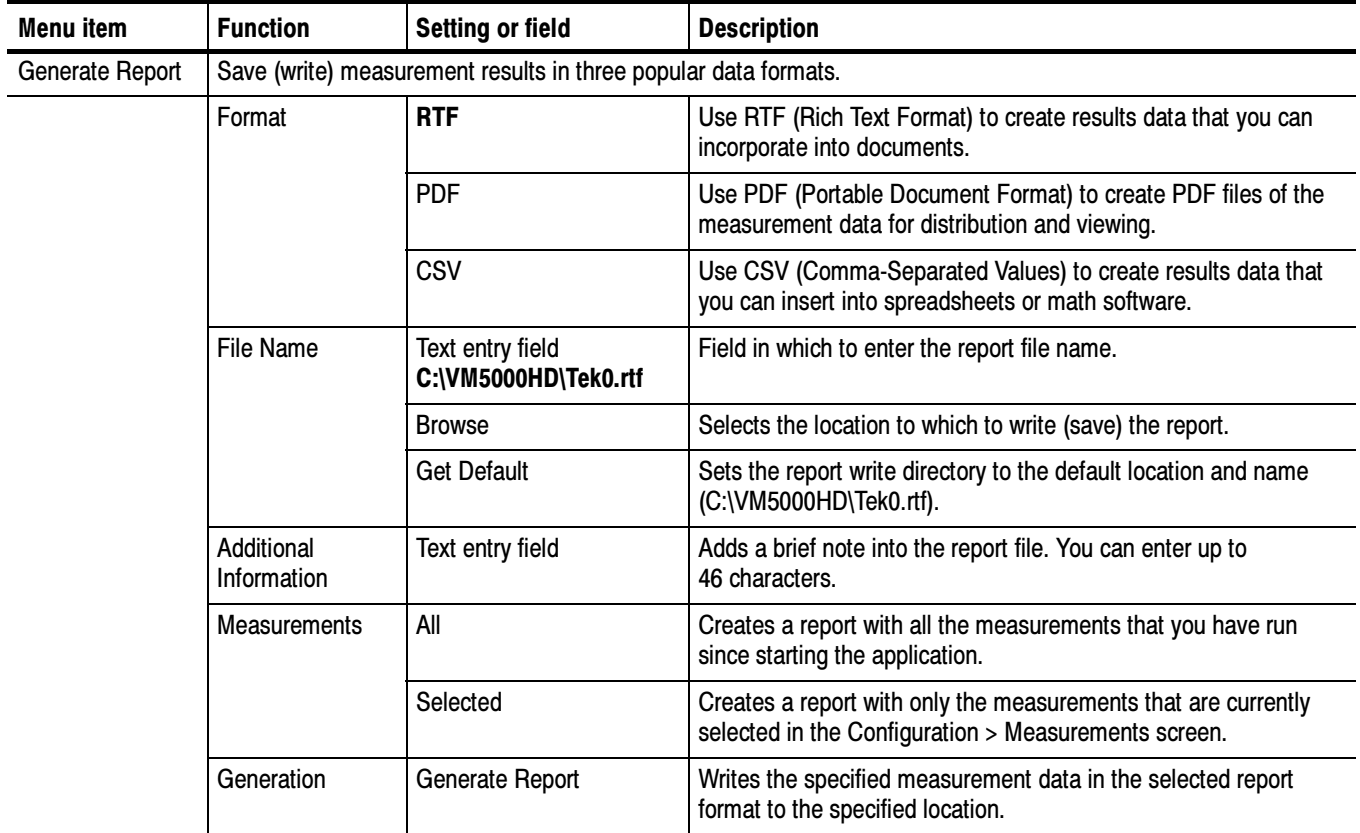

## The Help Menu

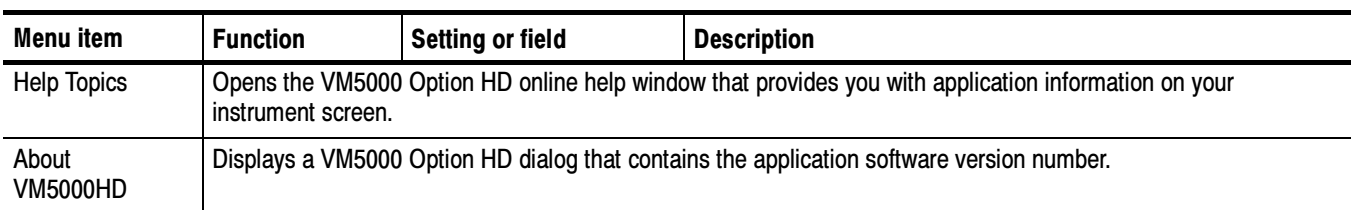

Menu Descriptions

## Detailed Measurement Information

For a high-level procedure for how to take a measurement, refer to page 2-9.

For a high-level overview of all the measurements, refer to the table beginning on page 3-8.

The following information applies to all measurements.

#### Matrix Signals and Line Numbers

The matrix signals provided with the standard-accessory Signal Source Disks (see page  $F-1$ ) provide appropriate signals for all measurements. See the Readme.txt files on the disks for extensive information about the files provided.

When using Tektronix supplied matrix test signals, if a .vmset file is provided for that format of matrix test signal, be sure to use the default line numbers in the associated .vmset file (File > Recall...). Otherwise, under most circumstances, use the instrument default line numbers (File > Recall Defaults).

For example, when using the ATSC transport stream file:

Tektronix1080iATSCMatrix.trp,

you should select File > Recall... and then navigate to where you have saved the setup file:

Tektronix1080iATSCMatrix.vmset.

The line numbers in this setup file may be used for all formats including 1080i, 720p, and 480p in both YPbPr and RGB.

For the equivalent matrix test signal .DNL from a Tektronix TG700 video generator, use the default settings.

## Averaging

The higher the averaging, the lower the variance of the measurement in the presence of noise or other transient signal components. Set the averaging higher if you would like to reduce the fluctuations in the measurement results.

The instrument averages results, not input waveforms. (If, on the other hand, the Noise waveforms were averaged instead of the Noise results, the noise results would appear lower than they should. Because the instrument averaging results, this problem is avoided.)

## Measuring Channel Delay

Channel delay measurement is used to verify relative timing of the three channels of video. Nominal channel delay is zero between all channels. Deviations from zero correspond to decreased video quality. For example, the greater the delay between channels, the more likely the edges in video will be perceived as distorted. Using a narrow band signal, the delay at a particular frequency band can be measured and thus group delay can be obtained.

In addition, channel delay is a function of relative cable lengths for each of the channels. Thus, if a splitter is used at the video source output, delay due to cable length mismatch can be measured.

You can use the matrix signal, or you can use a signal with high cross-correlation between each pair of channels to be tested. The default signal is the multiburst signal used for multiburst measurement, but many other types of signals can be used, including sweeps and even some live program material. If the cross-correlation is high enough for at least one pair of channels, the measurement results will display. Otherwise, running the measurement will result in " $---$ " for each channel. If warnings are enabled, low correlation between channels will result in associated warnings. Signal Source

#### Interpreting Results

A positive number indicates that the first signal arrives later than the second signal. For example, Y to Pb delay of 4.03 ns means that the signal in the Y channel is delayed 4.03 ns relative to Pb. However, the signals may contain distortions, which create different delays for different portions of the video line. In such a case, the measurement result is the delay compensation required to maximize the cross-correlation of the second channel with the first, generally giving a weighted average of the various delays. For narrow band signals, the delays at a particular frequency band may be measured. An ensemble of such measurements may be collected to develop a portrait of group delay.

If the signals of the three channels are highly mutually correlated (which is the case if the signals are reconstructed well and free of distortions other than delay), the "loop" delay will be approximately zero:

Delay1 -- Delay2 + Delay3 = 0, where Delay1 is Y to Pb or G to B Delay2 is Y to Pr or G to R Delay3 is Pb to Pr or B to R

The more the loop delay deviates from zero, the less the three signals mutually correlate. High loop delay corresponds to different types of signals among the three channels, because of differences either in distortions or in the inherent source signal (as in some live program material, for example). Loop delay greater than 5ns will generate a warning if warnings are enabled.

#### The maximum cross-correlation of transitions is found between each pair of channels. The location of the maximum is the delay in time. Generally, one may think of the calculation of the delay as the average match of transitions, weighted by the amplitude of each transition. How Results are **Calculated**

## Measuring Color Bars

Measuring GBR color bars from a set-top-box can be used to verify the correct colorimetry conversion. Likewise, conversion from 1080i/720p to 480p colorimetry in YPbPr can be verified. The Color Bars measurement also can be used to check individual channel gain. In addition, it can be used as a crude check of linearity since severe clipping or other non-linear distortions will alter the measurement results from the ideal.

You can use the matrix signal, or you can use a signal with all eight valid color bars on the line. There is no requirement for the order of the bars except for the bias that black will be searched after (to the right of) blue. Each of the bars should be at least 1/24 of the active line time in duration. Signal Source

The Color Bars measurement measures the amplitude level (relative to back porch) of each of the 8 colors (white, yellow, cyan, green, magenta, red, blue, black) for each active channel. Therefore, this measurement makes 8 measurements on 3 channels for 24 total measurements. The software assumes Y is on Channel 1, Pb is on Channel 2, and Pr is on Channel 3. Interpreting Results

> **NOTE**. Some signals intentionally reverse or change the order from the traditional color bar test signal order. Since the bars are measured regardless of order, if channel inputs are swapped, especially in the case of RGB, the resulting input will consist of "valid" color levels for all eight bars, but the order will be incorrect.

#### First the bars are identified using the relative amplitudes of the three channels and the specification for the selected format and colorimetry. How Results are Calculated

The amplitudes are calculated using waveform averaged values within each identified bar relative to back porch. Thus, it is important to ensure that the sync signal is within the captured data window for valid measurements. For example, if a manual set-up is performed, not only are all eight bars required on the waveform display, but the entire horizontal blanking area to the right of the signal being measured is also required in order to locate the sync signal and the associated back porch.

## Measuring Multiburst

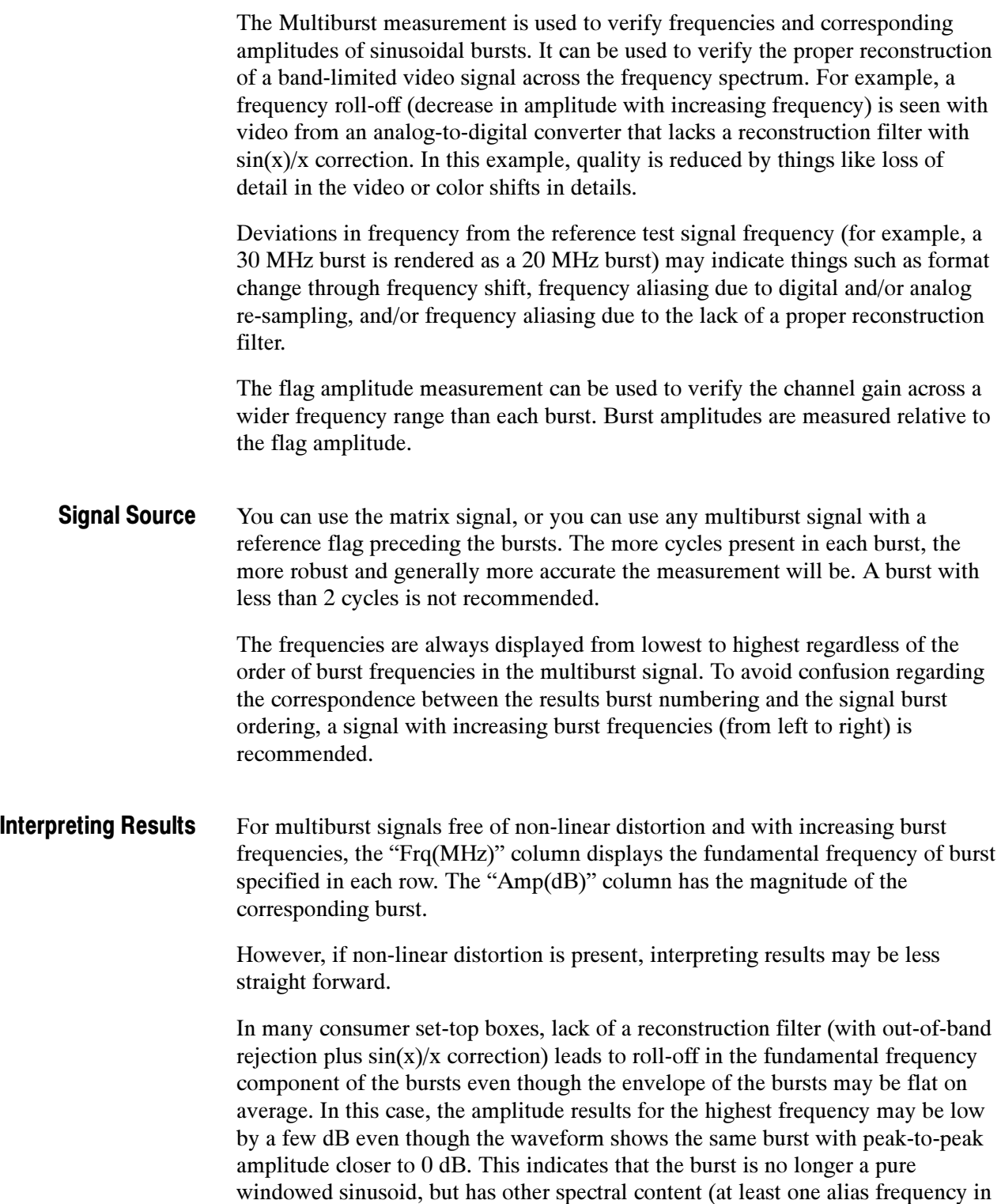

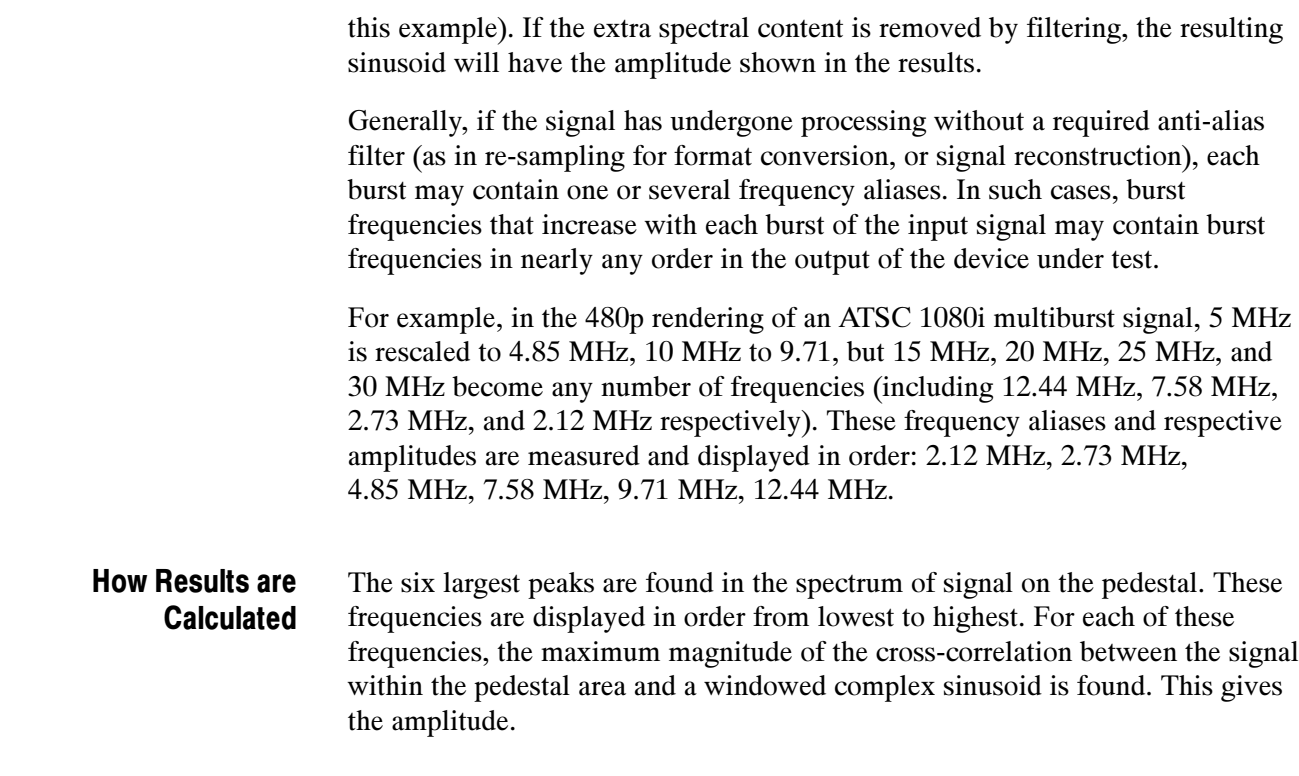

## Measuring Noise

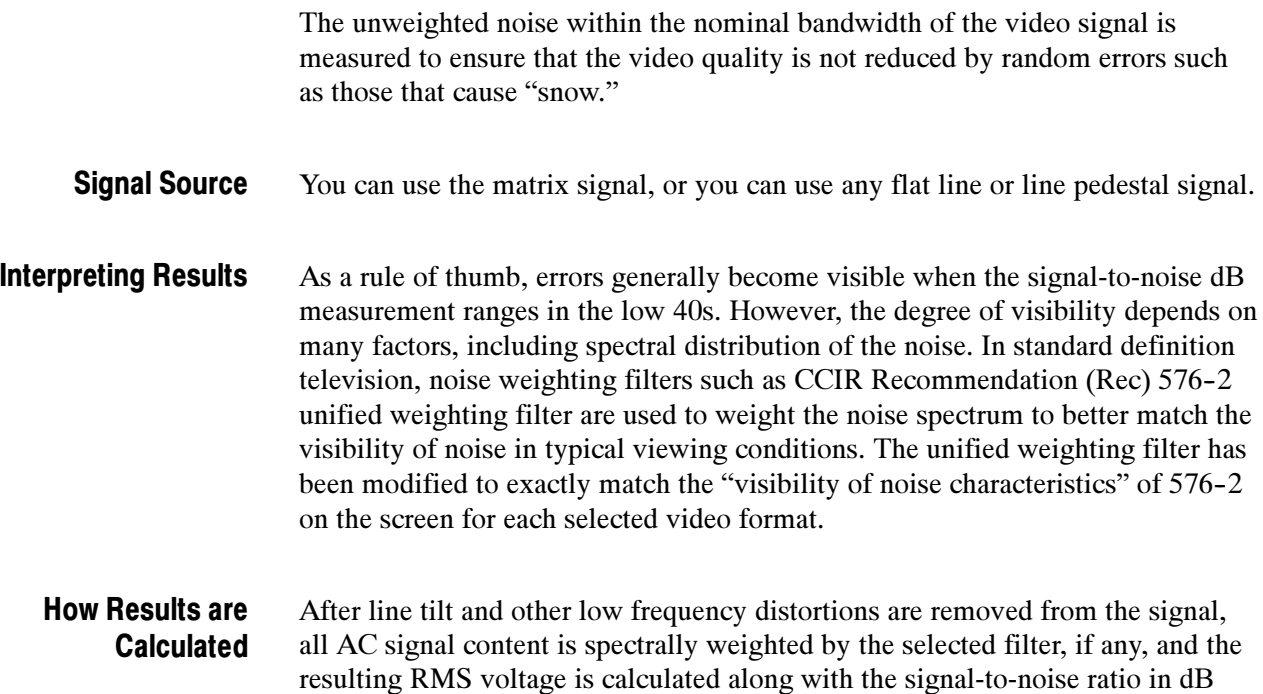

using a 700mV peak signal value.

## Measuring Non Linearity

This measurement is used to measure deviations from a straight line ramp test signal. Deviations can be caused by such things as soft-limiting from analog amplifiers and digital processing errors. Problems in linearity can reduce video quality by, for example, reducing contrast at various average luminance levels, creating color shifts.

- You can use the matrix signal, or you can use either a ramp or step signal. However, a ramp signal will give the best accuracy. Signal Source
- The measurement shows deviations from linear increase in the test signal as a percentage of the largest increase per time found. Interpreting Results
	- In the case of steps, results are deviations in step amplitudes in the test signal as a percentage of the largest step found. How Results are Calculated

In the case of ramps, using six equal time intervals across the ramp, results are deviations from linear increase in the test signal as a percentage of the largest increase per time found.

## Measuring Sync

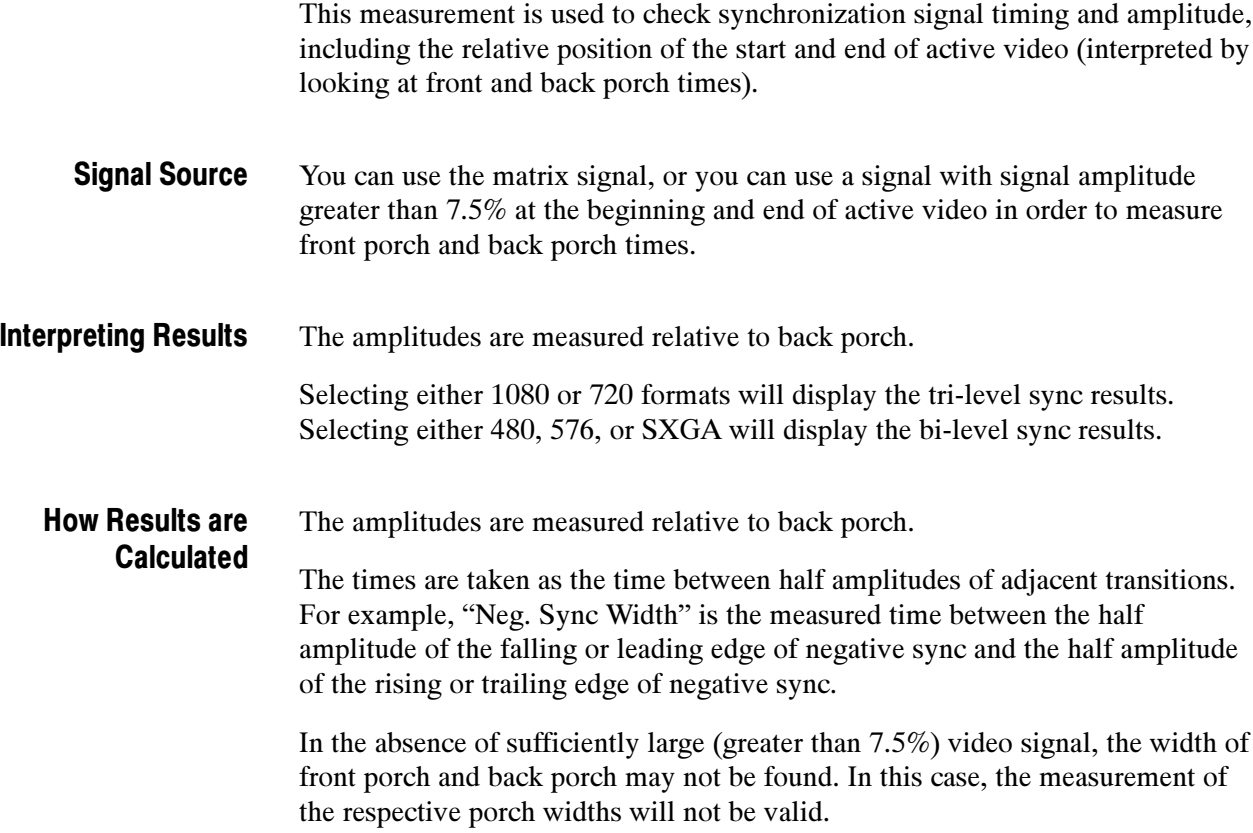

# Appendices

# Appendix A: Specifications

All specifications are guaranteed unless labeled "typical." Typical specifications are provided for your convenience but are not guaranteed. To meet specifications, the following conditions must be met:

- The oscilloscope must have been calibrated in an ambient temperature between 20 °C and 30 °C (68 °F and 86 °F).
- The oscilloscope must be operating within the environmental limits listed in Table A-10 on page A-16.
- The oscilloscope must be powered from a source that meets the specifications listed in Table  $A-8$  on page  $A-15$ .
- $\blacksquare$  The oscilloscope must have been operating continuously for at least 20 minutes within the specified operating temperature range.
- You must perform the Signal Path Compensation procedure after the 20-minute warm-up period. If the ambient temperature changes more than 5 °C (9 °F) you must restart the procedure. See Signal Path Compensation in the Getting Started chapter of the TDS5000B Series Quick Start User Manual.

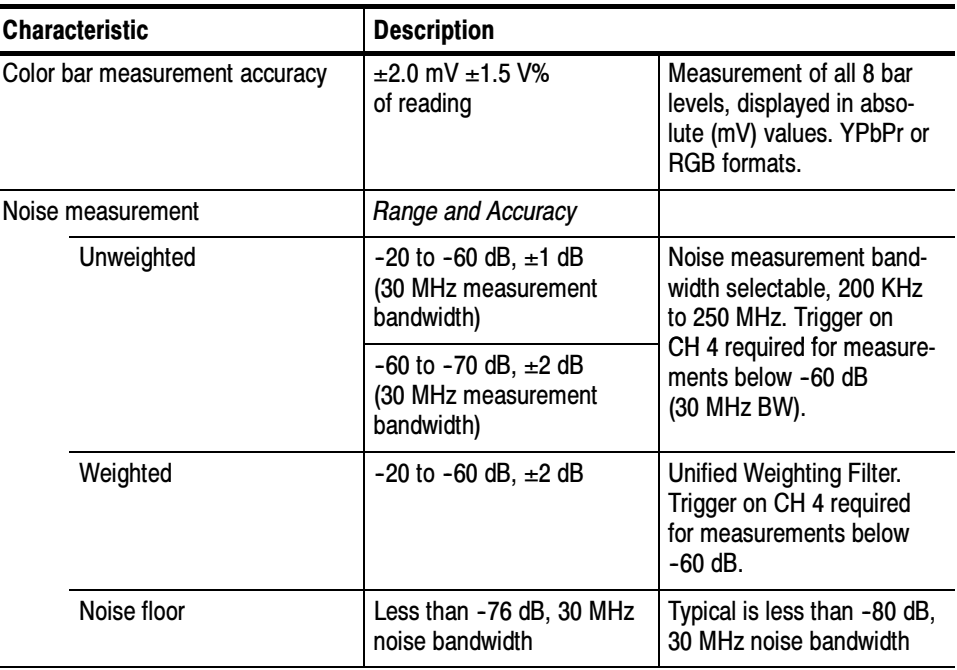

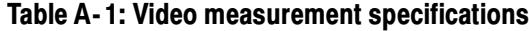

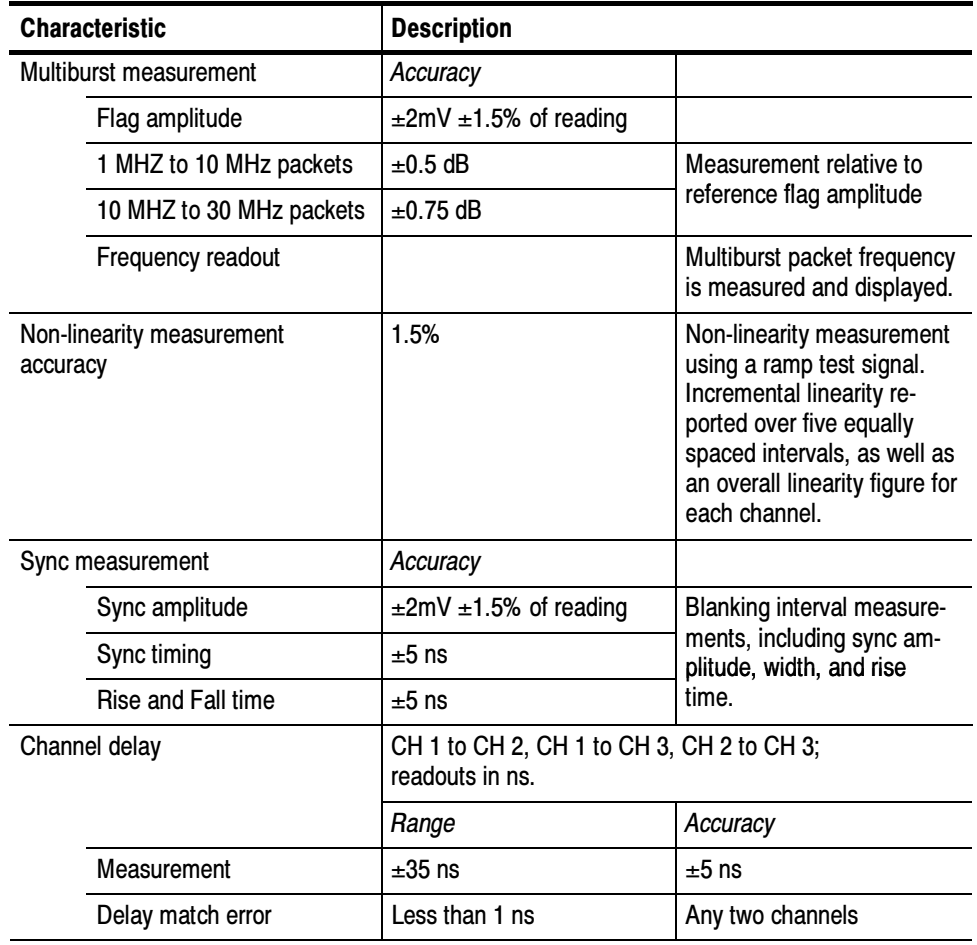

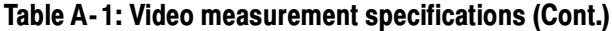

#### Table A- 2: Channel input and vertical specifications

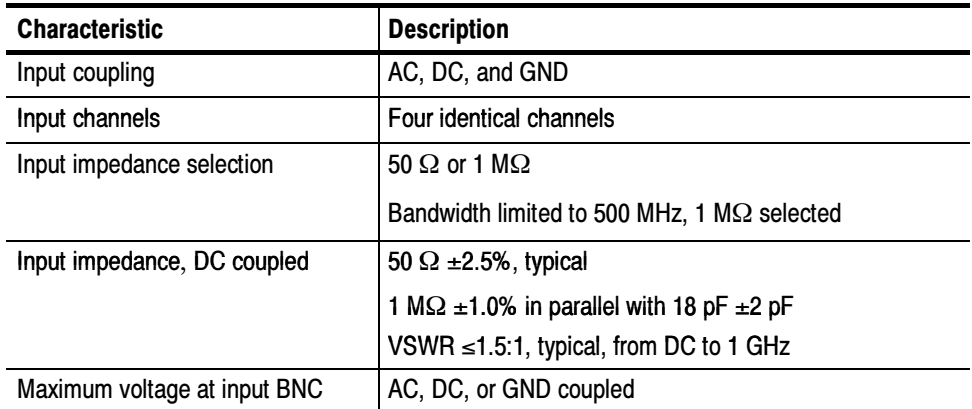

| <b>Characteristic</b>                                                     | <b>Description</b>                                                                                                    |                                                               |
|---------------------------------------------------------------------------|----------------------------------------------------------------------------------------------------|---------------------------------------------------------------|
| 1 M $\Omega$                                                              | 150 $VRMS$ CAT I, and $\leq 400$ peak                                                                                       |                                                               |
|                                                                           | For steady state sinusoidal waveforms, derate at<br>20 dB/decade above 200 kHz to 9 $V_{RMS}$ at $\geq$ 3 MHz               |                                                               |
| $50 \Omega$                                                               | <1 Vrms for settings below 100mV/div                                                                                        |                                                               |
|                                                                           | $<$ 5 Vrms for 100 mV/div settings and above                                                                                |                                                               |
| Differential delay, DC 50 $\Omega$ input                                  | $\leq$ 100 ps between any two channels with DC input<br>coupling and the same V/div scale settings at or above<br>10 mV/div |                                                               |
| Deskew range, typical                                                     | $±75.0$ ns                                                                                                    |                                                               |
| Channel-to-channel crosstalk                                              | ≥100:1 at ≤100 MHz                                                                                                    |                                                               |
|                                                                           | channels with equal V/div settings                                                                                          | $\geq$ 30:1 at >100 MHz up to the rated bandwidth for any two |
| Digitizers                                                                | 8-bit resolution                                                                                                    |                                                               |
|                                                                           | Four separate digitizers, each channel sampled<br>simultaneously                                                            |                                                               |
| Fine adjustment available with $\leq 1\%$ resolution<br>Sensitivity range |                                                                                                    |                                                               |
| 1 M $\Omega$                                                              | 1 mV/div to 10 V/div, in a 1-2-5 sequence                                                                                   |                                                               |
| 50 $\Omega$                                                               | 1 mV/div to 1 V/div, in a 1-2-5 sequence                                                                                    |                                                               |
| Analog bandwidth                                                          | <b>SCALE</b> range                                                                                                    | <b>Bandwidth</b>                                              |
|                                                                           | 1 mV/div to 1.99 mV/div                                                                                                    | DC to 175 MHz                                                 |
|                                                                           | 2 mV/div to 1 V/div                                                                                                    | DC to 1 GHz                                                   |
|                                                                           | DC 50 $\Omega$ coupling; bandwidth limit set to Full; operating<br>ambient ≤30 °C; derated by 5 MHz/°C above 30 °C          |                                                               |
| Analog bandwidth selections                                               | 20 MHz, 150 MHz, or Full                                                                                                    |                                                               |

Table A- 2: Channel input and vertical specifications (Cont.)

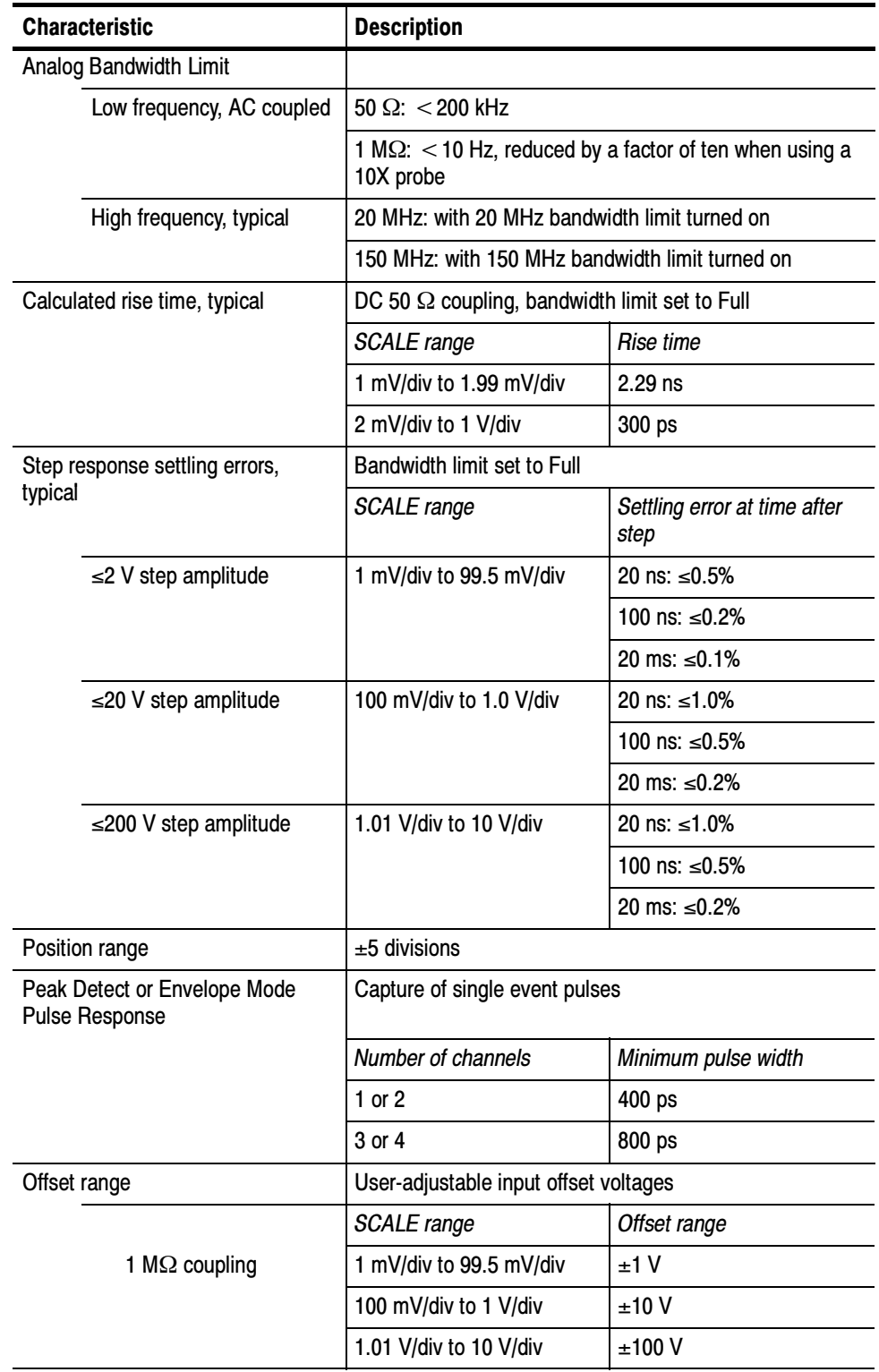

#### Table A- 2: Channel input and vertical specifications (Cont.)

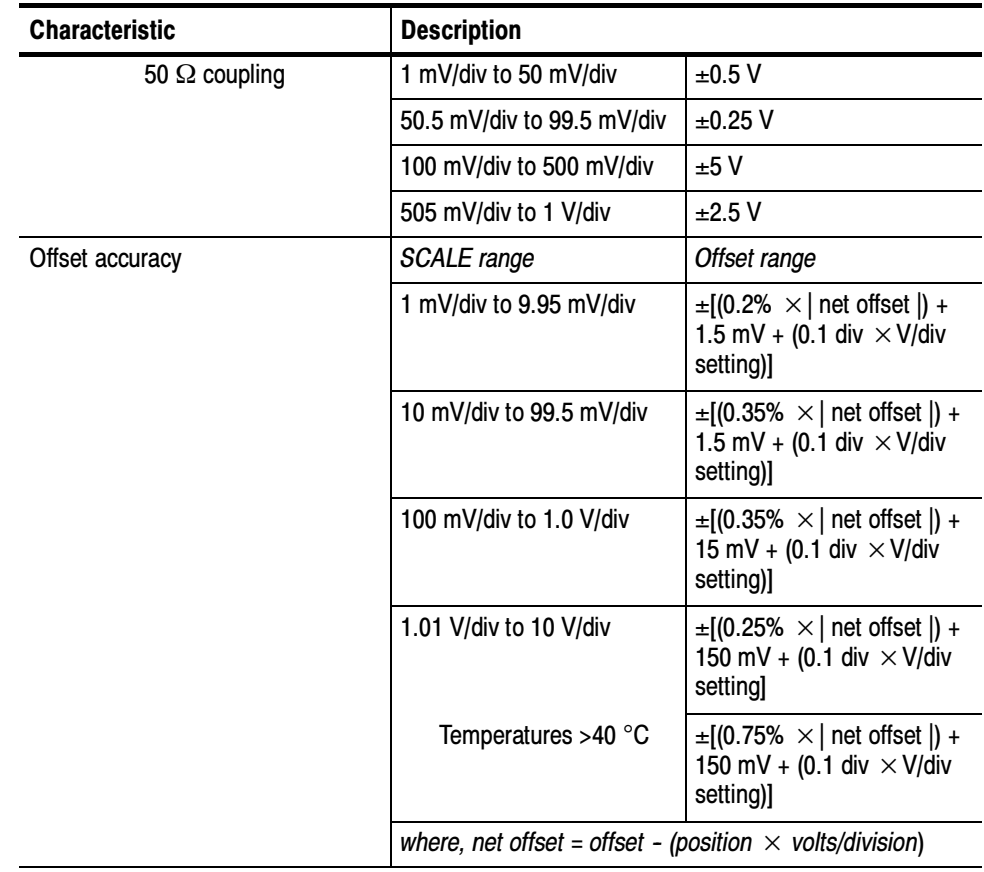

#### Table A- 2: Channel input and vertical specifications (Cont.)

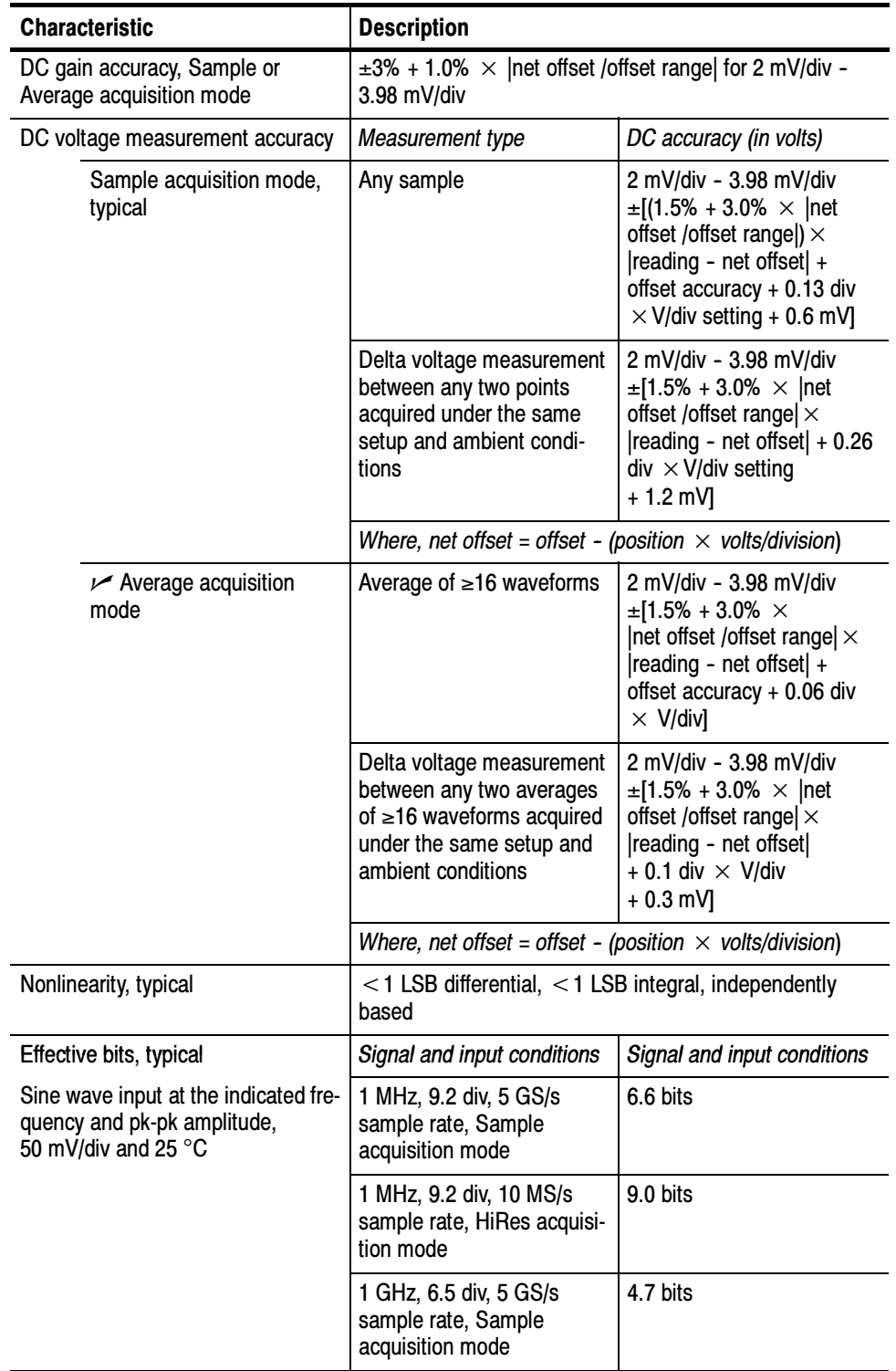

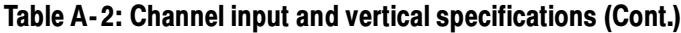

| <b>Characteristic</b>                            | <b>Description</b>                                                                                                    |                       |
|--------------------------------------------------|----------------------------------------------------------------------------------------------------|-----------------------|
| <b>Acquisition modes</b>                         | Sample, Peak detect, Hi Res, Average, and Envelope                                                                                         |                       |
| Fast acquisition rate                            | Up to 100,000 waveforms-per-second with Fast<br>Acquisition mode on                                                                        |                       |
|                                                  | Up to 130 waveforms-per-second with Fast Acquisition<br>mode off                                                                           |                       |
| Minimum record length                            | 500 points                                                                                                    |                       |
| Maximum record length                            | Depends on number of active channels and amount of<br>memory installed                                                                     |                       |
| Standard                                         | 2,000,000 points (3 or 4 channels)<br>4,000,000 points (2 channels)<br>8,000,000 points (1 channel)                                        |                       |
| Option 3M installed                              | 4,000,000 points (3 or 4 channels)<br>8,000,000 points (2 channels)<br>16,000,000 points (1 channel)                                       |                       |
| Sample rate range, real-time                     | Number acquired channels                                                                                                    | Sample rate range     |
|                                                  | $\mathbf{1}$                                                                                                    | 1.25 S/s to 5 GS/s    |
|                                                  | $\overline{2}$                                                                                                    | 1.25 S/s to 2.5 GS/s  |
|                                                  | $3$ or $4$                                                                                                    | 1.25 S/s to 1.25 GS/s |
| Equivalent-time sample rate or                   | 2.5 GS/s to 250 GS/s                                                                                                    |                       |
| interpolated waveform rate range                 | Listed values depend on the number of channels in use,<br>horizontal scale, and resolution settings.                                       |                       |
|                                                  | Equivalent-time acquisition can be enabled or disabled.<br>When disabled, waveforms are interpolated at the fastest<br>time base settings. |                       |
| Seconds/division range                           | (s/div x 10) to 1,000 s                                                                                                    |                       |
| Horizontal delay range                           | 16 ns to 250 s                                                                                                    |                       |
| Long term sample rate and delay<br>time accuracy | $\pm 15$ ppm over any $\geq 1$ ms interval                                                                                                 |                       |
| RMS aperture uncertainty, typical                | $\le$ [3 ps + (0.1 ppm $\times$ record duration)] for real-time or<br>interpolated records with a duration ≥1 minute                       |                       |

Table A- 3: Horizontal and acquisition system specifications

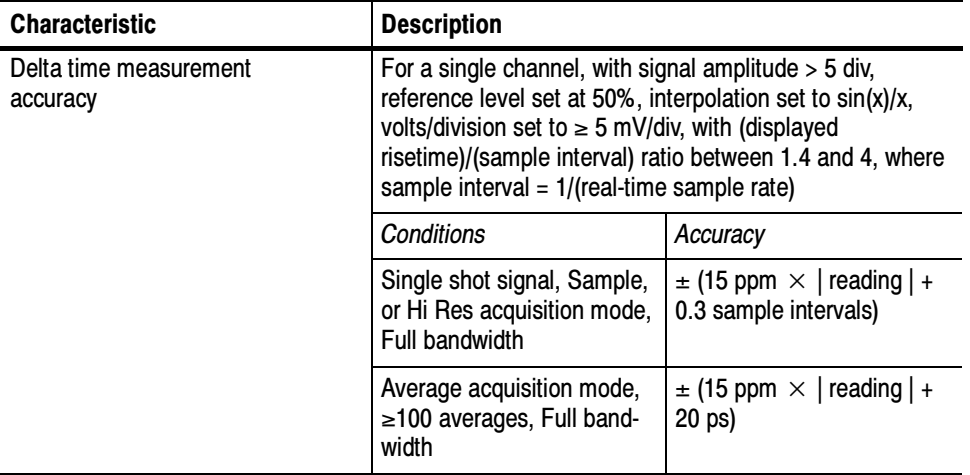

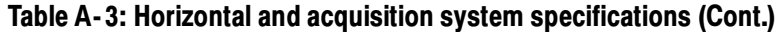

## Table A- 4: Trigger specifications

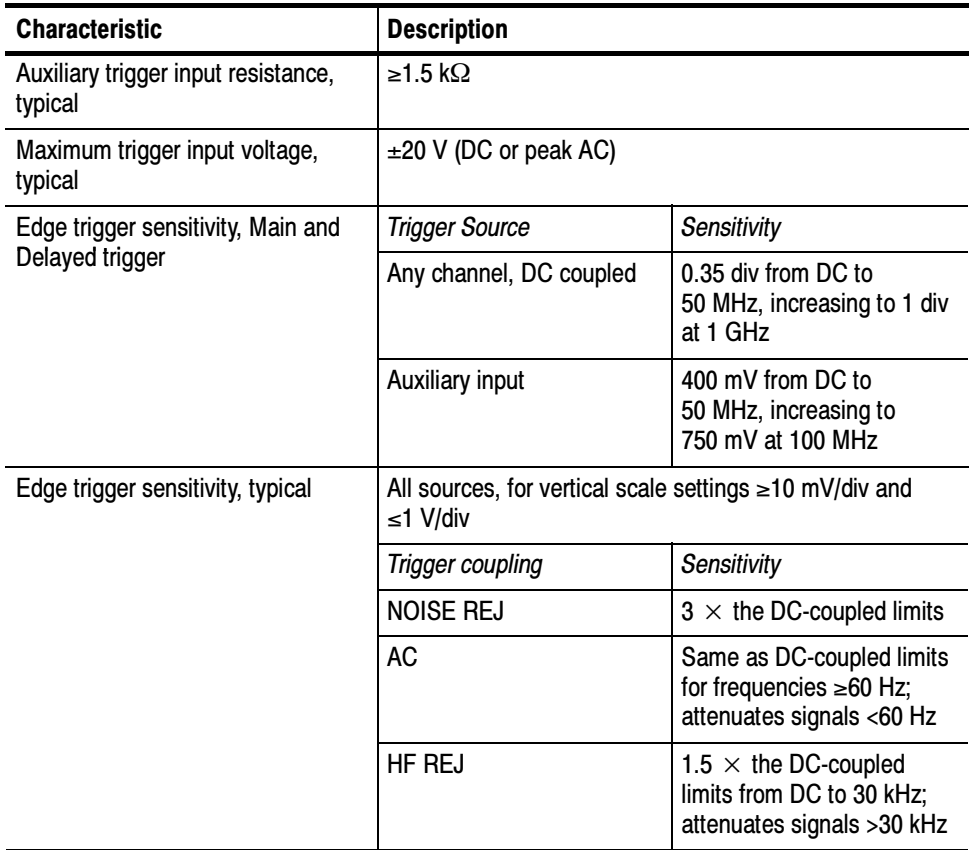

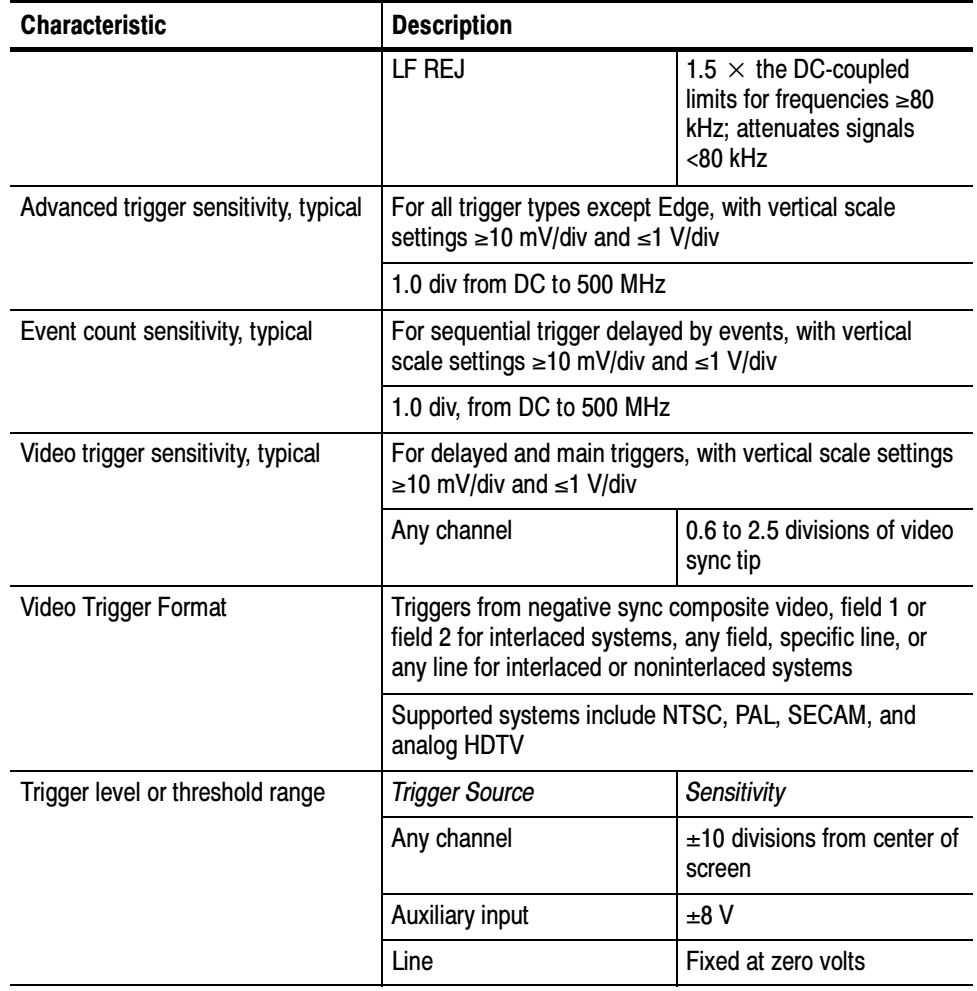

#### Table A- 4: Trigger specifications (Cont.)

|                                                 | <b>Characteristic</b>                                                   | <b>Description</b>                                                                                     |                                                                                                    |  |
|-------------------------------------------------|-------------------------------------------------------------------------|----------------------------------------------------------------------------------------------------|----------------------------------------------------------------------------------------------------|--|
| Trigger level or threshold accuracy,<br>typical |                                                                         | Edge trigger, DC coupling, for signals having rise and fall<br>times $\leq 20$ ns                      |                                                                                                    |  |
|                                                 |                                                                         | <b>Trigger Source</b>                                                                                  | Accuracy                                                                                                    |  |
|                                                 |                                                                         | Any channel                                                                                            | $\pm$ [(2% $\times$ setting - net<br>offset $\vert$ ) + (0.3 div $\times$ volts/<br>div setting) + offset accu-<br>racyl |  |
|                                                 |                                                                         | Auxiliary                                                                                              | Not calibrated or specified                                                                                              |  |
|                                                 |                                                                         | Where, net offset = offset - (position $\times$ volts/division)                                        |                                                                                                    |  |
|                                                 | Set level to 50% function, typical                                      | Operates with signals ≥30 Hz                                                                           |                                                                                                    |  |
| Trigger position error, typical                 |                                                                         | Edge trigger, DC coupling, for signals having a slew rate<br>at the trigger point of $\leq 0.5$ div/ns |                                                                                                    |  |
|                                                 |                                                                         | Acquisition mode                                                                                       | Error                                                                                                    |  |
|                                                 |                                                                         | Sample, Average                                                                                        | $\pm$ (1 displayed pt + 1 ns)                                                                                            |  |
|                                                 |                                                                         | Envelope                                                                                               | $\pm$ (2 displayed pts + 1 ns)                                                                                           |  |
| Trigger jitter, typical                         |                                                                         | $\sigma$ = 8 ps RMS                                                                                    |                                                                                                    |  |
| B Event (Delayed) trigger                       |                                                                         | <b>Trigger After Time</b>                                                                              | Trigger on n <sup>th</sup> Event                                                                                         |  |
|                                                 | Range                                                                   | Delay time = $16$ ns to<br>250s                                                                        | Event count = $1$ to $107$                                                                                               |  |
|                                                 | Minimum time between arm<br>(A Event) and trigger<br>(B Event), typical | 2 ns from the end of the<br>time period to the B trigger<br>event                                      | 2 ns between the A trigger<br>event and the first B trigger<br>event                                                     |  |
|                                                 | Minimum pulse width,<br>typical                                         |                                                                                                    | B event width $\geq 1$ ns                                                                                                |  |
|                                                 | Maximum frequency, typical                                              |                                                                                                    | B event frequency<br>≤500 MHz                                                                                            |  |
|                                                 | Advanced trigger timing                                                 | For vertical scale settings $\geq 10$ mV/div and $\leq 1$ V/div                                        |                                                                                                    |  |
|                                                 |                                                                         | Minimum recognizable<br>event width or time                                                            | Minimum rearm time to<br>recognize next event                                                                            |  |
|                                                 | Glitch type                                                             | Minimum glitch width $= 1$ ns                                                                          | $2$ ns + 5% of glitch width<br>setting                                                                                   |  |
|                                                 | Runt or window type                                                     | Minimum runt width $= 2$ ns                                                                            | 2 <sub>ns</sub>                                                                                                    |  |
|                                                 | Runt or window type (time<br>qualified)                                 | Minimum runt width $= 2$ ns                                                                            | $8.5$ ns + 5% of runt width<br>setting                                                                                   |  |
|                                                 | Runt or window type (logic<br>qualified)                                | Minimum runt width $= 2$ ns                                                                            | $8.5$ ns + 5% of runt width<br>setting                                                                                   |  |

Table A- 4: Trigger specifications (Cont.)

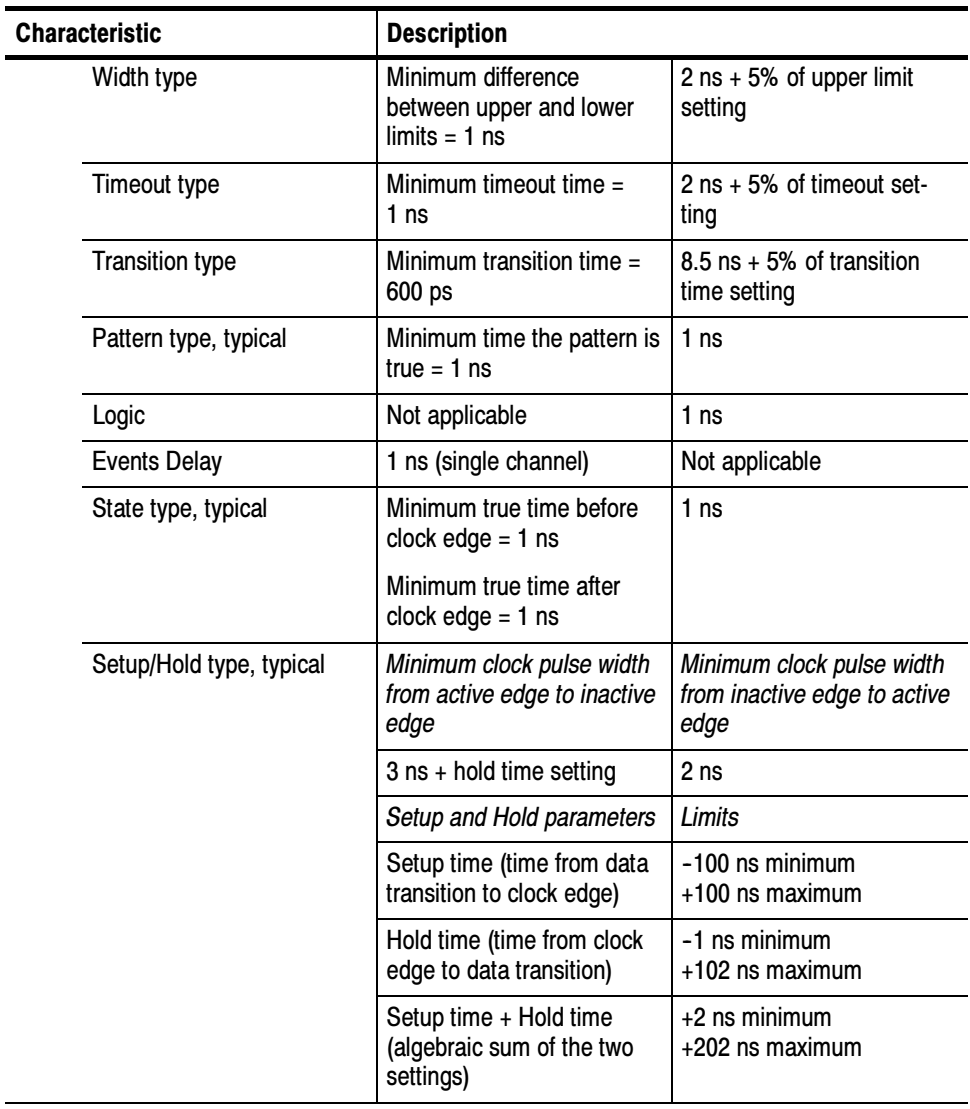

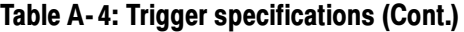

| <b>Characteristic</b>                                                                                 | <b>Description</b>                                               |                                        |
|----------------------------------------------------------------------------------------------------|------------------------------------------------------------------|----------------------------------------|
| Advanced trigger timer ranges                                                                         | Limits                                                           |                                        |
| Glitch type                                                                                           | 1 ns to 1 s                                                      |                                        |
| Runt or window type, wider<br>than                                                                    | 1 ns to $1$ s                                                    |                                        |
| Runt or window type, time<br>qualified                                                                | 1 ns to 1 s                                                      |                                        |
| Width type                                                                                            | 1 ns to 1 s                                                      |                                        |
| Timeout type                                                                                          | 1 ns to 1 s                                                      |                                        |
| <b>Transition type</b>                                                                                | 1 ns to $1$ s<br>1 $ns$ to 1 s                                   |                                        |
| Pattern type                                                                                          |                                                                  |                                        |
| Setup/Hold type                                                                                       | Setup and Hold timers                                            | Limits                                 |
|                                                                                                    | Setup time (time from data<br>transition to clock edge)          | $-100$ ns to $+100$ ns                 |
|                                                                                                    | Hold time (time from clock<br>edge to data transition)           | $-1$ ns to $+100$ ns                   |
|                                                                                                    | Setup time + Hold time<br>(algebraic sum of the two<br>settings) | $+2$ ns to $+200$ ns                   |
| Advanced trigger timer accuracy                                                                       | For Glitch, Timeout, or Width types                              |                                        |
|                                                                                                    | Time range                                                       | Accuracy                               |
|                                                                                                    | 1 ns to 500 ns                                                   | $\pm$ (20% of setting + 0.5 ns)        |
|                                                                                                    | 520 ns to 1 s                                                    | $\pm$ (0.01% of setting +<br>$100$ ns) |
| Trigger holdoff range<br>1.5 $\mu$ s to 12 s, minimum resolution is 8 $\mu$ s for settings<br>≤1.2 ms |                                                                  |                                        |

Table A- 4: Trigger specifications (Cont.)

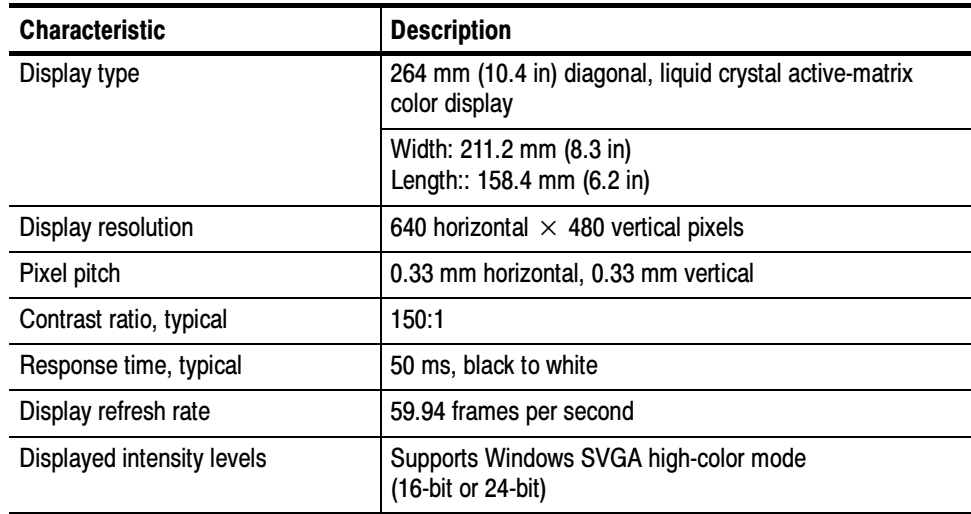

#### Table A- 5: Display specifications

#### Table A- 6: Input/output port specifications

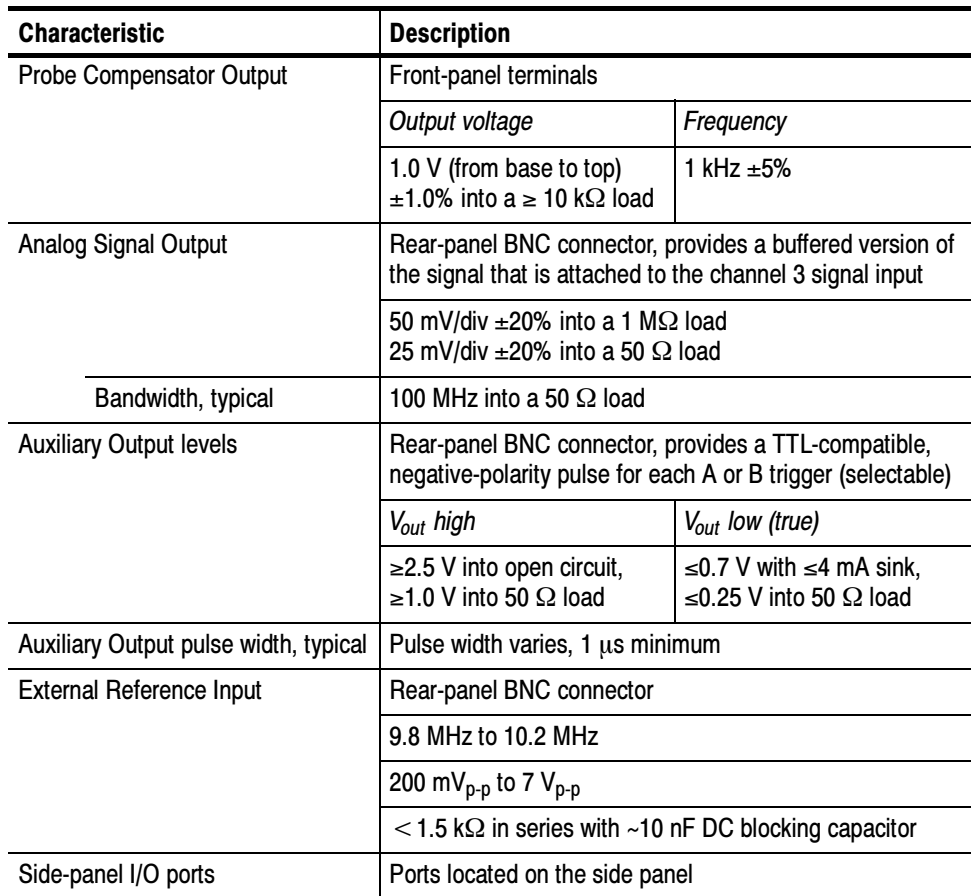

| Characteristic            | <b>Description</b>                                                                                                    |
|---------------------------|----------------------------------------------------------------------------------------------------|
| Parallel port (IEEE 1284) | DB-25 connector, supports the following modes:<br>Standard, output only                                                                                                    |
|                           | Bidirectional, PS-2 compatible                                                                                                    |
|                           | <b>Bidirectional Enhanced Parallel Port (IEEE 1284</b><br>standard, mode 1 or mode 2, v 1.7)                                                                                        |
|                           | <b>Bidirectional High-speed Extended Capabilities Port</b>                                                                                                    |
| Audio ports               | Miniature phone jacks for stereo microphone input and<br>stereo line output                                                                                                    |
| USB port (2)              | Allows connection of USB keyboard/mouse and or other<br>devices while scope power is on                                                                                             |
|                           | Supports USB 2.0 protocol                                                                                                    |
| Keyboard port             | PS-2 compatible, oscilloscope power must be off to make<br>connection                                                                                                    |
| Mouse port                | PS-2 compatible, oscilloscope power must be off to make<br>connection                                                                                                    |
| LAN port                  | RJ-45 connector, supports 10 base-T and 100 base-T                                                                                                    |
| Serial port (COM1)        | DB-9 connector, uses NS16C550-compatible UARTS,<br>transfer speeds up to 115.2 kb/s                                                                                                 |
| SVGA video port           | Upper video port, DB-15 female connector, connect a<br>second monitor to use dual-monitor display mode,<br>supports Basic requirements of PC99 specifications                       |
| <b>GPIB</b> port          | IEEE 488.2 standard interface                                                                                                    |
| Scope VGA video port      | Lower video port, DB-15 female connector, 31.6 kHz<br>sync, EIA RS-343A compliant, connect to show the<br>oscilloscope display, including live waveforms, on an<br>external monitor |

Table A- 6: Input/output port specifications (Cont.)

#### Table A- 7: Data storage specifications

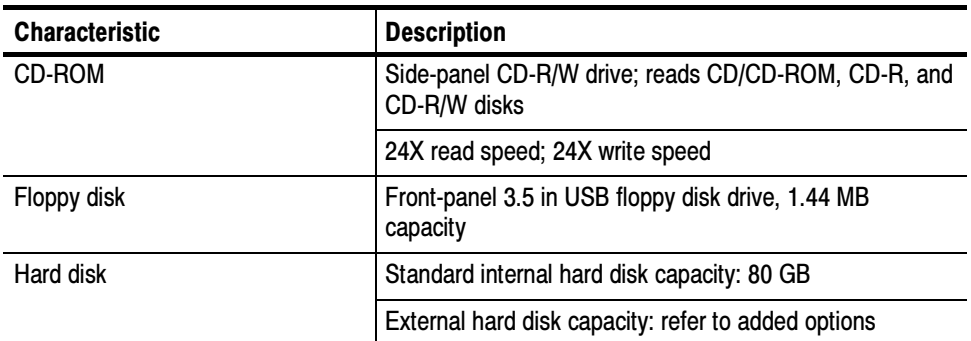

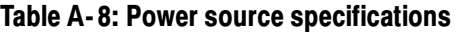

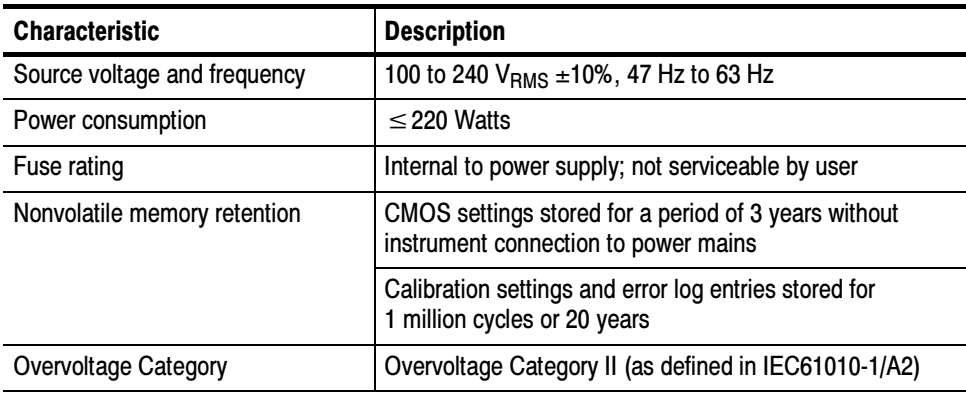

#### Table A- 9: Mechanical specifications

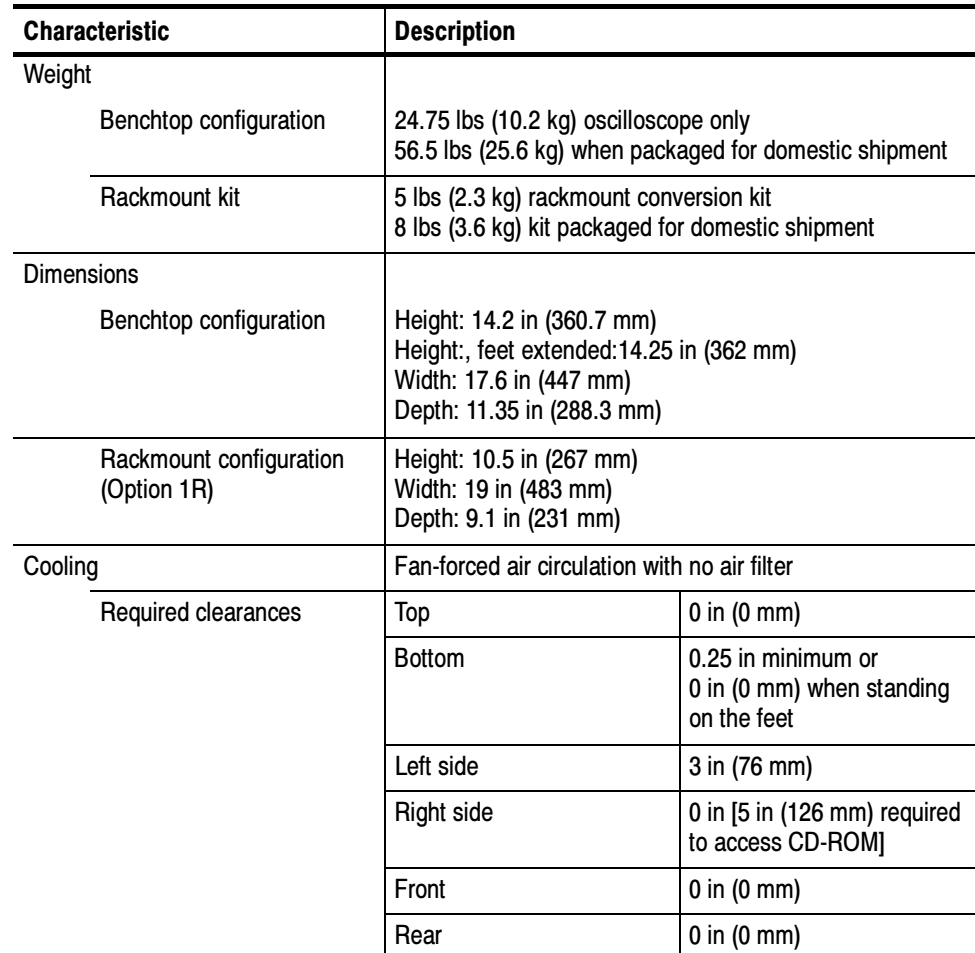

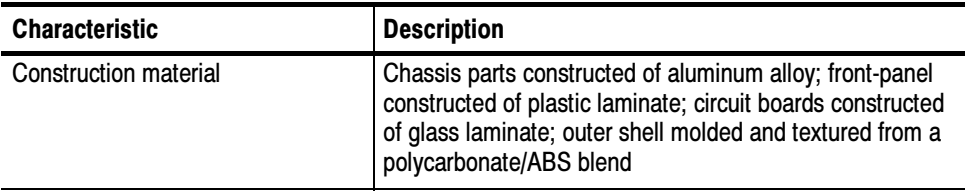

#### Table A- 9: Mechanical specifications (Cont.)

#### Table A- 10: Environmental specifications

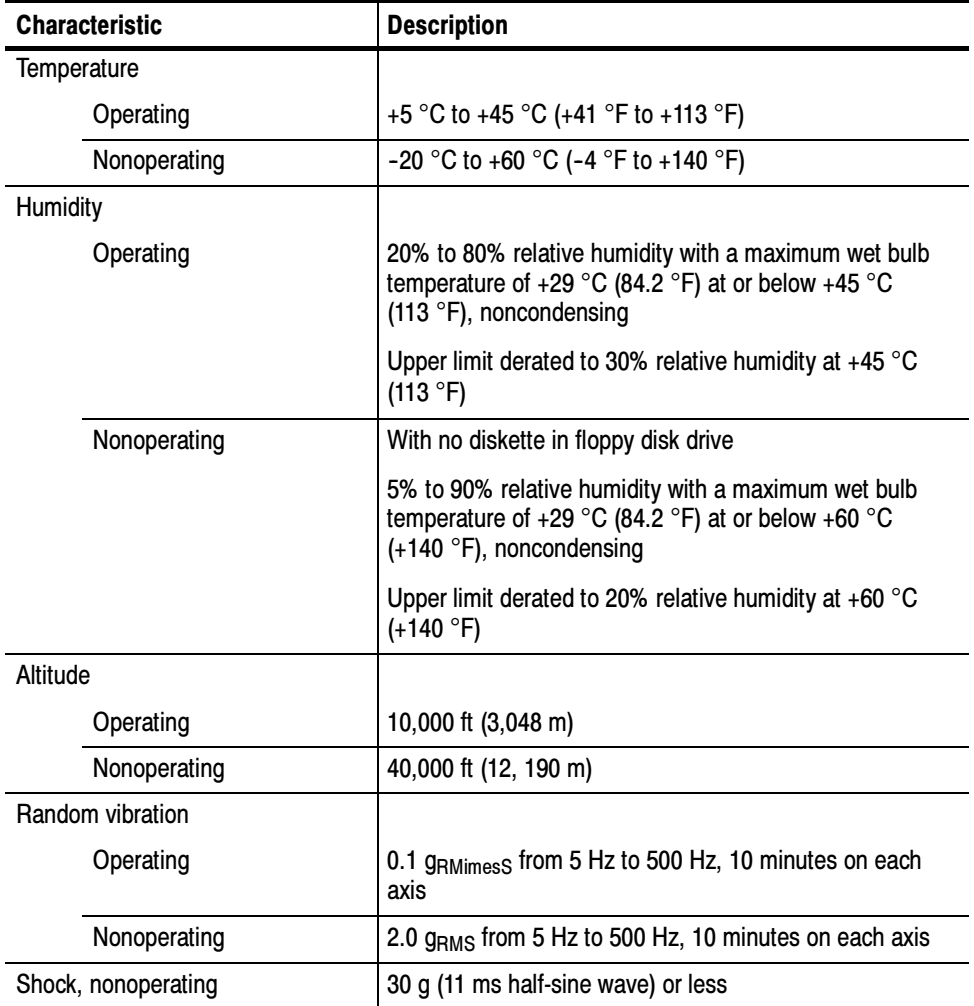

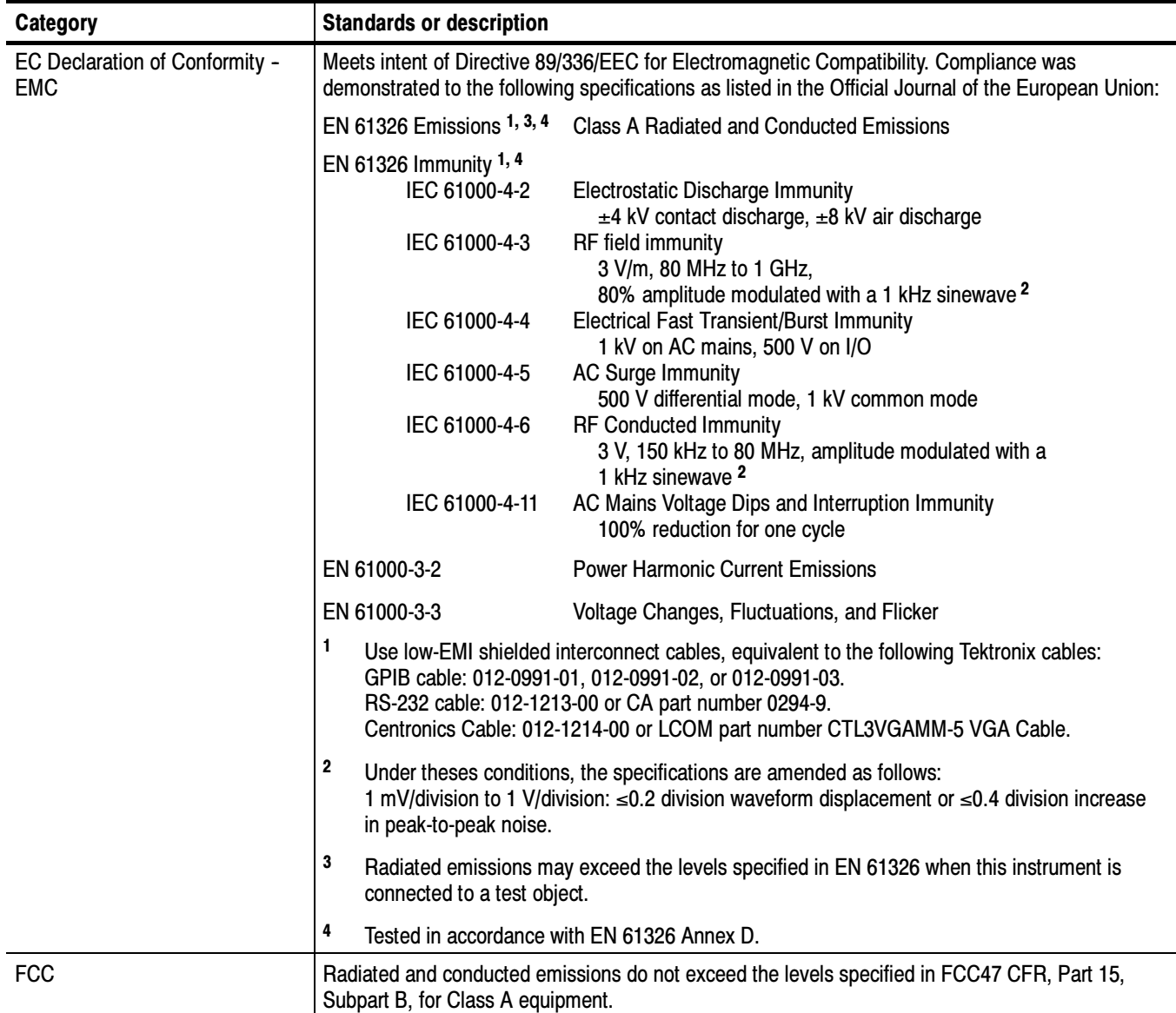

#### Table A- 11: Certifications and compliances

| Category                                                        | <b>Standards or description</b>                                                                                                    |                                                                                                    |  |
|-----------------------------------------------------------------|----------------------------------------------------------------------------------------------------|----------------------------------------------------------------------------------------------------|--|
| EC Declaration of Conformity -<br>Low Voltage                   | Compliance was demonstrated to the following specification as listed in the Official Journal of the<br>European Union:                                                                                                    |                                                                                                    |  |
|                                                                 | Low Voltage Directive 73/23/EEC, amended by 93/68/EEC                                                                                                    |                                                                                                    |  |
|                                                                 | EN 61010-1/A2:1995                                                                                                    | Safety requirements for electrical equipment for measurement<br>control and laboratory use.                                                                                                    |  |
| U.S. Nationally Recognized<br><b>Testing Laboratory Listing</b> | UL3111-1, First Edition                                                                                                    | Standard for electrical measuring and test equipment.                                                                                                    |  |
| <b>Canadian Certification</b>                                   | CAN/CSA C22.2,<br>No. 1010.1-92                                                                                                    | Safety requirements for electrical equipment for measurement,<br>control, and laboratory use.                                                                                                    |  |
| <b>Additional Compliance</b>                                    | IEC61010-1/A2                                                                                                    | Safety requirements for electrical equipment for measurement,<br>control, and laboratory use.                                                                                                    |  |
| Installation (Overvoltage)<br>Category                          | Terminals on this product may have different installation (overvoltage) category designations. The<br>installation categories are:                                                                                                    |                                                                                                    |  |
|                                                                 | <b>CAT III</b>                                                                                                    | Distribution-level mains (usually permanently connected). Equipment at this level is<br>typically in a fixed industrial location.                                                                                                    |  |
|                                                                 | <b>CAT II</b><br>Local-level mains (wall sockets). Equipment at this level includes appliances, portable<br>tools, and similar products. Equipment is usually cord-connected.<br>CAT I<br>Secondary (signal level) or battery operated circuits of electronic equipment.         |                                                                                                    |  |
|                                                                 |                                                                                                    |                                                                                                    |  |
| <b>Pollution Degree</b>                                         | A measure of the contaminates that could occur in the environment around and within a product.<br>Typically the internal environment inside a product is considered to be the same as the external.<br>Products should be used only in the environment for which they are rated. |                                                                                                    |  |
|                                                                 | <b>Pollution Degree 2</b>                                                                                                    | Normally only dry, nonconductive pollution occurs. Occasionally a<br>temporary conductivity that is caused by condensation must be<br>expected. This location is a typical office/home environment.<br>Temporary condensation occurs only when the product is out of<br>service. |  |
| <b>Safety Certification Compliance</b>                          |                                                                                                    |                                                                                                    |  |
| <b>Equipment Type</b>                                           | Test and measuring                                                                                                    |                                                                                                    |  |
| <b>Safety Class</b>                                             | Class 1 (as defined in IEC 61010-1/A2) - grounded product                                                                                                    |                                                                                                    |  |
| <b>Pollution Degree</b>                                         | Pollution Degree 2 as defined in IEC 61010-1/A2                                                                                                    |                                                                                                    |  |
|                                                                 | Rated for indoor use only                                                                                                    |                                                                                                    |  |

Table A- 11: Certifications and compliances (cont.)

# Appendix B: Performance Verification

This Performance Verification checks that the VM5000 Option HD meets its video measurement specifications (Table A-1 in Appendix A, Specifications).

## **Prerequisites**

- The test signal generator and VM5000 Option HD instrument require a minimum 20 minute warm-up time before doing any performance verification tests.
- Perform the VM5000 Option HD instrument internal system diagnostics in the Utilities menu. The instrument must pass the diagnostics before you can verify performance.
- **Perform the VM5000 Option HD instrument Signal Path Calibration (SPC)** procedure. The instrument must pass the SPC before you can verify performance.

## Required Equipment

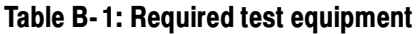

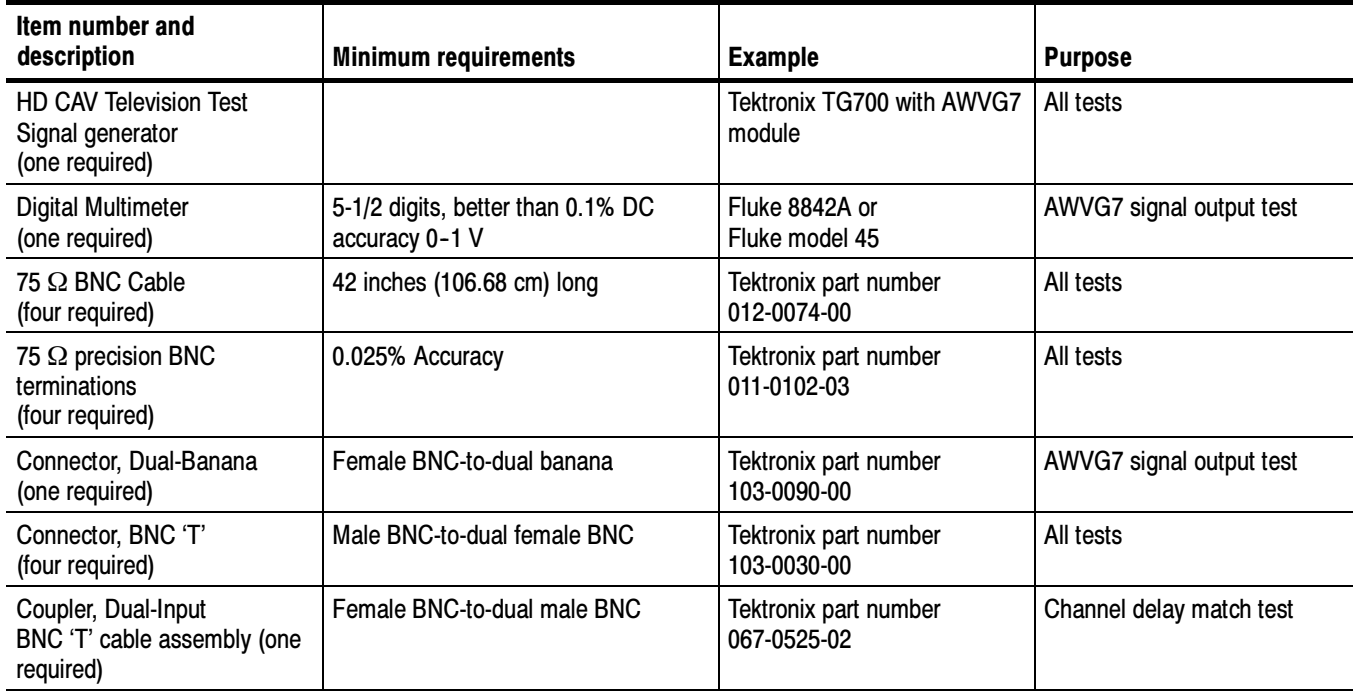

## VM5000 Option HD Tests

#### Determine the AWVG7 Signal Output Amplitude

This procedure determines the test signal generator output signal amplitude. You will need this value for calculating measurements. This procedure assumes you are using a Tektronix TG700 test signal generator with an AWVG7 module. If you are using a different test signal source, modify the steps according to your particular setup.

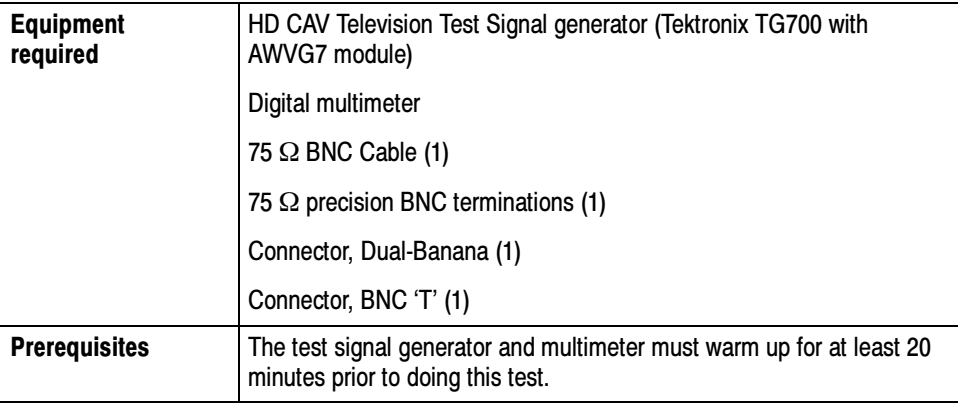

NOTE. Make sure that the AWVG7 generator module and the multimeter have had a warm up period of at least 20 minutes.

- 1. Connect the digital multimeter to the test signal source. Refer to Figure B-1 while doing the following steps:
	- a. Connect one end of a 75  $\Omega$  BNC cable to the upper CH 1 connector on the AWVG7 generator module.
	- b. Connect the other cable end to the digital multimeter with a BNC 'T' connector,  $75 \Omega$  precision termination, and BNC female-to-dual banana adapter.
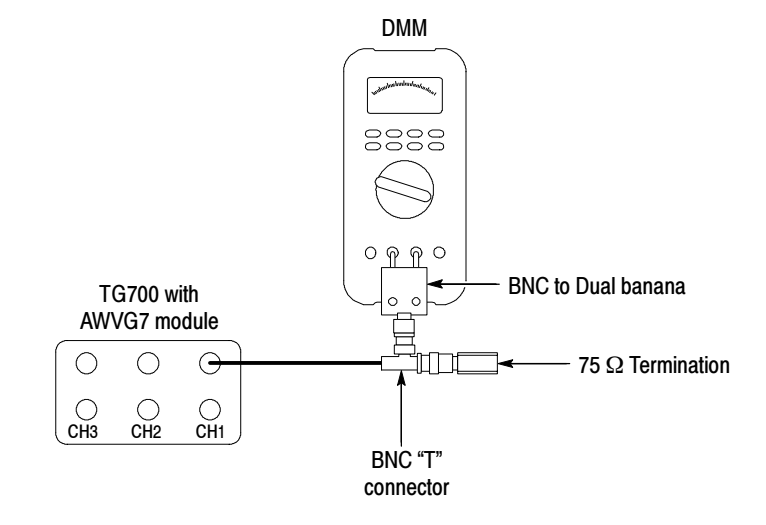

Figure B- 1: Signal output amplitude test hookup

- 2. On the TG700, press the MODULE, FORMAT, and FRONT PANEL ENABLE buttons simultaneously, and then release the MODULE and FORMAT buttons. Continue to hold the FRONT PANEL ENABLE button to display Factory Startup Mode.
- 3. Enable the DAC Gain (GBR) : 0 mV calibration signal as follows:
	- a. Press the MODULE button to display the AWVG7 main menu.
	- b. Press the up or down arrow button to select CALIBRATION.
	- c. Press the left or right arrow button to select DAC Gain (GBR).
	- d. Press the ENTER button.
	- e. Press the left or right arrow button to select  $0 \text{ mV}$ .
	- f. Press the ENTER button.
- 4. Enter the digital multimeter reading in Table B-2, row DC0, column CH1.
- 5. Move the BNC cable from the upper CH 1 connector to the upper CH 2 connector on the AWVG7 generator module.
- 6. Enter the digital multimeter reading in Table B-2, row DC0, column CH 2.
- 7. Move the BNC cable from the upper CH 2 connector to the upper CH 3 connector on the AWVG7 generator module.
- 8. Enter the digital multimeter reading in Table B-2, row DC0, column CH 3.
- 9. On the TG700, press the left or right arrow button to select 700.397 mV.
- 10. Press the ENTER button.
- 11. Enter the digital multimeter reading in Table B-2, row DC700, column CH 3.
- 12. Move the BNC cable from the upper CH 3 connector to the upper CH 2 connector on the AWVG7 generator module.
- 13. Enter the digital multimeter reading in Table B-2, row DC700, column CH 2.
- 14. Move the BNC cable from the upper CH 2 connector to the upper CH 1 connector on the AWVG7 generator module.
- 15. Enter the digital multimeter reading in Table B-2, row DC700, column CH 1.
- 16. Subtract the DC0 values from the DC700 values, for each of the three channels in Table B-2. The resulting three numbers are the Blanking-to-White levels for each channel.

#### Table B- 2: Measured blanking to white levels

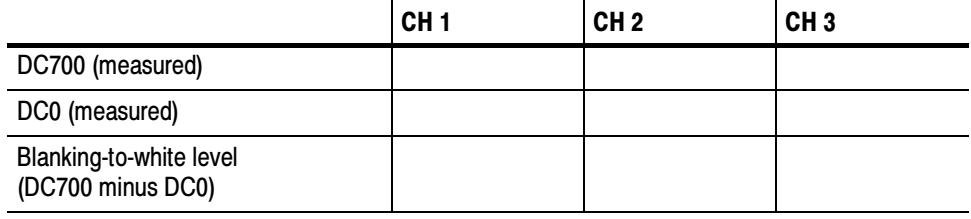

#### Check Absolute Amplitude Measurement **Accuracy**

This test verifies the measurement amplitude accuracy of the three video input channels (CH 1, CH 2, CH 3) and digitizers. This checks the accuracy specification for the Color Bars measurement, Multiburst Flag amplitude, and Sync Amplitude. The accuracy specification for all three is  $\pm 2mV \pm 1.5\%$  of reading.

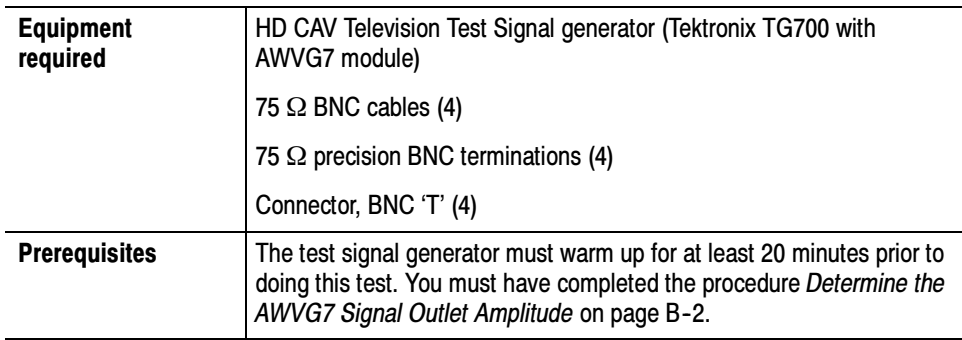

- 1. Connect the instrument to the test signal source. Refer to Figure B-2 while doing the following steps:
	- a. Connect a 75  $\Omega$  BNC cables to each of the upper CH1, CH2, and CH3 AWVG7 outputs.
	- b. Connect the other end of each cable to a BNC 'T' connector and a precision 75  $\Omega$  termination.
	- c. Connect the BNC 'T' connector to the VM5000 Option HD, so that the cable from the AWVG7 CH1 output goes to the VM5000 Option HD CH1 input.
	- d. Connect the CH2 cable to the VM5000 Option HD CH2 input and the CH3 cable to the VM5000 Option HD CH3 input.

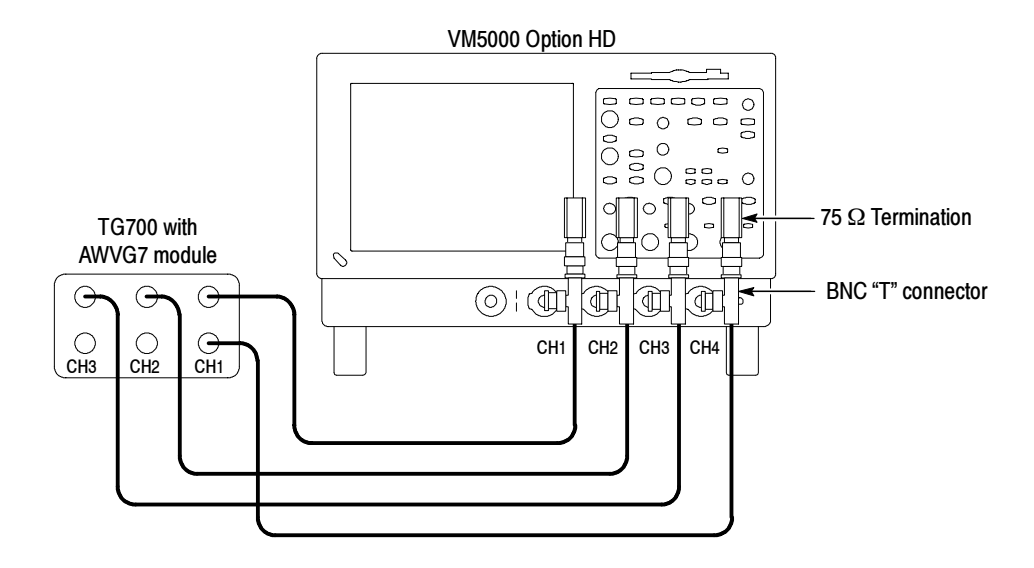

Figure B- 2: Amplitude accuracy test hookup

- e. Connect a fourth 75 Ω BNC cable to the lower AWVG7 CH1 output.
- f. Connect the other end of this cable to a BNC 'T' connector and a 75  $\Omega$ termination.
- g. Connect the BNC 'T' connector to the VM5000 Option HD CH4 input.
- 2. On the TG700, press the MODULE, FORMAT, and FRONT PANEL ENABLE buttons simultaneously to return the generator to normal operating mode.
- 3. After it is finished loading, press MODULE repeatedly to display AWVG7.
- 4. Press FORMAT repeatedly to display 1080 59i GBR.
- 5. Press ENTER.

NOTE. Press and hold the FRONT PANEL ENABLE button to unlock the front panel.

- 6. Press COLOR BAR repeatedly to display 100% Color Bars.
- 7. Start the VM5000 Option HD application (File > Applications > VM5000HD). Wait for the window to open after selecting VM5000HD.
- 8. Select File > Recall Default.
- 9. Select Configuration > Format, and select RGB Color Space.
- 10. Select Configuration > Operation, and select Channel 4 as the trigger. Uncheck (turn off) All Measurement Warnings.
- 11. Select the VM5000HD Run button. The color bar measurement results table should appear with continuously updated measurements.
- 12. In the Color bar measurements window, change the Averages setting to 64.
- 13. Record the VM5000HD measurement value for the white bar measurement, for each of the three channels, in row 4 of Table B-3.

#### Table B- 3: White bar measurement

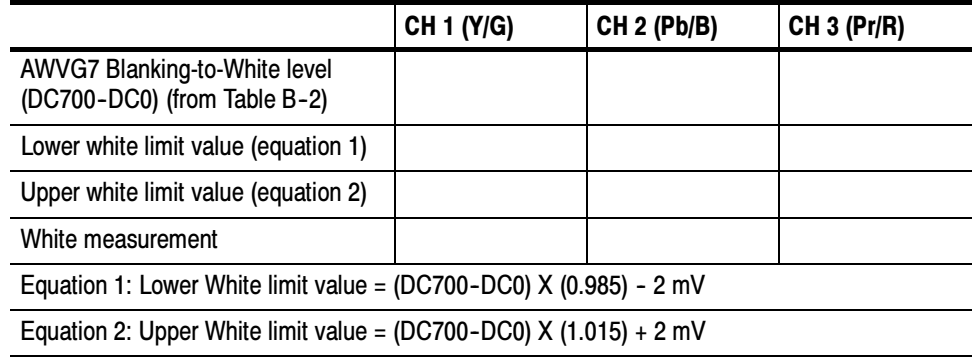

- 14. Calculate the instrument white bar measurement as follows:
	- a. Copy the AWVG7 Blanking-to-White level values (from Table B-2, row 3) for each channel in row 1 of Table B-3.
	- b. For each channel, calculate the Lower VM5000HD white limit, using equation 1, and enter the values in row 2, Table B-3.
	- c. For each channel, calculate the Upper VM5000HD white limit, using equation 2, and enter the values in row 3, Table B-3.
- 15. Check that the VM5000HD white measurement (row 4) falls between the Lower (Line 2) and Upper (Line 3) limit values, for all three channels.

Table B-4 is an example of typical measurements and the calculation results.

|                                                                      | <b>CH 1 (Y/G)</b> | <b>CH 2 (Pb/B)</b> | <b>CH 3 (Pr/R)</b> |
|----------------------------------------------------------------------|-------------------|--------------------|--------------------|
| AWVG7 Blanking-to-White level<br>(DC700-DC0) (from Table B-2)        | 700.05 mV         | 700.00 mV          | 701.04 mV          |
| Lower white limit value (equation 1)                                 | 687.55 mV         | 687.50 mV          | 688.52 mV          |
| Upper white limit value (equation 2)                                 | 712.55 mV         | 712.50 mV          | 713.56 mV          |
| White measurement                                                    | 696.55 mV         | 700.25 mV          | 695.01 mV          |
| Equation 1: Lower White limit value = (DC700-DC0) $X$ (0.985) - 2 mV |                   |                    |                    |
| Equation 2: Upper White limit value = (DC700-DC0) $X$ (1.015) + 2 mV |                   |                    |                    |

Table B- 4: Example white bar measurement values

The calculated VM5000HD white measurements in row 4 are between the LOWER and UPPER limit values (rows 2 and 3), so the measurements are within specification for all channels.

#### Check Frequency Response Measurement **Accuracy**

This test verifies the frequency response accuracy of the three VM5000 Option HD video input channels (CH 1, CH 2, CH 3) and digitizers. This directly checks the Multiburst measurement accuracy, and indirectly the Noise measurement up through 30 MHz. The Multiburst accuracy specification is  $\pm 0.5$ dB up through 10MHz, and  $\pm 0.75$ dB from 10 to 30 MHz.

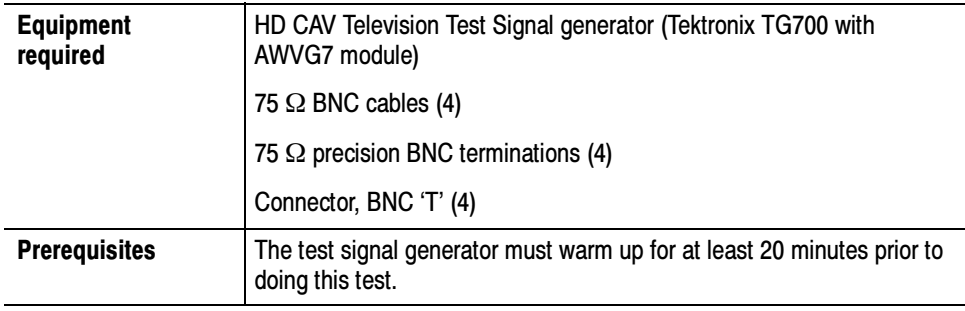

NOTE. The AWVG7 must meets its frequency response specification of  $\pm 1\% (0.09$ dB) to 20 MHz,  $\pm 2\% (0.17$ dB) to 28 MHz, and  $\pm 3\% (0.26$ dB) to 30 MHz. If you are uncertain about the test signal generator calibration status, perform the AWVG7 frequency response performance verification described in the AWVG7 Service Manual.

- 1. Connect the instrument to the test signal source. Refer to Figure B-3 while doing the following steps:
	- a. Connect 75 Ω BNC cables to the upper CH1, CH2, and CH3 AWVG7 outputs.
	- **b.** Connect the other end of each cable to a BNC T connector and a 75  $\Omega$ termination.
	- c. Connect the BNC T connector to the VM5000 Option HD, so that the cable from the AWVG7 CH1 output goes to the VM5000 Option HD CH1 input.
	- d. Connect the CH2 cable to the VM5000 Option HD CH2 input and the CH3 cable to the VM5000 Option HD CH3 input.
	- e. Connect a fourth 75 Ω BNC cable to the lower AWVG7 CH1 output.
	- f. Connect the other end of this cable to a BNC T connector and a 75  $\Omega$ termination.
	- g. Connect the BNC T connector to the VM5000 Option HD CH4 input.

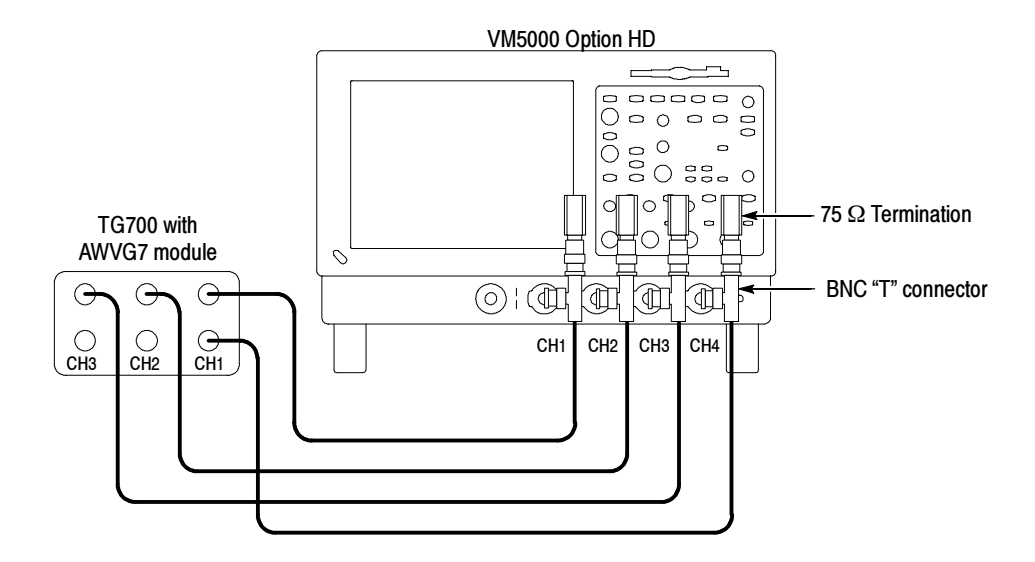

Figure B- 3: Frequency accuracy test hookup

- 2. On the TG700, press Module repeatedly to display AWVG7.
- 3. Press FORMAT repeatedly to display 1080 59i GBR.
- 4. Press ENTER.
- 5. Press Multiburst repeatedly to display Multiburst 1-10 MHz.

NOTE. Press and hold the FRONT PANEL ENABLE button to unlock the front panel.

- 6. Start the VM5000 Option HD application (File > Applications > VM5000HD).
- 7. Select File > Recall Default.
- 8. Select Configuration > Format.
- 9. Select RGB Color Space.
- 10. Select Configuration > Measurements.
- 11. Select the Multiburst check box and deselect the Color Bars check box.
- 12. Select Configuration > Operation, and select Channel 4 as the trigger.
- 13. Select Results > Multiburst.
- 14. Select the VM5000HD **Run** button. The Multiburst measurement results table should display with continuously updated measurements.
- 15. Change the Averages setting to 64.
- 16. Check the following:
	- a. The six Multiburst packet Amp(dB) readings (1, 2, 4, 6, 8, and 10 MHz) should be less than  $\pm 0.5$  dB, for each of the three channels (G, B, R).
	- **b.** The flag amplitude for each channel should be  $420.0 \text{ mV} \pm 8.3 \text{ mV}$ .
- 17. Select the VM5000HD Stop button to halt measurement.
- 18. Press the TG700 Multiburst button repeatedly to display Multiburst  $10-20$  MHz.
- 19. Select the VM5000HD Run button.
- 20. Check the following:
	- a. The six Multiburst packet Amp(dB) readings (10, 12, 14, 16, 18, and 20 MHz) should be less than  $\pm 0.75$  dB, for each of the three channels  $(G, B, R)$ .
	- **b.** The flag amplitude for each channel should be  $420.0 \text{ mV} \pm 8.3 \text{ mV}$ .
- 21. Select the VM5000HD Stop button to halt measurement.
- 22. Press the TG700 Multiburst button repeatedly to display Multiburst 20-30 MHz.
- 23. Select the VM5000HD Run button.
- 24. Check the following:
	- **a.** The six Multiburst  $(20, 22, 24, 26, 28, \text{ and } 30 \text{ MHz})$  packet Amp $(dB)$ readings are less than  $\pm 0.75$  dB, for each of the three channels (G, B, R).
	- **b.** The flag amplitude for each channel should be  $420.0 \text{ mV} \pm 8.3 \text{ mV}$ .
- 25. Exit before the check that follows.

#### Check Noise Floor Measurement Accuracy

This test verifies the noise floor of the three VM5000 Option HD video input channels (CH 1, CH 2, CH 3) and digitizers. Noise floor affects the linearity of the noise measurement between  $-60$  and  $-70$  dB. The  $-76$  dB Noise Floor specification ensures a noise floor error contribution of less than  $1$  dB for a  $-70$ dB noise measurement. Together with the Amplitude Accuracy (Check A) and Frequency Response (Check B) checks, this indirectly checks the Noise measurement accuracy.

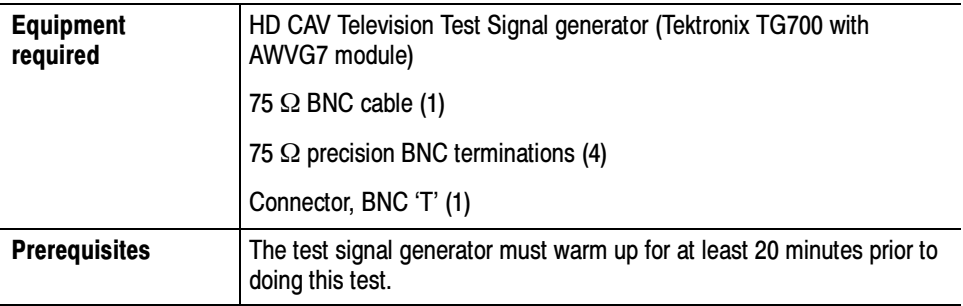

- 1. Connect the instrument to the test signal source. Refer to Figure B-4 while doing the following steps:
	- a. Connect a 75  $\Omega$  BNC cable to the CH1 AWVG7 outputs.
	- b. Connect the other end of the cable to the VM5000 Option HD CH 4 input and a 75 Ω termination using a BNC 'T' connector.
	- c. Place 75  $\Omega$  terminations on the VM5000 Option HD CH 1, CH 2, and CH 3 inputs.

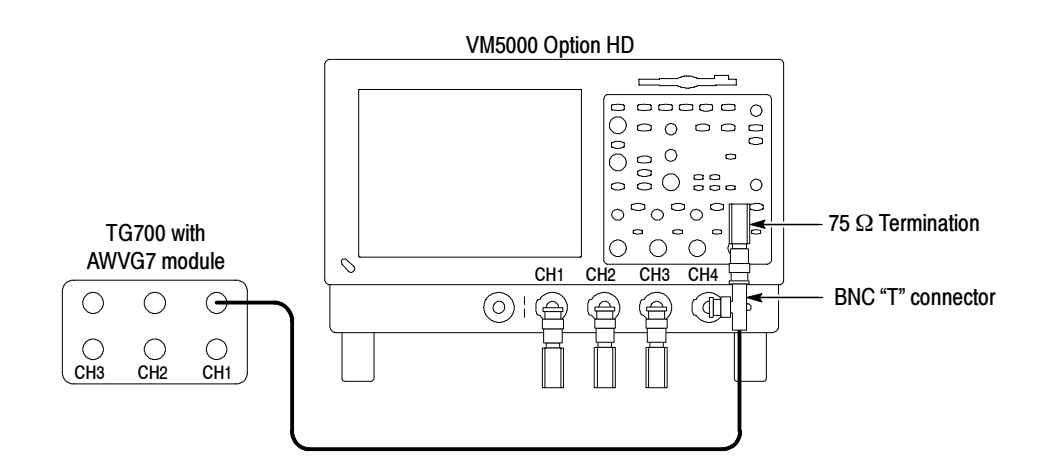

Figure B- 4: Noise floor accuracy test hookup

- 2. Start the VM5000HD application (File > Applications > VM5000HD).
- 3. Select File > Recall Default.
- 4. Select Configuration > Format and select RGB Color Space.
- 5. Select Configuration > Measurements.
- 6. Select the Noise check box and deselect the Color Bars check box.

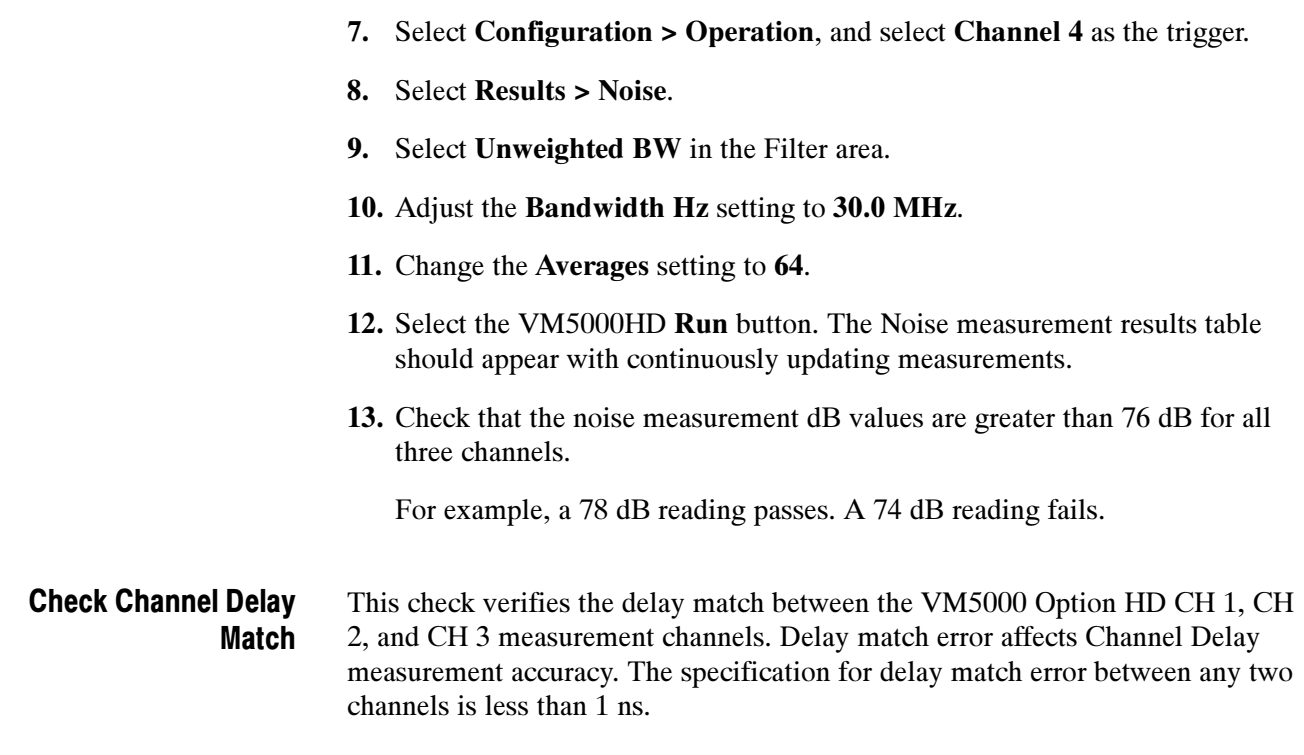

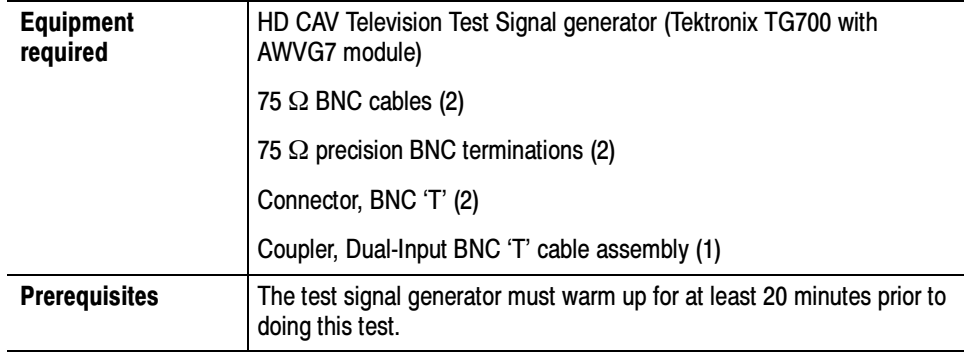

- 1. Connect the instrument to the test signal source. Refer to Figure B-5 while doing the following steps:
	- a. Connect a 75 Ω BNC cable to the upper CH1 AWVG7 output.
	- b. Connect the other end of the cable to a BNC 'T' connector, BNC 'T' Cable Assembly, and 75  $\Omega$  termination.
	- c. Connect the BNC 'T' Cable Assembly to the VM5000 Option HD CH 1 and CH 2 inputs.
	- d. Connect a second 75 Ω BNC cable to the lower CH1 AWVG7 output.

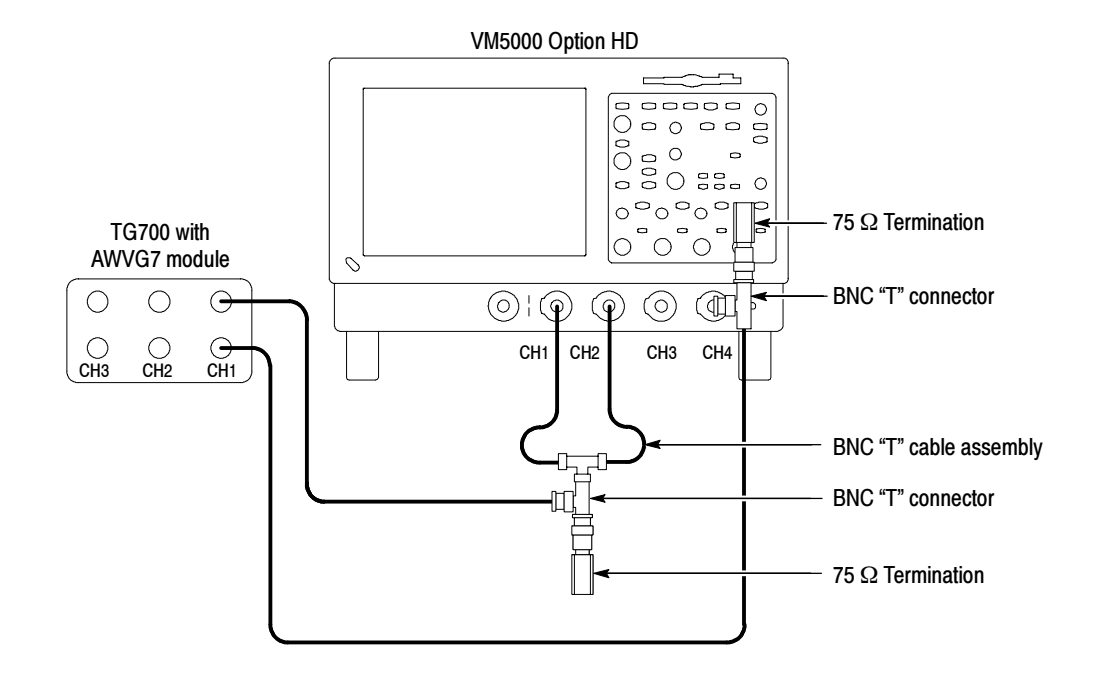

e. Connect the other end of the cable to the VM5000 Option HD CH 4 input and a 75  $\Omega$  termination using a BNC 'T' connector.

#### Figure B- 5: Channel delay match test hookup

- 2. On the TG700, press the Module button repeatedly to display AWVG7.
- 3. Press FORMAT repeatedly to display 1080 59i GBR.
- 4. Press ENTER.
- 5. Press Multiburst repeatedly to display Multiburst 10-20 MHz.

NOTE. Press and hold the FRONT PANEL ENABLE button to unlock the front panel.

- 6. Start the VM5000 Option HD application (File > Applications > VM5000HD).
- 7. Select File > Recall Default.
- 8. Select Configuration > Format and select RGB Color Space.
- 9. While still in Configuration > Measurements, select the Channel Delay check box and deselect the Color Bars check box.
- 10. Select Configuration > Operation:
	- a. Deselect all the Warning Reporting boxes.
	- b. Select Channel 4 as the trigger.
- 11. Select Results > Channel Delay.
- 12. Change the Averages setting to 64.
- 13. Select the VM5000HD Run button. The Channel Delay measurement results table should appear with continuously updating measurements.
- 14. Note the G-B measurement results (including sign) in row 1 of Table B-5.
- 15. Reverse the BNC 'T' Cable connections on CH 1 and CH 2.
- 16. Note the G-B measurement results (including sign) in row 2 of Table B--5.
- 17. Subtract line 2 from line 1 in Table B-5. Divide this result by 2 and enter it in row 3 of Table B-5.

#### Table B- 5: Delay error measurements

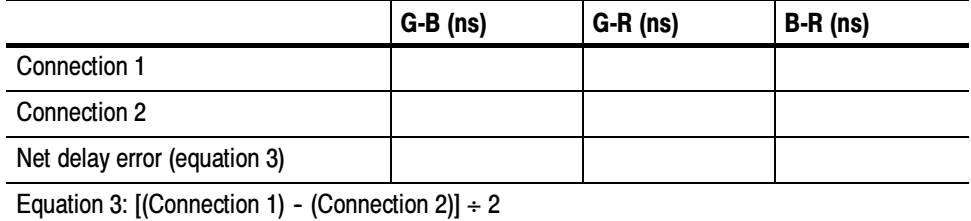

18. Connect the BNC 'T' Cable to the VM5000 Option HD CH 1 and CH 3 inputs. Repeat the procedure in steps 14 through 17 for the G-R measure-

- ment. 19. Connect the BNC 'T' Cable to the VM5000 Option HD CH 2 and CH 3 inputs. Repeat the procedure in steps 14 through 17 for the B-R measure-
- **20.** Check that the net delay error (row 3) is less than  $\pm 1$  ns for G-B, G-R, and B-R.

This completes the VM5000 Option HD performance verification.

ment.

# Appendix C: Remote Commands

You can control the VM5000 Option HD through the GPIB interface using commands and queries. The remote commands have the same functionalities as the menus and buttons in the user interface. You can see the effect of the commands on the interface as they are received.

NOTE. All oscilloscope platform GPIB commands are supported on the VM5000 Option HD instrument. For documentation on these commands, please refer to the TDS5000B GPIB Online Programmer Guide provided on the TDS5000B product software CD (Tektronix part number 063-3692-XX); see the installation instructions in the CD booklet.

This section covers the following information:

- Syntax, page  $C-1$
- Remote Startup and Exit of the Instrument, page  $C-3$
- Command Groups, page C-4
- $\blacksquare$  *Commands*, on page C-8
- $\blacksquare$  Warning and Error Messages, on page C-70

### **Syntax**

Commands consist of set commands and query commands (usually simply called commands and queries). Commands modify the VM5000HD settings or tell the instrument to perform a specific action. Queries cause the VM5000 Option HD to return data and information about its status.

Most commands have both a set and a query form, although some commands only have a query form.

VM5000 Option HD instrument commands have the structure: Command Structure

:VARIable:VALue "<Command>", "<Argument>"

- You can abbreviate VARIable: VALue to VARI: VAL if desired, and it is case insensitive.
- There are no abbreviated versions of the "<Command>", "<Argument>" part of the VM5000 Option HD commands; you must enter the full name of this part of a command.
- The <Command> field is case sensitive, and use of incorrect command case spelling can result in unexpected results.
- All commands have a single <Argument>, which is case insensitive and cannot be the empty string "".
- Arguments are limited to a maximum of 60 characters. Arguments longer than 60 characters can cause unexpected behavior of the instrument and may require the application to be restarted, so this should be avoided.
- $\blacksquare$  The comma character (,) and the double quote character ( $\blacksquare$ ) are special characters and should not be used in the argument, otherwise unexpected behavior can result. All other printable characters are permitted in the argument.
- Commands that accept numeric arguments accept either integer or floating point values, with or without an exponent. This is equivalent to GPIB standard numeric formats <NR1>, <NR2>, and <NR3>.
- The VM5000 Option HD instrument does not support using a semicolon (;) to concatenate commands.
- VM5000 Option HD instrument queries have the structure: Query Structure

:VARIable:VALue? "<Command>"

- You can abbreviate VARIable: VALue? to VARI: VAL? if desired, and it is case insensitive.
- There are no abbreviated versions of the "<Command>" part of the VM5000 Option HD queries; you must enter the full name of a query.
- The <Command> field is case sensitive, and use of incorrect command case spelling can result in unexpected results.
- The VM5000 Option HD does not support using a semicolon (;) to concatenate queries.
- Query responses are always in upper case.
- The units and precision of result queries are identical to those in the user interface and those produced by generating a report.

### Remote Startup and Exit of the Instrument

To start the application using remote commands, use the following command:

application:activate "VM5000HD"

To exit the application using remote commands, use the following command:

```
VARIable:VALue "application", "exit"
```
You can check whether or not the VM5000 Option HD application is running using the following query:

VARIable:VALue? "application"

If the application is running, this query will return "VM5000HD". However, if the application is not currently running, it will return the empty string "".

## Command Groups

Tables C-1 through C-7 list the commands organized by functional group. (Refer to the Table of Contents for a list of all the commands in alphabetical order.)

Table C- 1: Configuration commands

| <b>Header</b>           | <b>Description</b>                                                    |  |
|-------------------------|-----------------------------------------------------------------------|--|
| :VARIable:VALue         |                                                                       |  |
| AutoScale               | Set or query whether to use auto scale during measurement             |  |
| ChannelDelaySet         | Set or query whether to measure channel delay upon Execute            |  |
| ColorBarsSet            | Set or query whether to measure Color Bars upon Execute               |  |
| ColorSpace              | Set or query the video color space to use for measurement             |  |
| Format                  | Set or query the video format to use for measurement                  |  |
| MultiBurstSet           | Set or query whether Multiburst is to be measured upon Execute        |  |
| <b>NoiseSet</b>         | Set or query whether Noise is to be measured upon Execute             |  |
| NonLinearitySet         | Set or query whether Non-Linearity is to be measured upon Execute     |  |
| RunMode                 | Set or query run mode to use for measurement                          |  |
| <b>SetupAndOrRun</b>    | Set or query setup mode to use for measurement                        |  |
| SyncSet                 | Set or query whether Sync is to be measured upon Execute              |  |
| Trigger                 | Set or query the video trigger to use for measurement                 |  |
| WarningReportingMeasure | Set or query whether measurement warnings create a warning message    |  |
| WarningReportingResults | Set or query whether results warnings are to create a warning message |  |
| WarningReportingSignal  | Set or query whether signal warnings create a warning message         |  |

#### Table C- 2: Miscellaneous commands

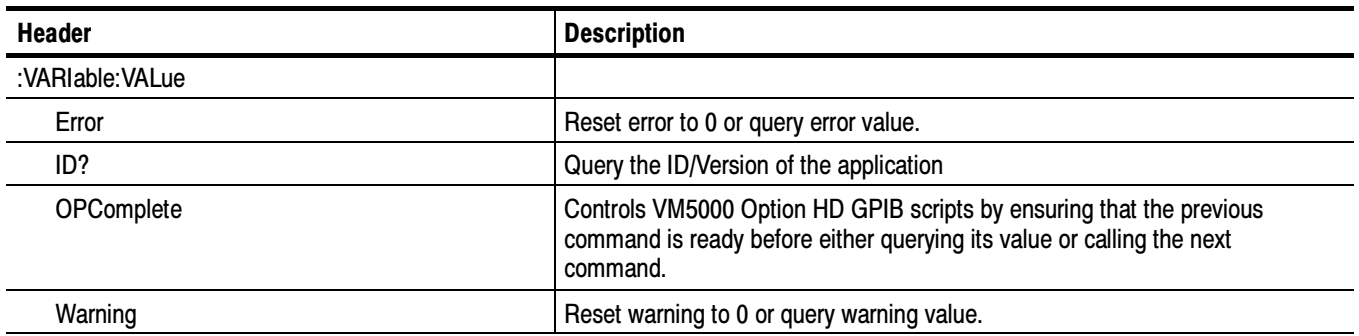

#### Table C- 3: Reports commands

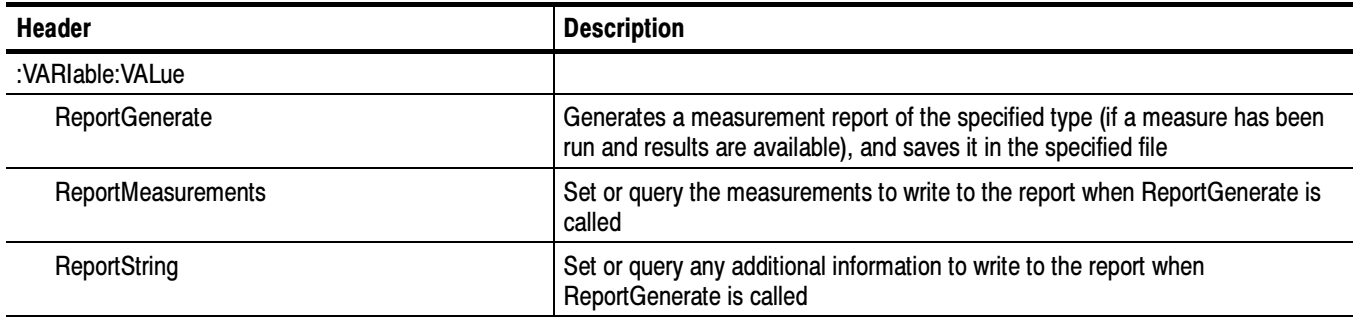

#### Table C- 4: Results commands

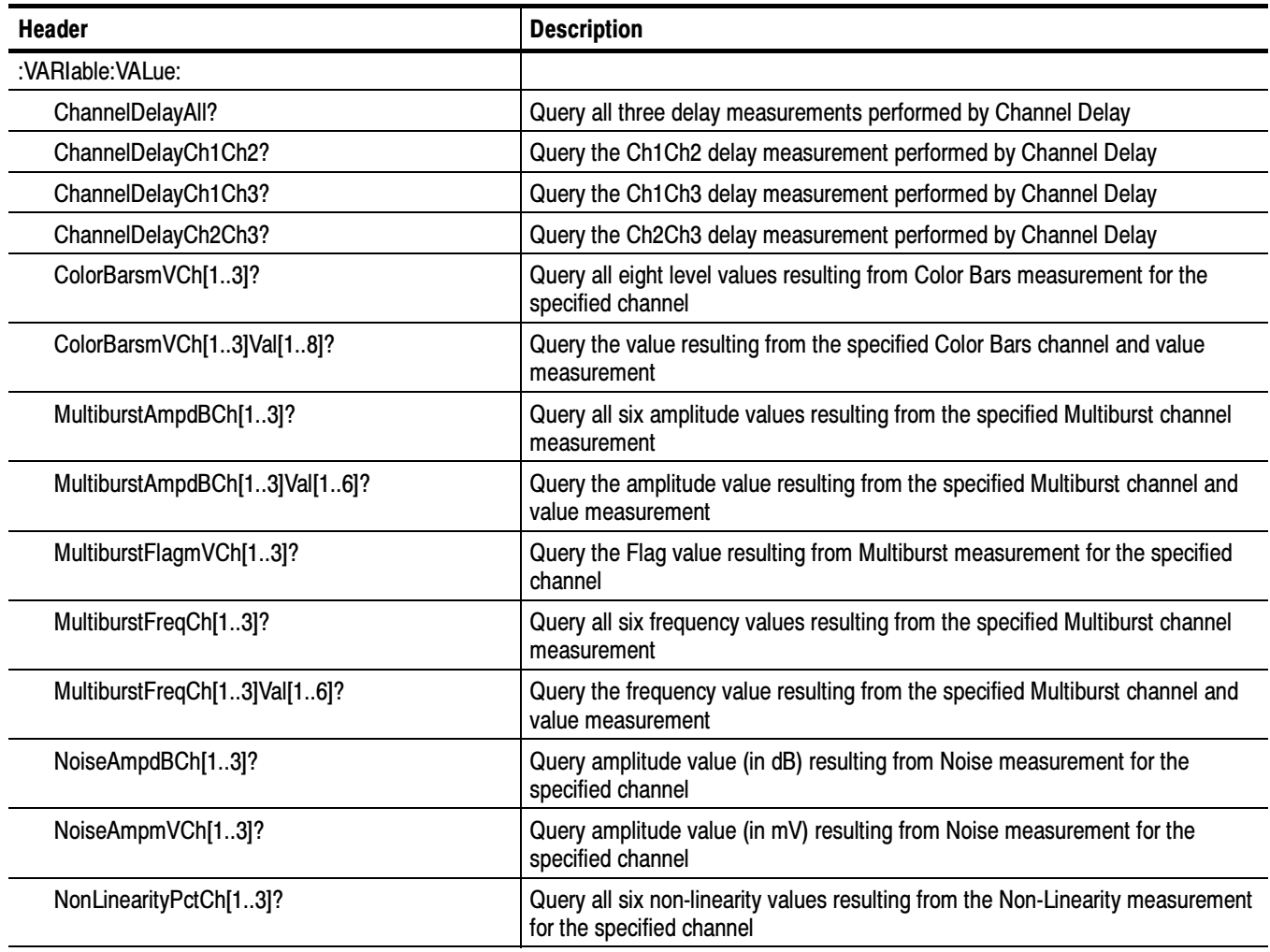

#### Table C- 4: Results commands (Cont.)

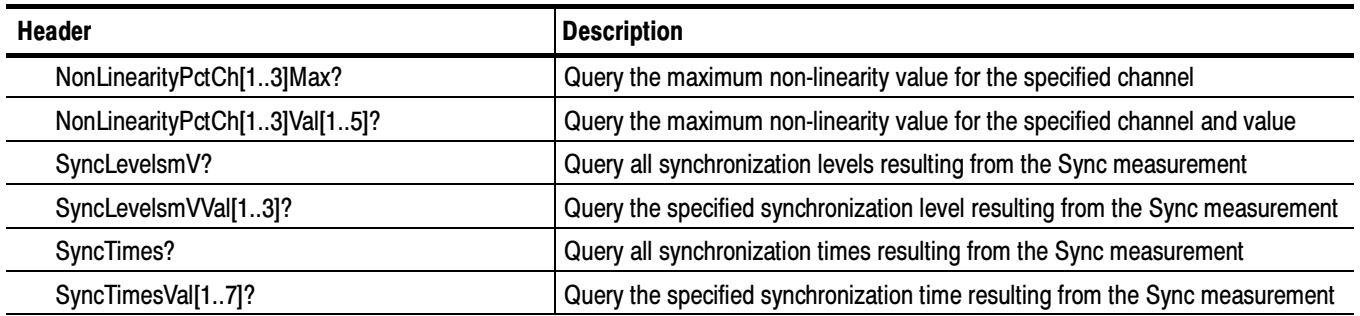

#### Table C- 5: Run commands

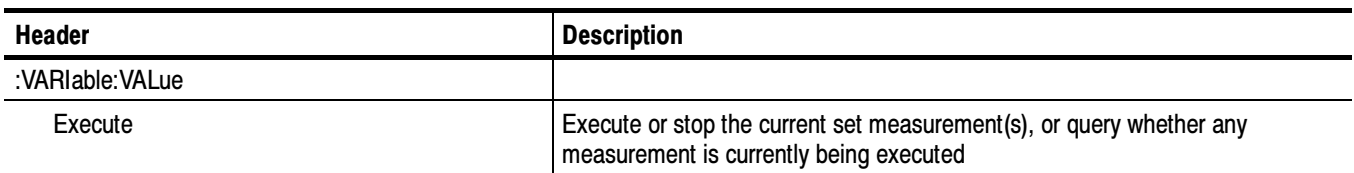

#### Table C- 6: Settings commands

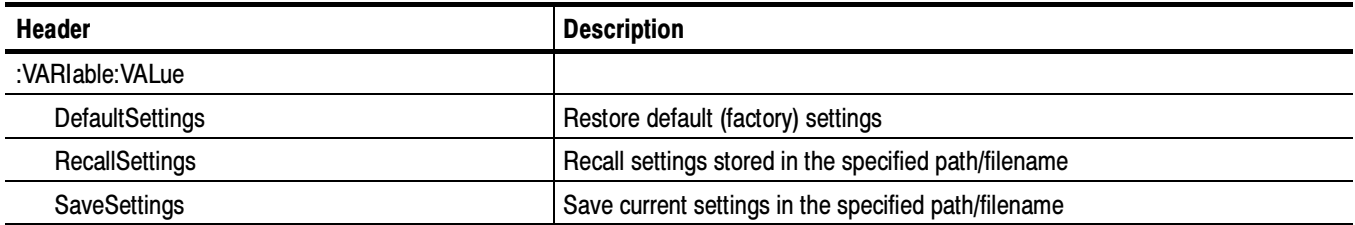

#### Table C- 7: Setup commands

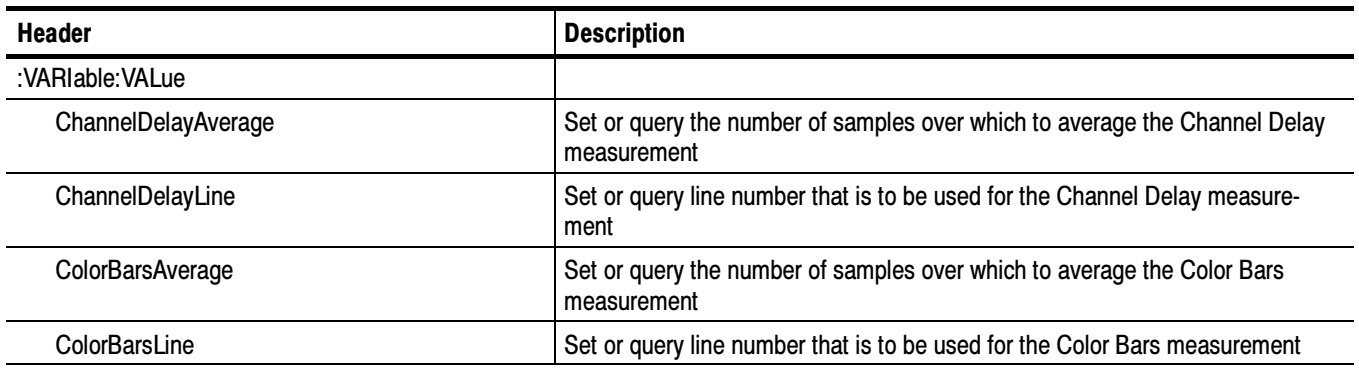

| Header              | <b>Description</b>                                                                                                    |
|---------------------|----------------------------------------------------------------------------------------------------|
| MultiburstAverage   | Set or query the number of samples over which to average the Multiburst<br>measurement                                           |
| MultiburstLine      | Set or query line number that is to be used for the Multiburst measurement                                                       |
| NoiseAverage        | Set or query the number of samples over which to average the Noise<br>measurement                                                |
| <b>NoiseBW</b>      | Set or query bandwidth of noise filter that is to be used for Noise measure-<br>ment, if the unweighted noise filter is selected |
| NoiseFilter         | Set or query type of noise filter that is to be used for Noise measurement                                                       |
| NoiseLine           | Set or query line number that is to be used for the Noise measurement                                                            |
| NonLinearityAverage | Set or query the number of samples over which to average the Non-Linearity<br>measurement                                        |
| NonLinearityLine    | Set or query line number that is to be used for the Non-Linearity measurement                                                    |
| SyncAverage         | Set or query the number of samples over which to average the Sync<br>measurement                                                 |
| SyncLine            | Set or query line number that is to be used for the Sync measurement                                                             |

Table C- 7: Setup commands (Cont.)

## **Commands**

The following remote commands are listed in alphabetical order.

## AutoScale < setting >

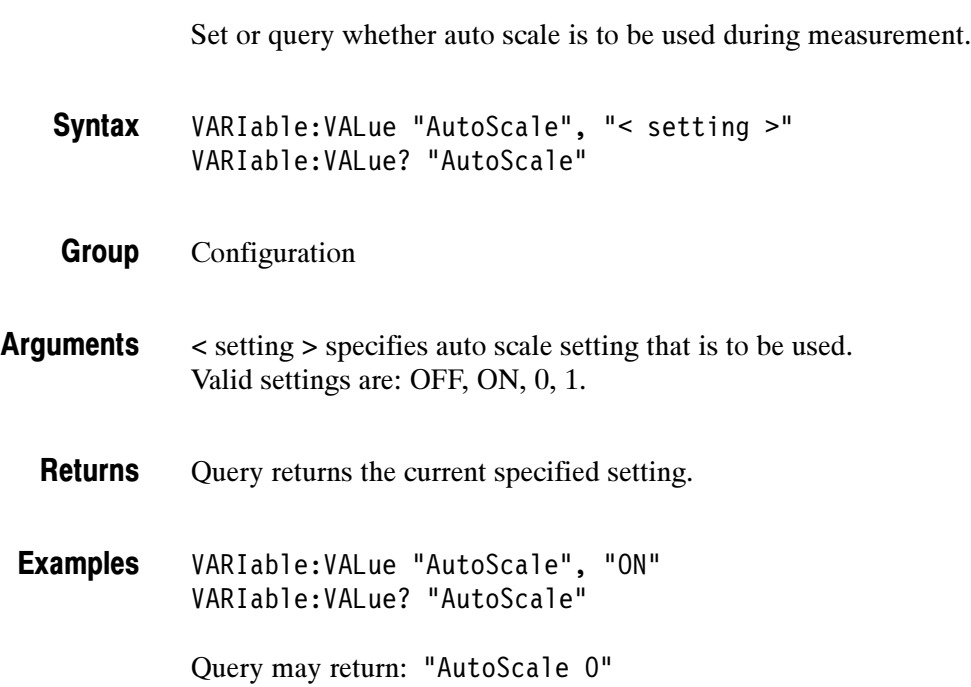

## ChannelDelayAll?

Query all 3 delay measurements performed by Channel Delay.

- VARIable:VALue? "ChannelDelayAll" **Syntax**
- Results Group

None Arguments

- ChannelDelayCh1Ch2 ChannelDelayCh1Ch3 ChannelDelayCh2Ch3 Related Commands
	- Returns all three delay measurements (in nanoseconds) performed by Channel Delay, in this order: Ch1Ch2 Ch1Ch3 Ch2Ch3. Returns

Returns "---" if no valid measurement currently available.

VARIable:VALue? "ChannelDelayAll" Examples

Query may return: "ChannelDelayAll 1.84 0.04 –1.54"

### ChannelDelayAverage < samples >

Set or query the number of samples over which to average the Channel Delay measurement.

VARIable:VALue "ChannelDelayAverage", "< samples >" VARIable:VALue? "ChannelDelayAverage" **Syntax** 

#### Setup Group

< samples > can be integer or floating point, but will be rounded to the next lowest integer. Values outside the range will be adjusted to be within range. Floating point notation is allowed. Arguments

- Query returns the current number of samples for Channel Delay measurement. Returns
- VARIable:VALue "ChannelDelayAverage", "1" VARIable:VALue? "ChannelDelayAverage" Examples

Query may return: "ChannelDelayAverage 8"

## ChannelDelayCh1Ch2?

Query the Ch1Ch2 delay measurement performed by Channel Delay.

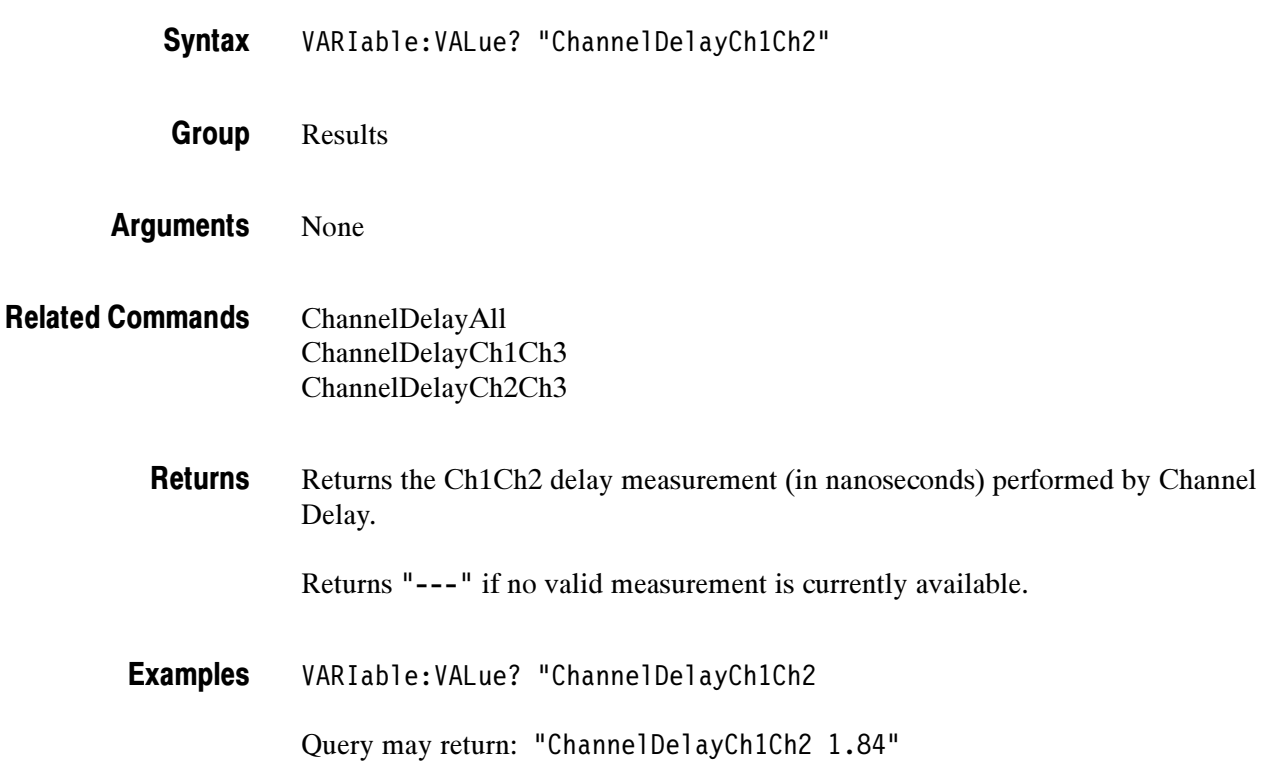

# ChannelDelayCh1Ch3?

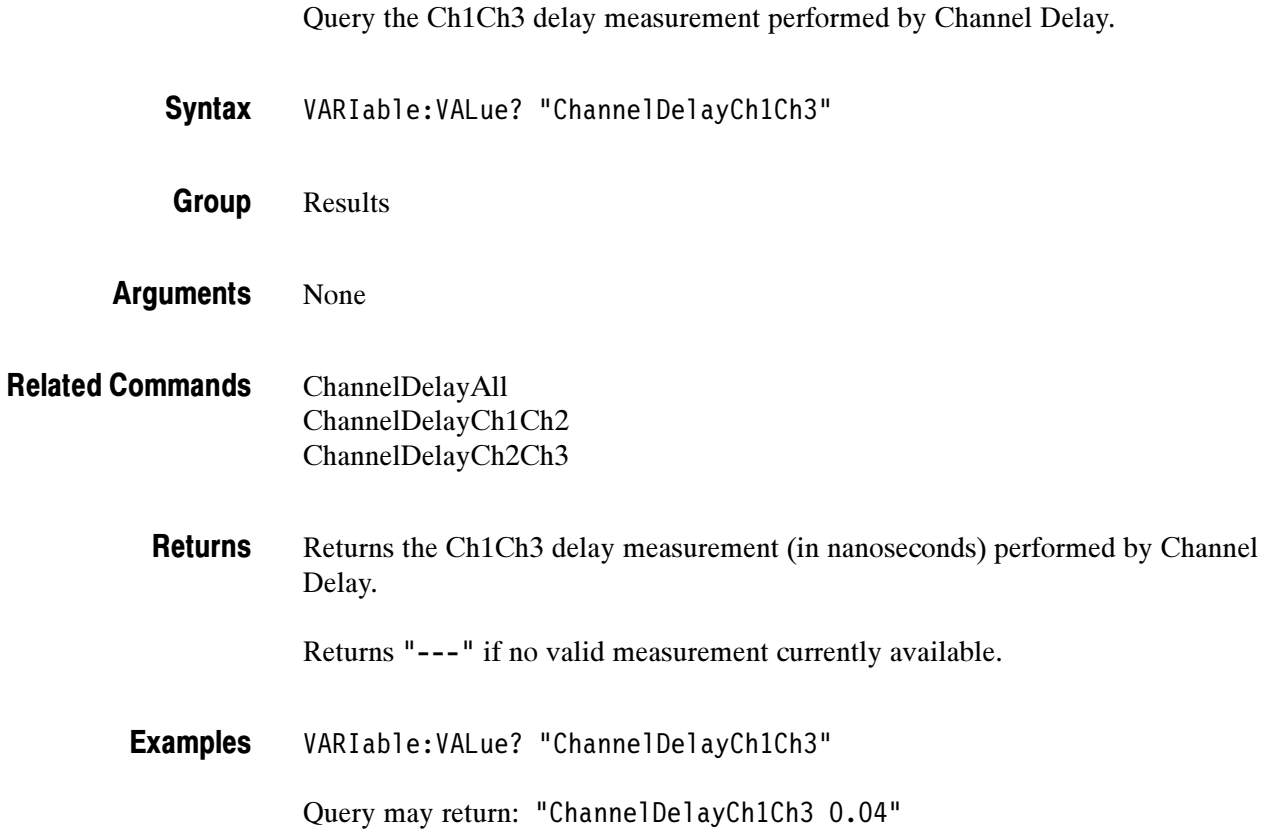

## ChannelDelayCh2Ch3?

Query the Ch2Ch3 delay measurement performed by Channel Delay.

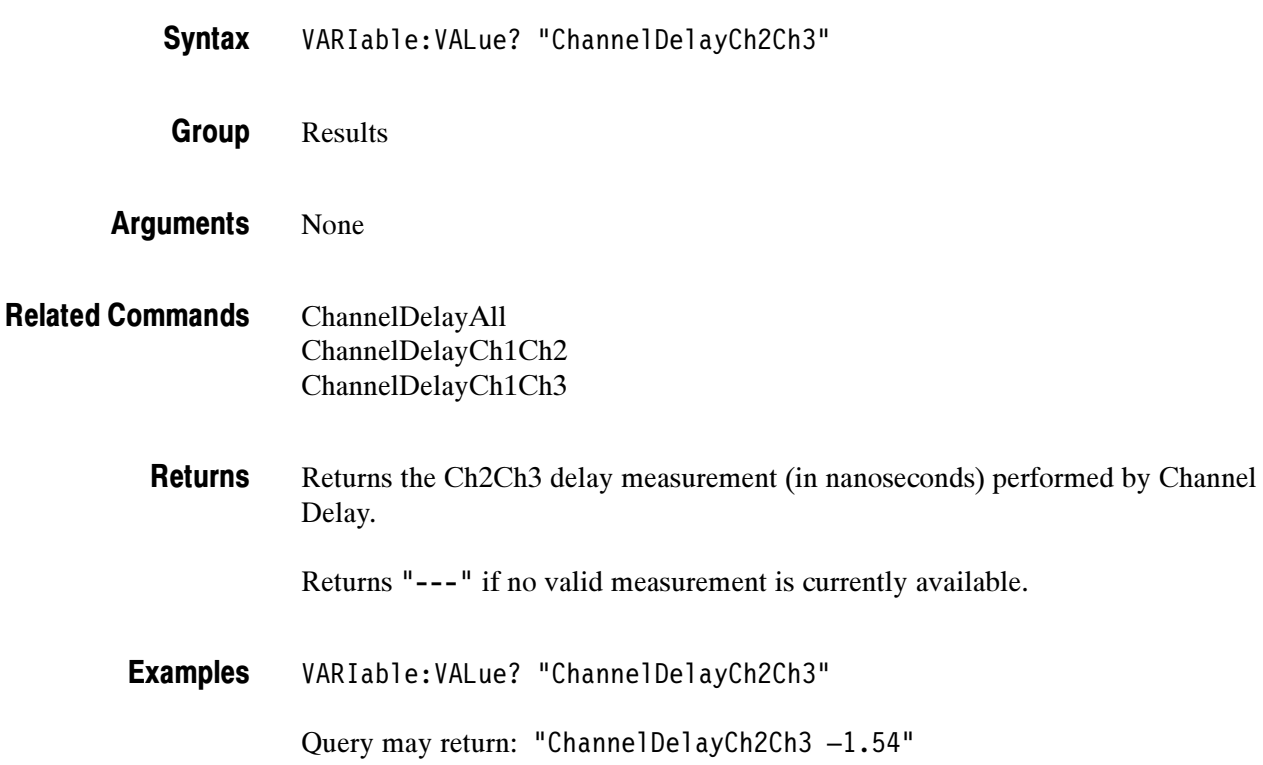

## ChannelDelayLine < linenumber >

Set or query line number that is to be used for Channel Delay measurement.

VARIable:VALue "ChannelDelayLine", "< linenumber >" VARIable:VALue? "ChannelDelayLine" **Syntax** 

Setup Group

< linenumber > can be integer or floating point, but will be rounded to the next lowest integer. Values outside the range will be adjusted to be within range. Floating point notation is allowed. Arguments

#### Query returns the current line number for Channel Delay measurement. **Returns**

VARIable:VALue "ChannelDelayLine", "200" VARIable:VALue? "ChannelDelayLine" Examples

Query may return: "ChannelDelayLine 325"

## ChannelDelaySet < setting >

Set or query whether Channel Delay is to be measured upon Execute.

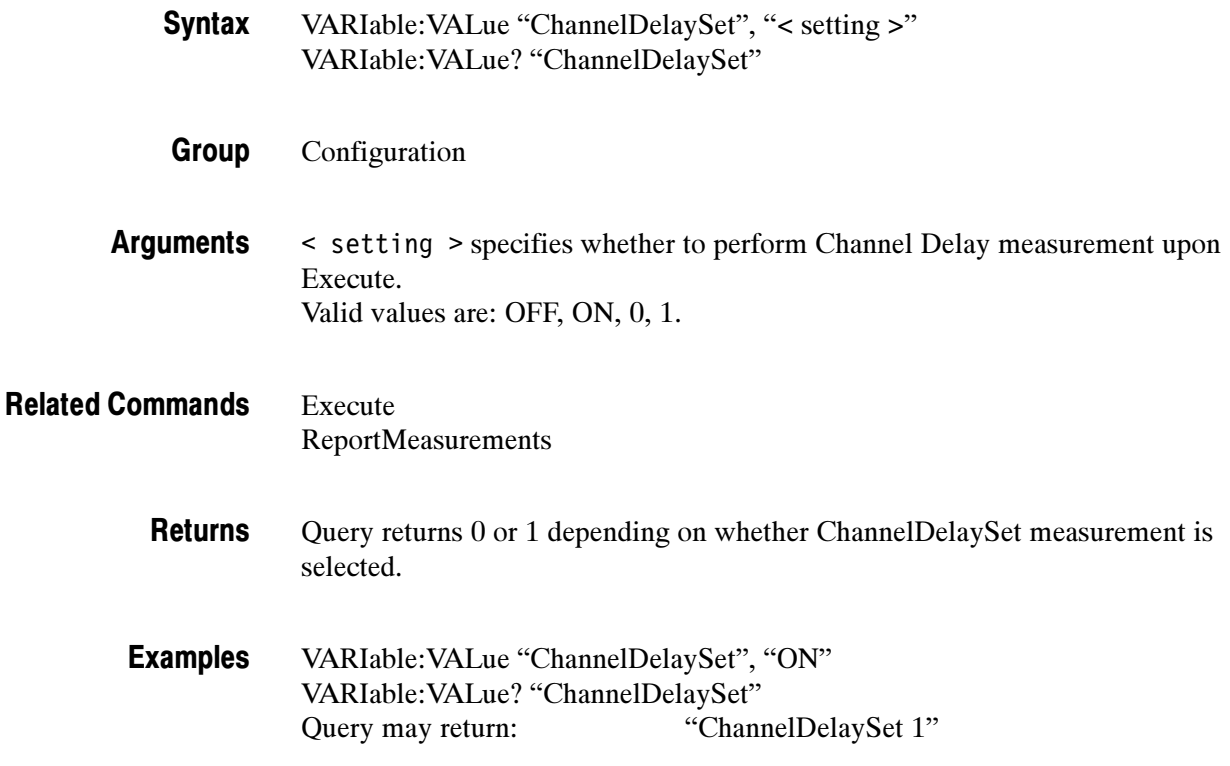

## ColorBarsAverage < samples >

Set or query the number of samples over which to average the Color Bars measurement.

```
VARIable:VALue "ColorBarsAverage", "< samples >"
         VARIable:VALue? "ColorBarsAverage"
Syntax
```
#### Setup Group

- < samples > can be integer or floating point, but will be rounded to the next lowest integer. Values outside the range will be adjusted to be within range. Floating point notation is allowed. Arguments
	- Query returns the current number of samples for Color Bars measurement. Returns
	- VARIable:VALue "ColorBarsAverage", "1" VARIable:VALue? "ColorBarsAverage" Examples
		- Query may return: "ColorBarsAverage 8"

## ColorBarsLine < linenumber >

Set or query line number that is to be used for Color Bars measurement.

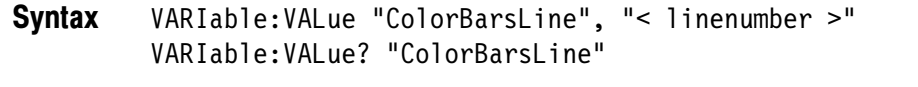

- Setup Group
- < linenumber > can be integer or floating point, but will be rounded to the next lowest integer. Values outside the range will be adjusted to be within range. Floating point notation is allowed. Arguments
	- Query returns the current line number for Color Bars measurement. **Returns**
- VARIable:VALue "ColorBarsLine", "200" VARIable:VALue? "ColorBarsLine" Examples
	- Query may return: "ColorBarsLine 325"

## ColorBarsmVCh[1..3]?

Query all eight level values (in mV) resulting from the Color Bars measurement for the specified channel.

- VARIable:VALue? "ColorBarsmVCh[1..3]" **Syntax**
- Results Group
- None Arguments
- ColorBarsmVCh[1..3]Val[1..8] Related Commands
	- Returns all eight delay measurements (in mV) performed by Color Bars, in this order: White Yellow Cyan Green Magenta Red Blue Black. Returns

Returns "---" if no valid measurement is currently available.

VARIable:VALue? "ColorBarsmVCh1" Examples

> Query may return: "ColorBarsmVCh1 699.76 650.52 552.75 501.98 201.89 150.74 52.11 0.49"

## ColorBarsmVCh[1..3]Val[1..8]?

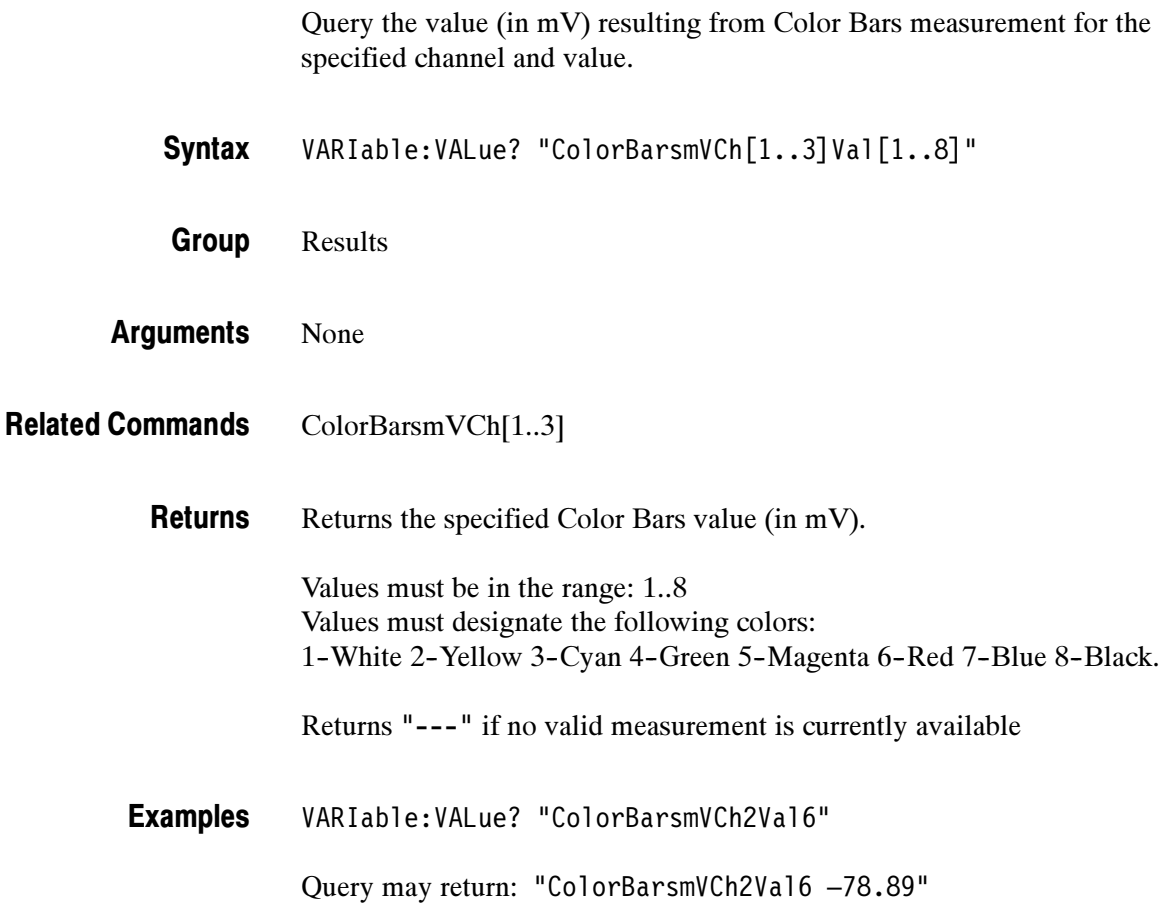

## ColorBarsSet < setting >

Set or query whether Color Bars is to be measured upon Execute.

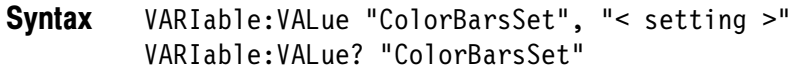

- Configuration Group
- < setting > specifies whether to perform Color Bars measurement upon Execute. Valid values are: OFF, ON, 0, 1 Arguments
- Execute ReportMeasurements Related Commands
	- Query returns 0 or 1 depending on whether ColorBarsSet measurement is selected. **Returns**
	- VARIable:VALue "ColorBarsSet", "ON" VARIable:VALue? "ColorBarsSet" Examples
		- Query may return: "ColorBarsSet 1"

## ColorSpace < colorspace >

Set or query video color space to use for measurement.

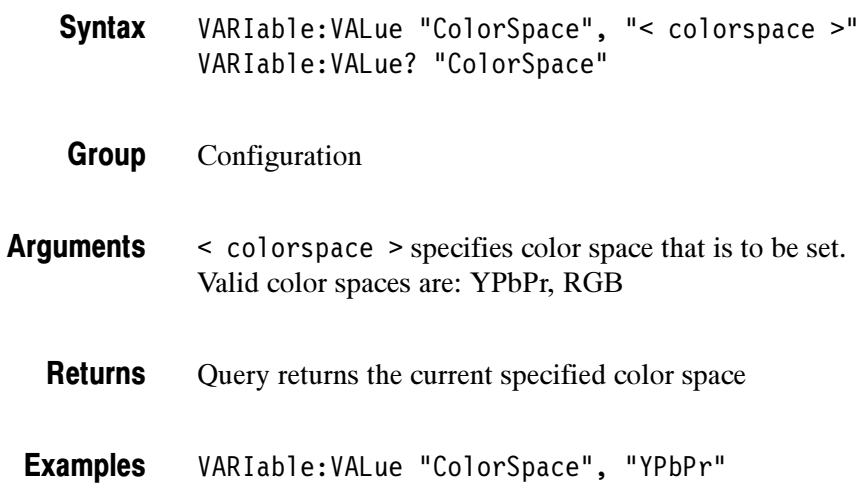

Query may return: "ColorSpace YPbPr"

VARIable:VALue? "ColorSpace"

## **DefaultSettings**

Command restores default (factory) settings. Query returns "OK" unless the command is still being processed, in which case it returns "1".

Restores default (factory) settings.

```
VARIable:VALue "DefaultSettings", "1"
         VARIable:VALue? "DefaultSettings"
Syntax
```
- Settings Group
- Valid value is 1. Arguments
	- Query returns "OK" unless the command is still being processed, in which case it returns "1". Returns
	- VARIable:VALue "DefaultSettings", "1" VARIable:VALue? "DefaultSettings" Examples
		- Query may return: "DefaultSettings OK"
#### Error < setting >

Command can be used to reset Error to "0". Query returns the most recent error reported by the application, or "0" if no errors have occurred since Error was last reset.

Initialized to "0" on startup.

- VARIable:VALue "Error" < setting > VARIable:VALue? "Error" **Syntax**
- Miscellaneous Group
- < setting > resets Error to "0". Valid values are: OFF, 0. Arguments
	- Returns the most recent error reported by the application. Returns "0" if no error has occurred since the Error command was last reset. For a listing of all possible errors, refer to Table C-9 on page C-71. Returns
- VARIable:VALue "Error", "OFF" VARIable:VALue? "Error" Examples
	- Query may return: "Error No Measurement Selected"

### Execute < setting >

Execute/stop the current set measurement(s), or query whether any measurement is currently being executed. If the measurement is already in the mode specified by the setting, the command has no effect. For example, if a measurement is already running and "VARIable:VALue "Execute", "1" is received, the measurement will continue to run.

```
VARIable:VALue "Execute", "< setting >"
         VARIable:VALue? "Execute"
Syntax
```
- Run Group
- < setting > Valid settings are: OFF, 0, ON, 1. OFF is the same as 0, and ON is the same as 1. Arguments
- ChannelDelaySet ColorBarSet MultiburstSet NoiseSet NonLinearitySet SyncSet Related Commands
	- Query returns 1 if any measurement is currently being executed, otherwise it returns 0. Returns
	- VARIable:VALue "Execute", "1" VARIable:VALue? "Execute" Examples

Query may return: "Execute 1"

### Format < format >

Set or query video format to use for measurement. No defaults.

If you get the error message, "Invalid Argument", make sure that you specified a valid format.

VARIable:VALue "Format", "< format >" VARIable:VALue? "Format" **Syntax** 

- Configuration Group
- < format > specifies format that is to be set. Valid formats are: HD480P60, HD576P50, HD720P60, HD1080I50, HD1080I60, SXGAP60 Arguments
	- Query returns the current specified format. Returns
- VARIable:VALue "Format", "HD480P60" VARIable:VALue? "Format" Examples
	- Query may return: "Format HD1080I60"

# ID?

Query the ID/Version of the application.

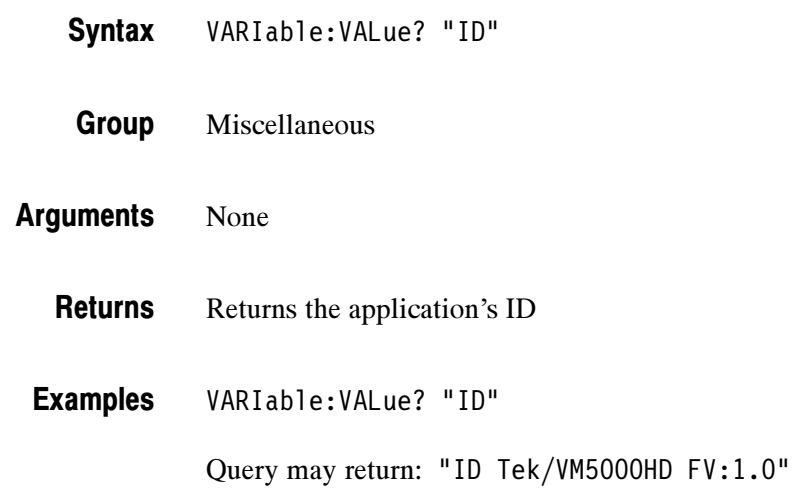

## MultiburstAmpdBCh[1..3]?

Query all six amplitude values (in dB) resulting from Multiburst measurement for the specified channel.

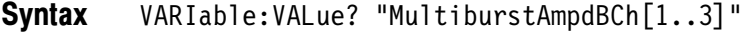

Results Group

None Arguments

MultiburstAmpdBCh[1..3]Val[1..6] Related Commands

> Returns all six amplitude values (in dB) in burst order. Returns

> > Returns "---" if no valid measurement currently available.

VARIable:VALue? "MultiburstAmpdBCh2" Examples

> Query may return: "MultiburstAmpdBCh2 –0.09 –0.18 –0.14 –0.13 –0.08 –0.02"

## MultiburstAmpdBCh[1..3]Val[1..6]?

Query the amplitude (in dB) resulting from Multiburst measurement for the specified channel and value.

VARIable:VALue? "MultiburstAmpdBCh[1..3]Val[1..6]" **Syntax** 

- Results Group
- None Arguments
- MultiburstAmpdBCh[1..3] Related Commands

Returns the specified Multiburst value (in dB). Returns

Returns "---" if no valid measurement is currently available.

VARIable:VALue? "MultiburstAmpdBCh1Val2" Examples

Query may return: "MultiburstAmpdBCh1Val2 -0.26"

#### MultiburstAverage < samples >

Set or query the number of samples over which to average the Multiburst measurement.

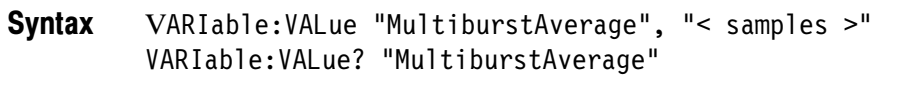

Setup Group

- < samples > can be integer or floating point, but will be rounded to the next lowest integer. Values outside the range will be adjusted to be within range. Floating point notation is allowed. Arguments
	- Query returns the current number of samples for Multiburst measurement. Returns
- VARIable:VALue "MultiburstAverage", "1" VARIable:VALue? "MultiburstAverage" Examples

Query may return: "MultiburstAverage 8"

# MultiburstFlagmVCh[1..3]?

Query the Flag value (in mV) resulting from Multiburst measurement for the specified channel.

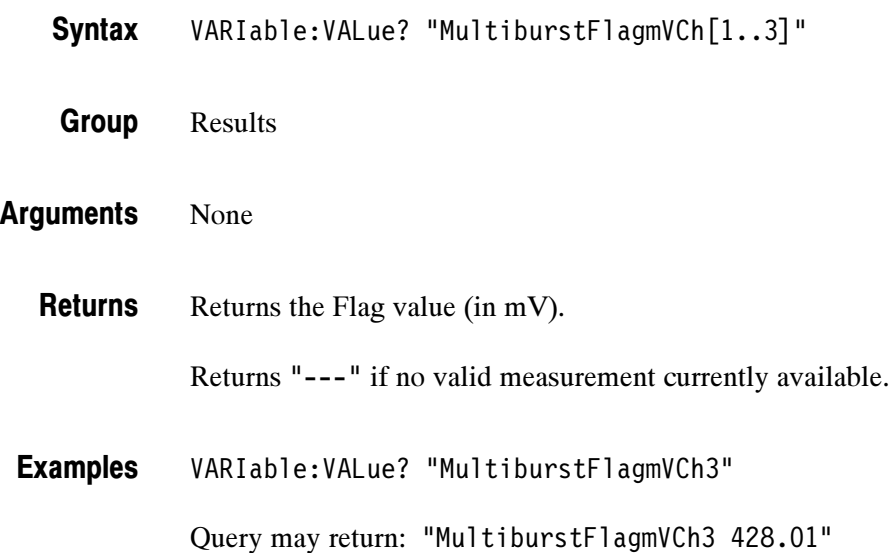

# MultiburstFreqCh[1..3]?

Query all six frequency values (in MHz) resulting from Multiburst measurement for the specified channel.

- VARIable:VALue? "MultiburstFreqCh[1..3]" **Syntax**
- Results Group

None Arguments

MultiburstFreqCh[1..3]Val[1..6] Related Commands

> Returns all six frequency values (in MHz) in burst order. Returns

> > Returns "---" if no valid measurement currently available.

VARIable:VALue? "MultiburstFreqCh1" Examples

> Query may return: "MultiburstFreqCh1 10.00 12.00 14.00 16.00 18.01 20.00"

# MultiburstFreqCh[1..3]Val[1..6]?

Query the frequency (in MHz) resulting from Multiburst measurement for the specified channel and value.

VARIable:VALue? "MultiburstFreqCh[1..3]Val[1..6]" **Syntax** 

- Results Group
- None Arguments
- MultiburstFreqCh[1..3] Related Commands

Returns the specified Multiburst frequency (in MHz). Returns

Returns "---" if no valid measurement currently available.

VARIable:VALue? "MultiburstFreqCh1Val2" Examples

Query may return: "MultiburstFreqCh1Val2 12.00"

#### MultiburstLine < linenumber >

Set or query line number that is to be used for Multiburst measurement.

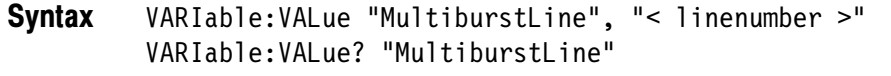

- Setup Group
- < linenumber > can be an integer or floating point, but will be rounded to the next lowest integer. Values outside the range will be adjusted to be within range. Floating point notation is allowed. Arguments
	- Query returns the current line number for Multiburst measurement. **Returns**
- VARIable:VALue "MultiburstLine", "200" VARIable:VALue? "MultiburstLine" Examples
	- Query may return: "MultiburstLine 325"

#### MultiburstSet < setting >

Set or query whether Multiburst is to be measured upon Execute.

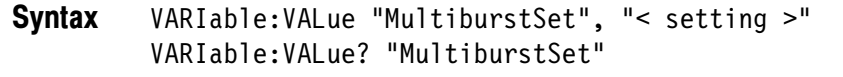

- Configuration Group
- < setting > specifies whether to perform Multiburst measurement upon Execute. Valid values are: OFF, ON, 0, 1 Arguments
- Execute ReportMeasurements Related Commands
	- Query returns 0 or 1 depending on whether MultiburstSet measurement is selected. **Returns**
	- VARIable:VALue "MultiburstSet", "ON" VARIable:VALue? "MultiburstSet" Examples
		- Query may return: "MultiburstSet 1"

# NoiseAmpdBCh[1..3]?

Query amplitude value (in dB) resulting from Noise measurement for the specified channel.

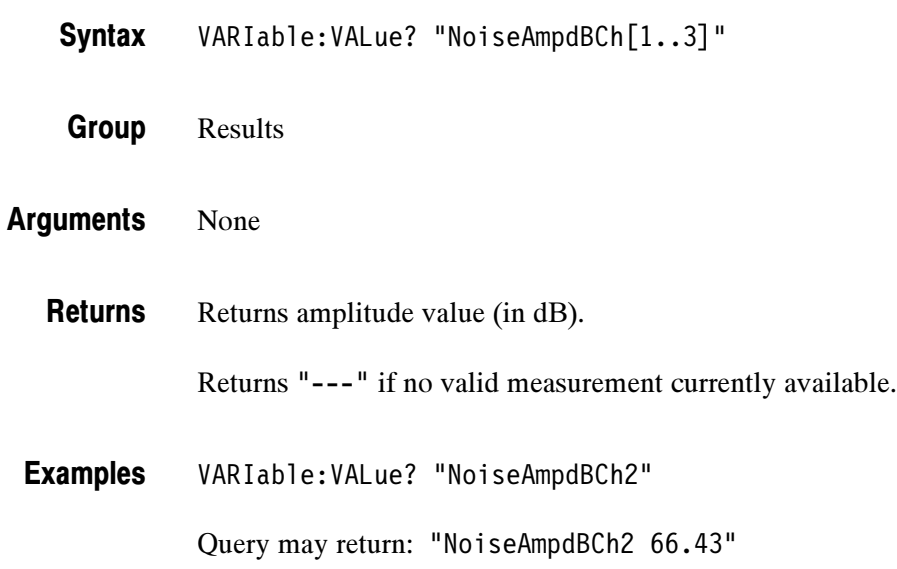

# NoiseAmpmVCh[1..3]?

Query amplitude value (in mV) resulting from a Noise measurement for the specified channel.

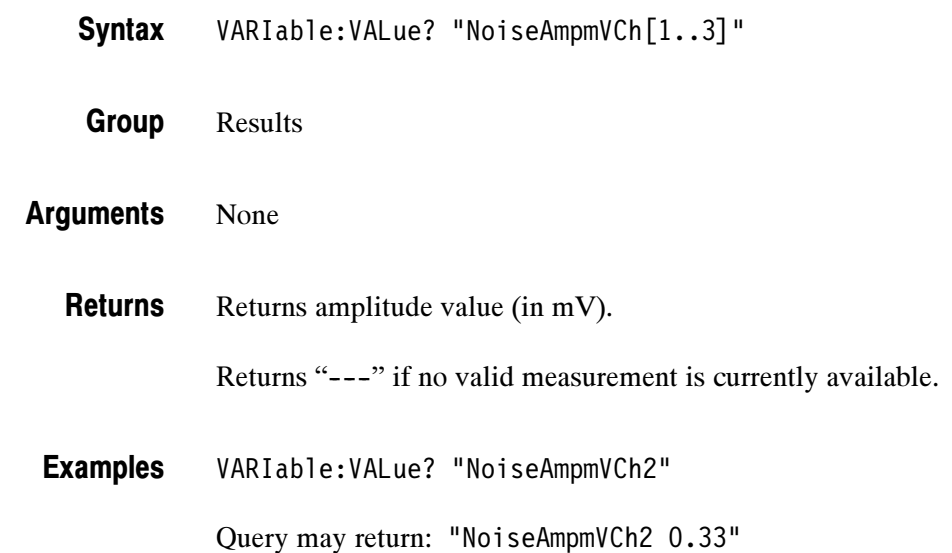

# NoiseAverage < samples >

Set or query the number of samples over which to average the Noise measurement.

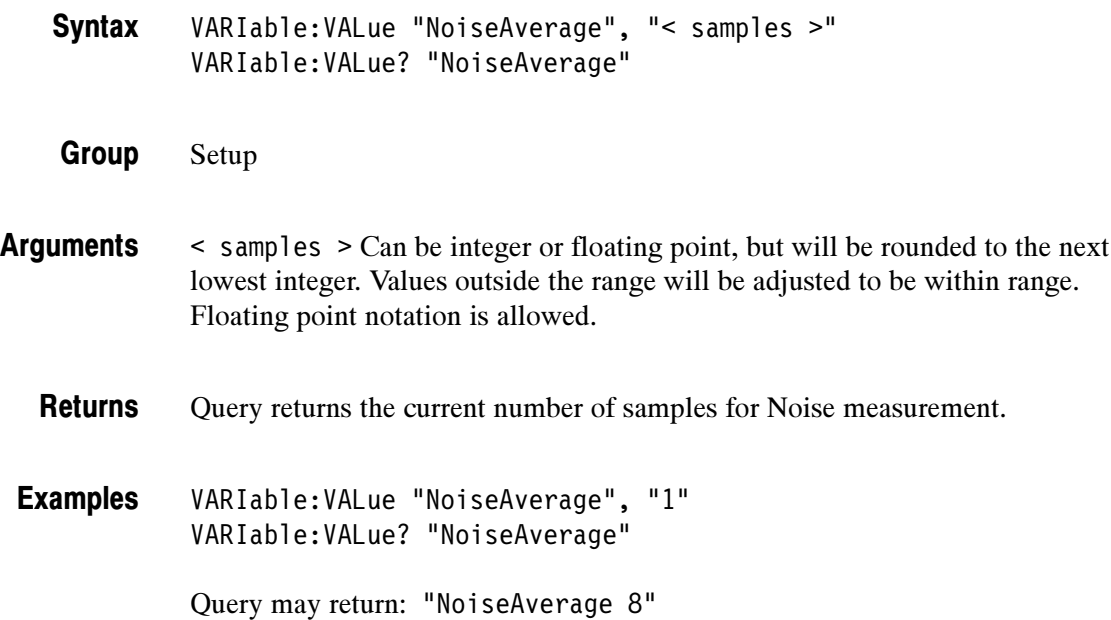

### NoiseBW < bandwidth >

Set or query bandwidth of noise filter that is to be used for noise measurement, if the unweighted noise filter is selected.

VARIable:VALue "NoiseBW", "< bandwidth >" VARIable:VALue? "NoiseBW" **Syntax** 

Setup Group

< bandwidth > specifies bandwidth of unweighted noise filter, in Hz. Can be integer or floating point. Values outside the range will be adjusted to be within range. Floating point notation is allowed. Arguments

#### NoiseFilter Related Commands

Query returns the current unweighted noise filter bandwidth, in Hz. Returns

VARIable:VALue "NoiseBW", "30000000" VARIable:VALue "NoiseBW", "3.2E7" VARIable:VALue? "NoiseBW" Examples

Query may return: "NoiseBW 50000000"

# NoiseFilter < noisefilter >

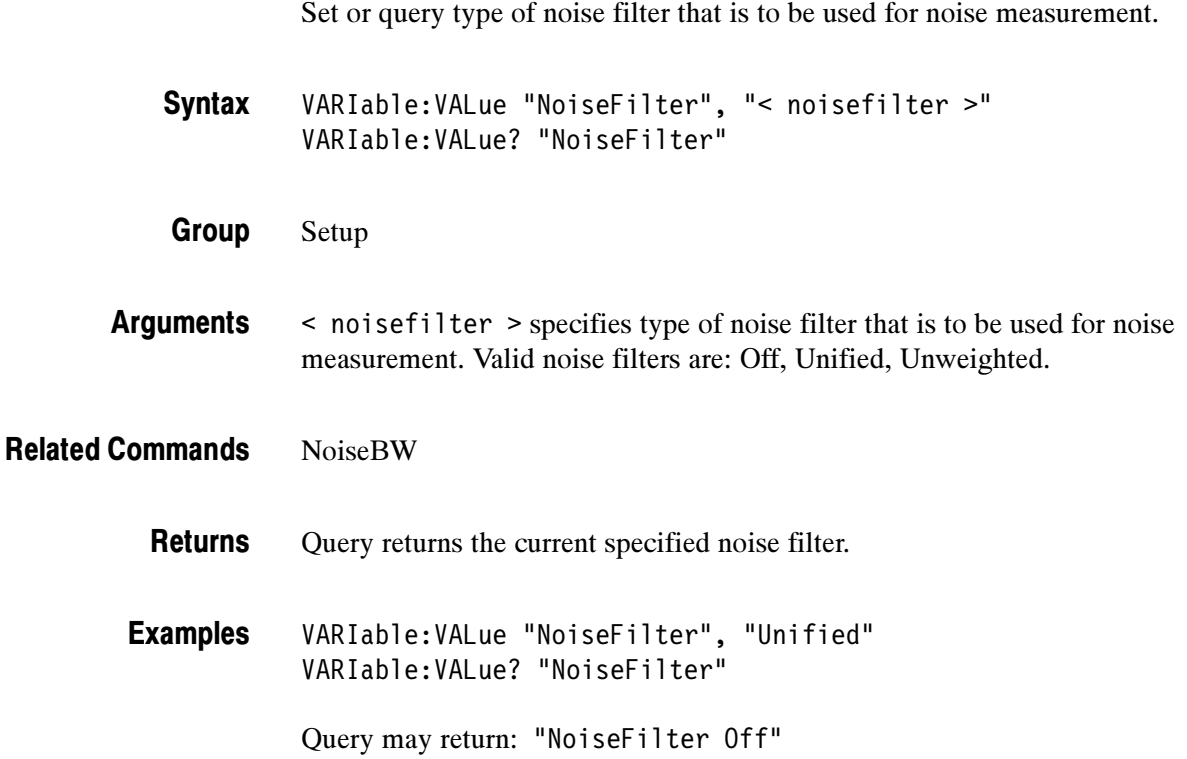

#### NoiseLine < linenumber >

Set or query line number that is to be used for Noise measurement.

```
VARIable:VALue "NoiseLine", "< linenumber >"
         VARIable:VALue? "NoiseLine"
Syntax
```
Setup Group

- < linenumber > Can be integer or floating point, but will be rounded to the next lowest integer. Values outside the range will be adjusted to be within range. Floating point notation is allowed. Arguments
	- Query returns the current line number for Noise measurement. **Returns**
- VARIable:VALue "NoiseLine", "200" VARIable:VALue? "NoiseLine" Examples

Query may return: "NoiseLine 325"

#### NoiseSet < setting >

Set or query whether Noise is to be measured upon Execute. VARIable:VALue "NoiseSet", "< setting >" VARIable:VALue? "NoiseSet" Configuration < setting > specifies whether to perform Noise measurement upon Execute. Valid values are: OFF, ON, 0, 1. Execute NoiseMeasurements Query returns 0 or 1 depending on whether NoiseSet measurement is selected VARIable:VALue "NoiseSet", "ON" VARIable:VALue? "NoiseSet" Query may return: "NoiseSet 1" **Syntax** Group Arguments Related Commands **Returns** Examples

#### NonLinearityAverage < samples >

Set or query the number of samples over which to average the Non-Linearity measurement.

VARIable:VALue "NonLinearityAverage", "< samples >" VARIable:VALue? "NonLinearityAverage" **Syntax** 

#### Setup Group

< samples > Can be integer or floating point, but will be rounded to the next lowest integer. Values outside the range will be adjusted to be within range. Floating point notation is allowed. Arguments

- Query returns the current number of samples for Non-Linearity measurement. Returns
- VARIable:VALue "NonLinearityAverage", "1" VARIable:VALue? "NonLinearityAverage" Examples

Query may return: "NonLinearityAverage 8"

#### NonLinearityLine < linenumber >

Set or query line number that is to be used for Non-Linearity measurement.

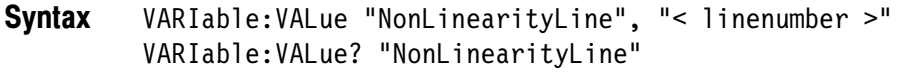

- Setup Group
- < linenumber > Can be integer or floating point, but will be rounded to the next lowest integer. Values outside the range will be adjusted to be within range. Floating point notation is allowed. Arguments
	- Query returns the current line number for Non-Linearity measurement. **Returns**
- VARIable:VALue "NonLinearityLine", "200" VARIable:VALue? "NonLinearityLine" Examples
	- Query may return: "NonLinearityLine 325"

## NonLinearityPctCh[1..3]?

Query all six non-linearity values (as a percentage) resulting from Non-Linearity measurement for the specified channel.

- VARIable:VALue? "NonLinearityPctCh[1..3]" **Syntax**
- Results Group
- None Arguments
- NonLinearityPctCh[1..3]Max NonLinearityPctCh[1..3]Val[1..5] Related Commands
	- Returns all six non-linearity values (as a percentage) in this order: Maximum Step1 Step2 Step3 Step4 Step5. Returns
		- Returns "---" if no valid measurement is currently available
	- VARIable:VALue? "NonLinearityPctCh3" Examples
		- Query may return: "NonLinearityPctCh3 0.82 0.00 0.82 0.69 0.21 0.28"

## NonLinearityPctCh[1..3]Max?

Query the maximum non-linearity value (as a percentage) resulting from a Non-Linearity measurement for the specified channel.

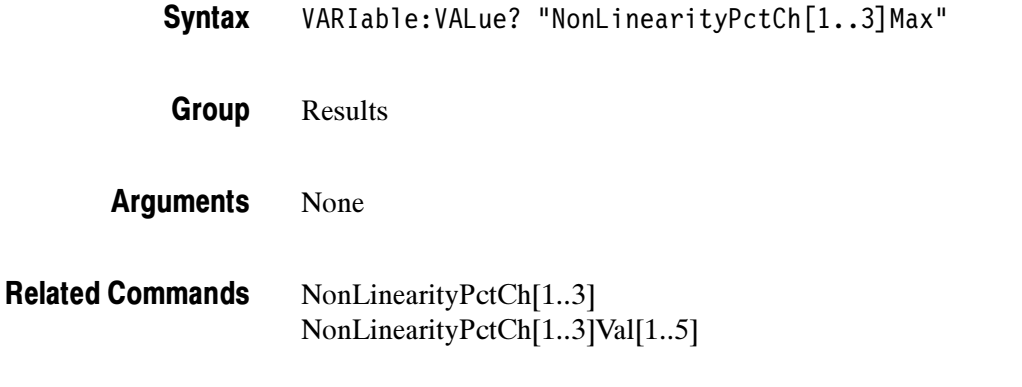

Returns maximum non-linearity value (as a percentage) for specified channel. Returns "---" if no valid measurement currently available. **Returns** 

VARIable:VALue? "NonLinearityPctCh3Max" Examples

Query may return: "NonLinearityPctCh3Max 0.82"

# NonLinearityPctCh[1..3]Val[1..5]?

Query the non-linearity value (as a percentage) resulting from a Non-Linearity measurement for the specified channel and step.

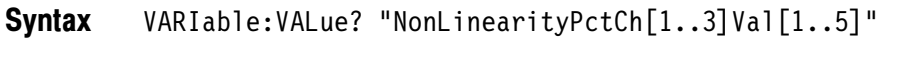

- Results Group
- None Arguments
- NonLinearityPctCh[1..3] NonLinearityPctCh[1..3]Max Related Commands

Returns non-linearity value (as a percentage) for specified channel and step. Returns

Returns "---" if no valid measurement is currently available.

VARIable:VALue? "NonLinearityPctCh3Val4" Examples

Query may return: "NonLinearityPctCh3Val4 0.21"

### NonLinearitySet < setting >

Set or query whether Non-Linearity is to be measured upon Execute.

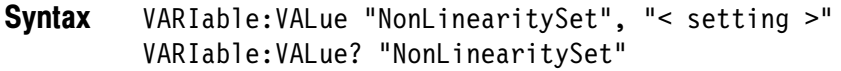

- Configuration Group
- < setting > specifies whether to perform Non-Linearity measurement upon Execute. Arguments

Valid values are: OFF, ON, 0, 1.

- Query returns 0 or 1 depending on whether NonLinearitySet measurement is selected. Returns
- VARIable:VALue "NonLinearitySet", "ON" VARIable:VALue? "NonLinearitySet" Examples

Query may return: "NonLinearitySet 1"

#### OPComplete < setting >

OPComplete is set to "1" whenever a VM5000 Option HD GPIB command has been received and processed and a new command is ready to be processed (except for the resetting of OPComplete itself, which sets OPComplete to "0").

OPComplete can only be reset to "0" by the user, and it can only be set to "1" when a command has been sent and the next command is ready to be input.

OPComplete is designed to control VM5000 Option HD GPIB scripts by ensuring that the previous command is ready before either (1) querying it's value or (2) calling the next command. It should therefore be checked and reset in between each command, and before querying the new setting.

If a command sets its value to the same value that it is currently set to, OPComplete will not be set to "1". To avoid this, either set Header to "ON", or use all lowercase arguments for text (such as "hd480p60"and "on"), and floating-point input for numeric values (such as 21.0 instead of 21). This will always cause OPComplete to be set.

Initialized to "0" on startup.

- VARIable:VALue "OPComplete", "< setting >" VARIable:VALue? "OPComplete" **Syntax**
- Miscellaneous Group
- < setting > -- resets OPComplete so it is ready for the next command. Valid values are: OFF, 0. Arguments
	- Query returns "1" if a command has been completed since OPComplete was last reset, otherwise it returns "0" Returns

```
VARIable:VALue "OPComplete", "OFF"
            VARIable:VALue? "OPComplete"
            Query may return: "OPComplete 1"
            A typical general-case usage of OPComplete might be:
            VARIable:VALue "OPComplete", "OFF"
            // reset first so we know it is set to "0"
            VARIable:VALue "Command1", "Argument1"
            // call first command
            While ((VARIable:VALue? "OPComplete") == "0") (
                                       Wait;
            \left( \right)// wait till first command is ready before calling next command
            // Now repeat the same process for the next command:
            VARIable:VALue "OPComplete", "OFF"
            // reset first so we know it is set to "0"
            VARIable:VALue "Command2", "Argument2"
            // call next command
            While ((VARIable:VALue? "OPComplete") == "0") (
                                       Wait;
            \lambda// wait till this command is ready before calling next command
            // and so on for subsequent commands
Examples
```
### RecallSettings < pathstring >

Command recalls settings stored in the specified path/filename. Query returns "OK" unless the command is still being processed, in which case it returns the current pathstring argument.

If you only specify the filename, the default path "c:\VM5000HD" is used. The file specified in pathstring must have the default extension ".vmset", or else it will be appended.

If you get the error message, "Invalid Filename", confirm that you typed the correct path and that your path is no more than 60 characters.

VARIable:VALue "RecallSettings", "< pathstring >" VARIable:VALue? "RecallSettings" Syntax

Settings Group

<pathstring> specifies the path/filename where the setup file is stored. Can either be  $(1)$  the full path and filename, or  $(2)$  just the filename, and the default path "c:\VM5000HD" will be used. The default extension ".vmset" will be appended if it is not specified. The pathstring must be less than 60 characters in length, otherwise the command may not be completed successfully. Arguments

#### SaveSettings Related Commands

Query returns "OK" unless the command is still being processed, in which case it returns the current pathstring argument. Returns

VARIable:VALue "RecallSettings", "c:\VM5000HD\Tek1.vmset" VARIable:VALue "RecallSettings", "Tek2.vmset" VARIable:VALue? "RecallSettings" **Examples** 

Query may return: "RecallSettings OK"

### ReportGenerate < pathstring >

Command generates a measurement report of the specified type (if a measure has been run and results are available), and saves it in the file specified by pathstring. The type of file (.rtf, .csv or .pdf) is determined by the file extension in the pathstring. If the extension does not match one of these endings, a .pdf file is created by default and ".pdf" is appended to the end of the pathstring.

Query returns "OK" unless the command is still being processed, in which case it returns the current pathstring argument.

If you get the error message "Invalid Filename," confirm that you typed the correct path and that your path is no more than 60 characters.

VARIable:VALue "ReportGenerate", "< pathstring >" VARIable:VALue? "ReportGenerate" Syntax

Reports Group

 $\epsilon$  spathstring path/filename where file is to be stored. Can either be (1) the full path and filename, or (2) just the filename, and the default path "c:\VM5000HD" will be used. The default extension ".pdf" will be appended if it is not specified. The specified directory will be created if it doesn't currently exist. The pathstring must be less than 60 characters in length, otherwise the command may not be completed successfully. Arguments

ReportString ReportMeasurements Related Commands

> Query returns "OK" unless the command is still being processed, in which case it returns the current pathstring argument. **Returns**

VARIable:VALue "ReportGenerate", "J:\netpath\colorbars.csv" VARIable:VALue "ReportGenerate", "noise02" VARIable:VALue? "ReportGenerate" Examples

Query may return: "ReportGenerate OK"

#### ReportMeasurements < setting >

Set or query the measurements to write to the report when ReportGenerate is called.

Set to "All" when application starts.

- VARIable:VALue "ReportMeasurements", "< measuremode>" VARIable:VALue? "ReportMeasurements" Syntax
- Reports Group
- < measuremode > specifies the measurements that are to be written to the report when ReportGenerate is called. Valid measuremode values are All and Selected. All reports all current valid measurements results, while Selected reports only those measurements that are currently set. Arguments
- ChannelDelaySet ColorBarsSet MultiburstSet NoiseSet NonLinearitySet ReportGenerate SyncSet Related Commands
	- Query returns the current specified report measurement mode. Returns
	- VARIable:VALue "ReportMeasurements", "All" VARIable:VALue? "ReportMeasurements" Examples

Query may return: "ReportMeasurements Selected"

# ReportString < string >

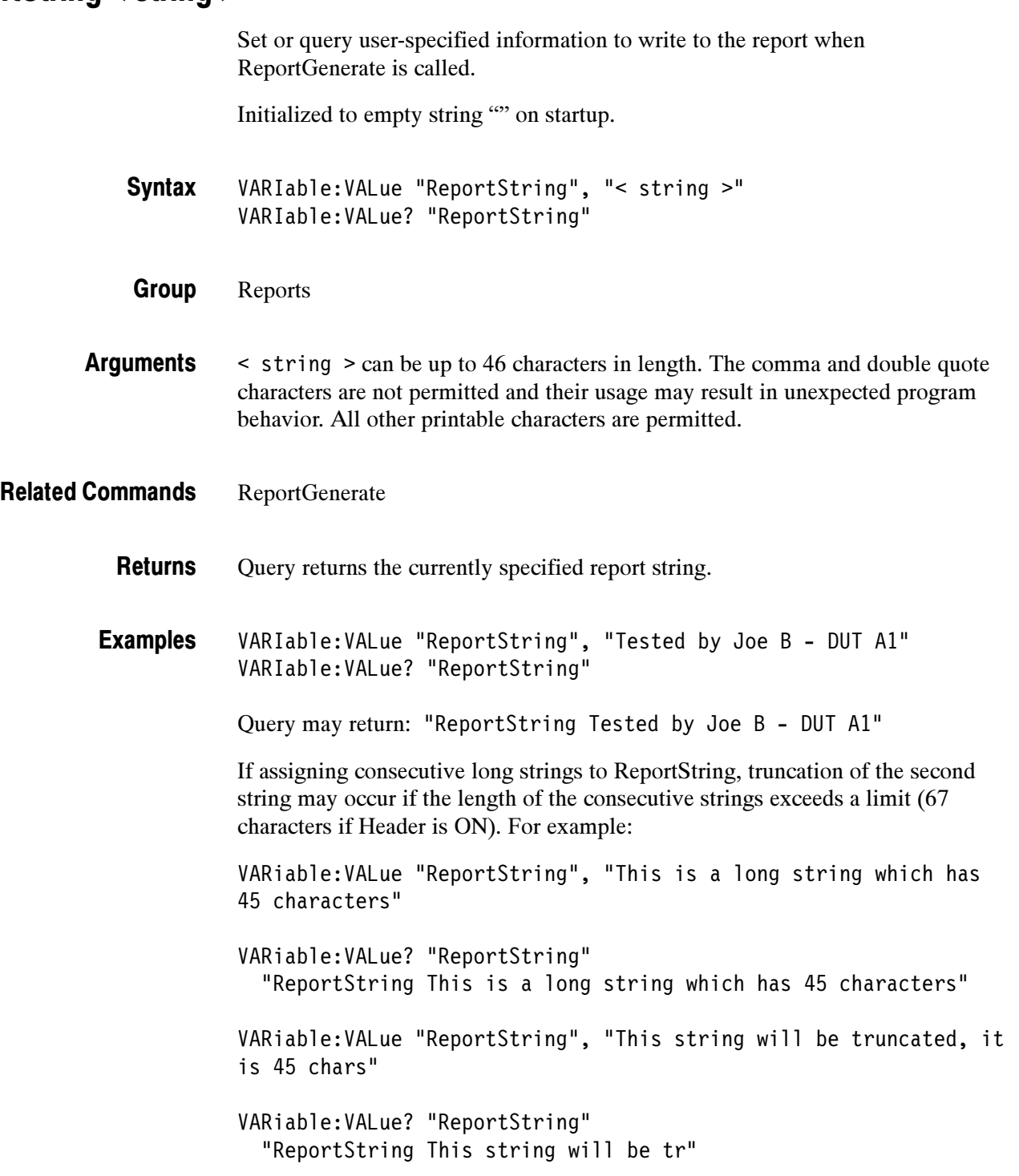

To avoid this truncation, send a short string to ReportString prior to sending the second string.

```
VARiable:VALue "ReportString", "This is a long string which has
45 characters"
VARiable:VALue? "ReportString"
  "ReportString This is a long string which has 45 characters"
VARiable:VALue "ReportString", "short"
VARiable:VALue? "ReportString"
  "ReportString short"
VARiable:VALue "ReportString", "This string won't be truncated,
it is 46 chars"
VARiable:VALue? "ReportString"
  "ReportString This string won't be truncated, it is 46 chars"
```
## RunMode < runmode >

Set or query the run mode to use for measurement.

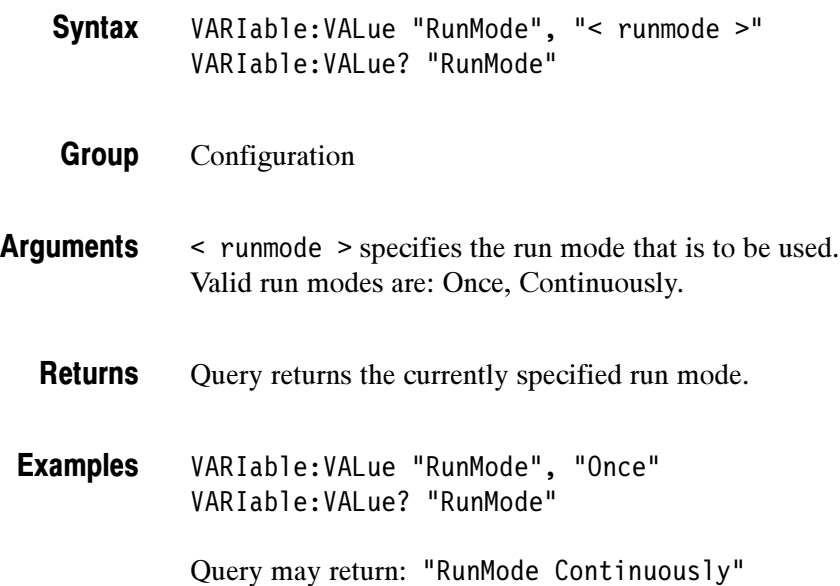

VM5000 Option HD Automatic Video Measurement Set User Manual C-55

### SaveSettings < pathstring >

Command saves current settings in the specified path/filename. Query returns "OK" unless the command is still being processed, in which case it returns the current pathstring argument.

If you only specify the filename, the default path "c:\VM5000HD" is used. The file will be saved using the default extension ".vmset".

If you get the error message "Invalid Filename," confirm that you typed the correct path and that your path is no more than 60 characters.

VARIable:VALue "SaveSettings", "< pathstring >" VARIable:VALue? "SaveSettings" **Syntax** 

Settings Group

<pathstring> specifies the path/filename where the file is to be stored. Can either be (1) the full path and filename, or (2) just the filename, and the default path "c:\VM5000HD" will be used. The default extension ".vmset" will be appended if it is not specified. The specified directory will be created if it doesn't currently exist. The pathstring must be less than 60 characters in length, otherwise the command may not be completed successfully. Arguments

#### RecallSettings Related Commands

Query returns "OK" unless the command is still being processed, in which case it returns the current pathstring argument. Returns

VARIable:VALue "SaveSettings", "c:\VM5000HD\Tek1.vmset" VARIable:VALue "SaveSettings", "Tek2.vmset" VARIable:VALue? "SaveSettings" **Examples** 

Query may return: "SaveSettings OK"

# SetupAndOrRun < setuprunmode >

Set or query the setup run mode to use for measurement.

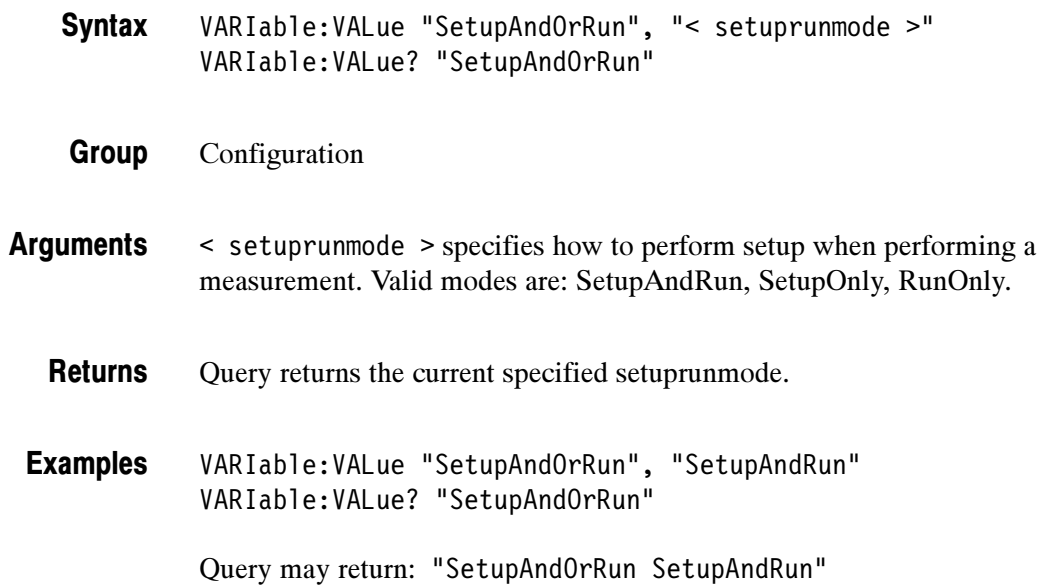

#### SyncAverage < samples >

Set or query the number of samples over which to average the Sync measurement.

```
VARIable:VALue "SyncAverage", "< samples >"
         VARIable:VALue? "SyncAverage"
Syntax
```
Setup Group

<samples > can be integer or floating point, but will be rounded to the next lowest integer. Values outside the range will be adjusted to be within range. Floating point notation is allowed. Arguments

- Query returns the current number of samples for Sync measurement. Returns
- VARIable:VALue "SyncAverage", "1" VARIable:VALue? "SyncAverage" Examples
	- Query may return: "SyncAverage 8"
# SyncLevelsmV?

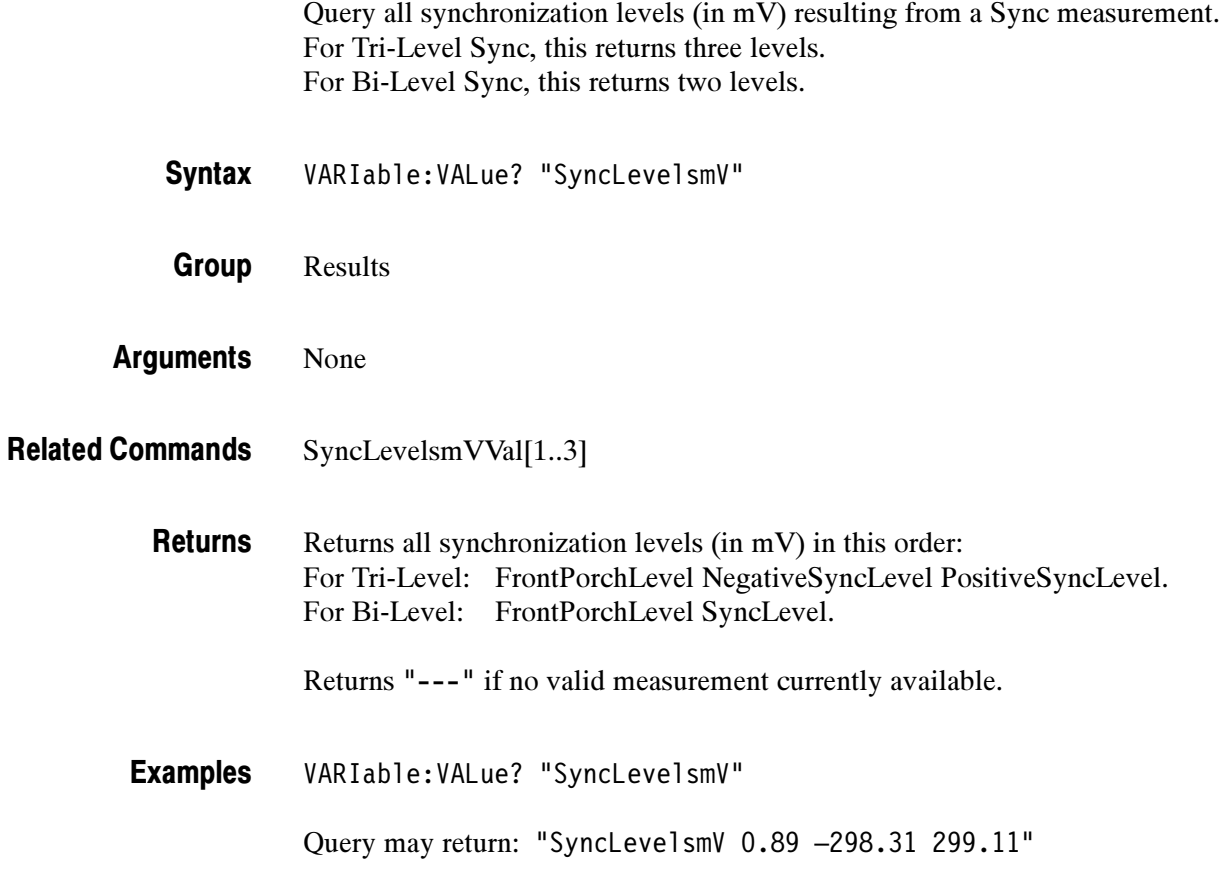

# SyncLevelsmVVal[1..3]?

Query the specified synchronization level (in mV) resulting from a Sync measurement.

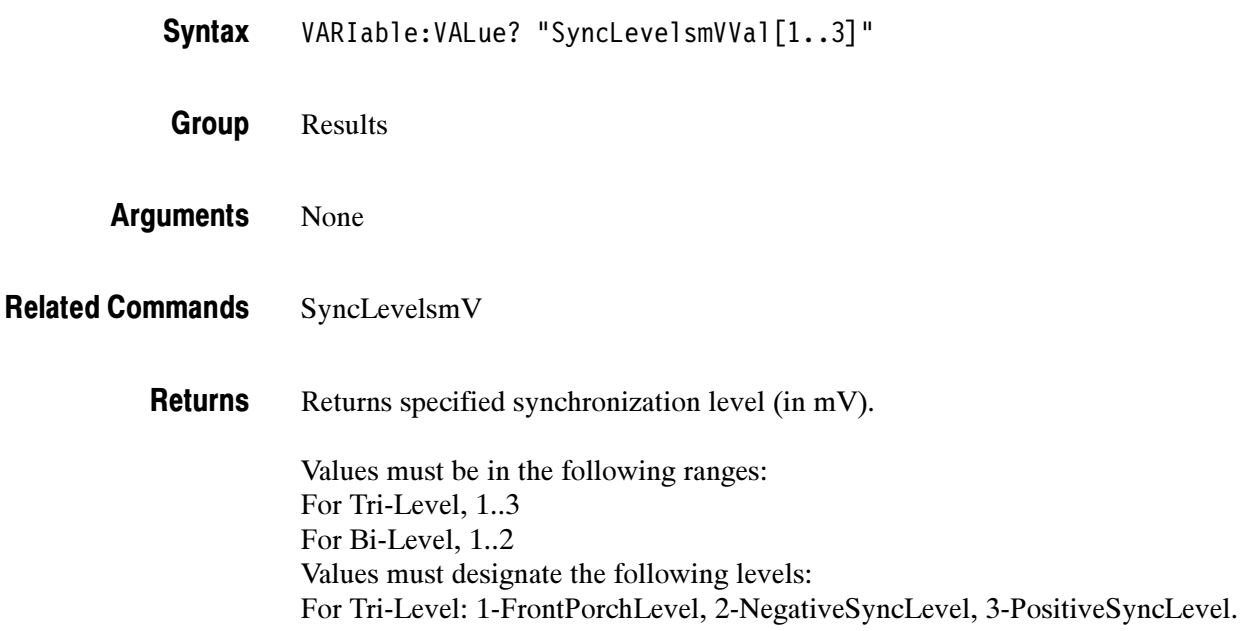

Returns "---" if no valid measurement currently available

VARIable:VALue? "SyncLevelsmVVal3" Examples

Query may return: "SyncLevelsmVVal3 299.11"

For Bi-Level: 1-FrontPorchLevel, 2-SyncLevel.

### SyncLine < linenumber >

Set or query line number that is to be used for Sync measurement.

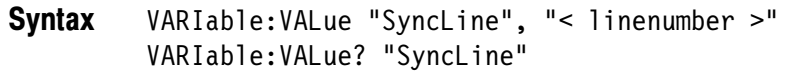

- Setup Group
- < linenumber > can be an integer or floating point, but will be rounded to the next lowest integer. Values outside the range will be adjusted to be within range. Floating point notation is allowed. Arguments
	- Query returns the current line number for Sync measurement. **Returns**
- VARIable:VALue "SyncLine", "200" VARIable:VALue? "SyncLine" Examples
	- Query may return: "SyncLine 325"

# SyncSet < setting >

Set or query whether Sync is to be measured upon Execute.

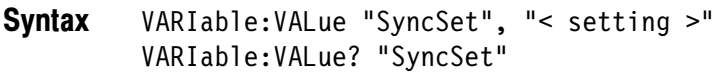

Configuration Group

< setting > specifies whether to perform Sync measurement upon Execute. Valid values are: OFF, ON, 0, 1. Arguments

Execute ReportMeasurements Related Commands

> Query returns 0 or 1 depending on whether SyncSet measurement is selected. Returns

VARIable:VALue "SyncSet", "ON" VARIable:VALue? "SyncSet" Examples

Query may return: "SyncSet 1"

# SyncTimes?

Query all synchronization times (in nanoseconds) resulting from a Sync measurement.

For Tri-Level Sync, this returns seven times. For Bi-Level Sync, this returns five times.

- VARIable:VALue? "SyncTimes" **Syntax**
- Results Group
- None Arguments
- SyncTimesVal[1..7] Related Commands

Returns all synchronization times (in nanoseconds) in the order: For Tri-Level: FrontPorch NegativeSyncFall NegativeSyncWidth SyncRise PositiveSyncWidth PositiveSyncFall BackPorch. For Bi-Level: FrontPorch NegativeSyncFall NegativeSyncWidth SyncRise BackPorch. Returns

Returns "---" if no valid measurement currently available

VARIable:VALue? "SyncTimes" Examples

> Query may return: "SyncTimes 3822.39 59.03 592.01 52.61 590.40 55.24 1995.19"

# SyncTimesVal[1..7]?

Query the specified synchronization time (in nanoseconds) resulting from Sync measurement.

VARIable:VALue? "SyncTimesVal[1..7]" Results None SyncTimes Returns specified synchronization time (in nanoseconds). Values must be in these ranges: For Tri-Level 1..7 For Bi-Level 1..5 Values must designate the following times: **Syntax** Group Arguments Related Commands Returns

For Tri-Level: 1-FrontPorch, 2-NegativeSyncFall, 3-NegativeSyncWidth, 4-SyncRise, 5-PositiveSyncWidth, 6-PositiveSyncFall, 7-BackPorch. For Bi-Level: 1-FrontPorch, 2-NegativeSyncFall, 3-NegativeSyncWidth, 4-SyncRise, 5-BackPorch.

Returns "---" if no valid measurement currently available.

VARIable:VALue? "SyncTimesVal2" Examples

Query may return: "SyncTimesVal2 59.03"

# Trigger < trigger >

Set or query video trigger to use for measurement.

- VARIable:VALue "Trigger", "< trigger >" VARIable:VALue? "Trigger" **Syntax**
- Configuration Group
- < trigger > specifies trigger that is to be used. Valid triggers are: Ch1, Ch4. Arguments
	- Query returns the current specified trigger. Returns
- VARIable:VALue "Trigger", "Ch4" VARIable:VALue? "Trigger" Examples
	- Query may return: "Trigger Ch4"

# WarningReportingMeasure < setting >

Set or query whether the instrument displays a measurement setup problem warning dialog on the instrument screen.

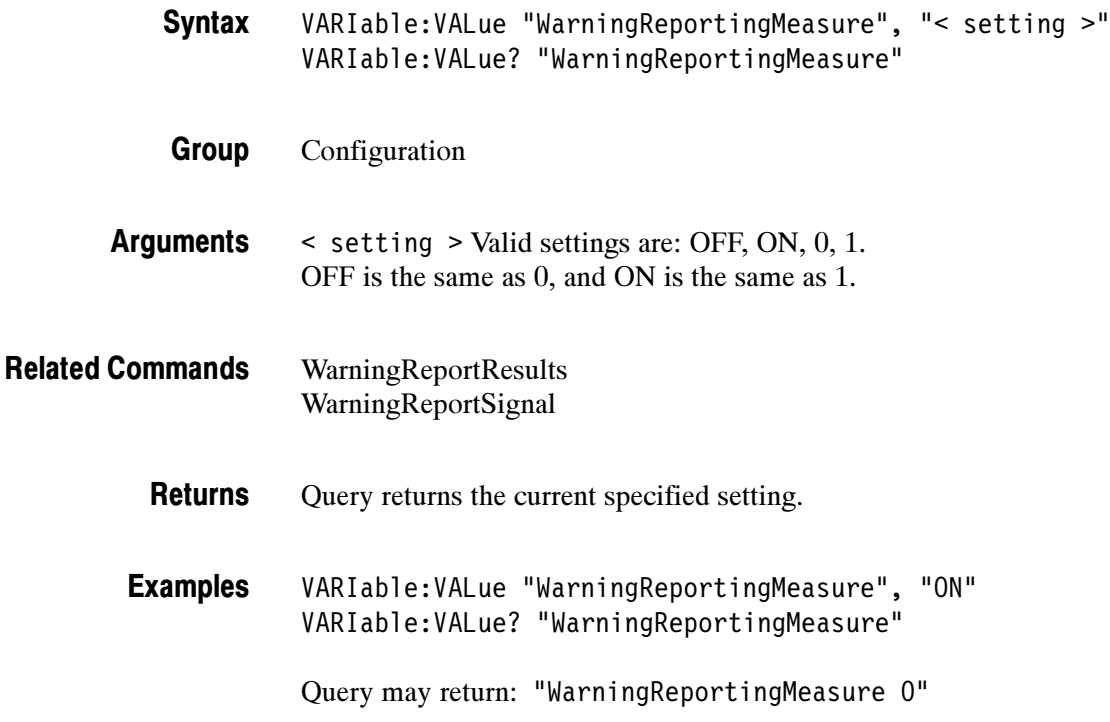

# WarningReportingResults < setting >

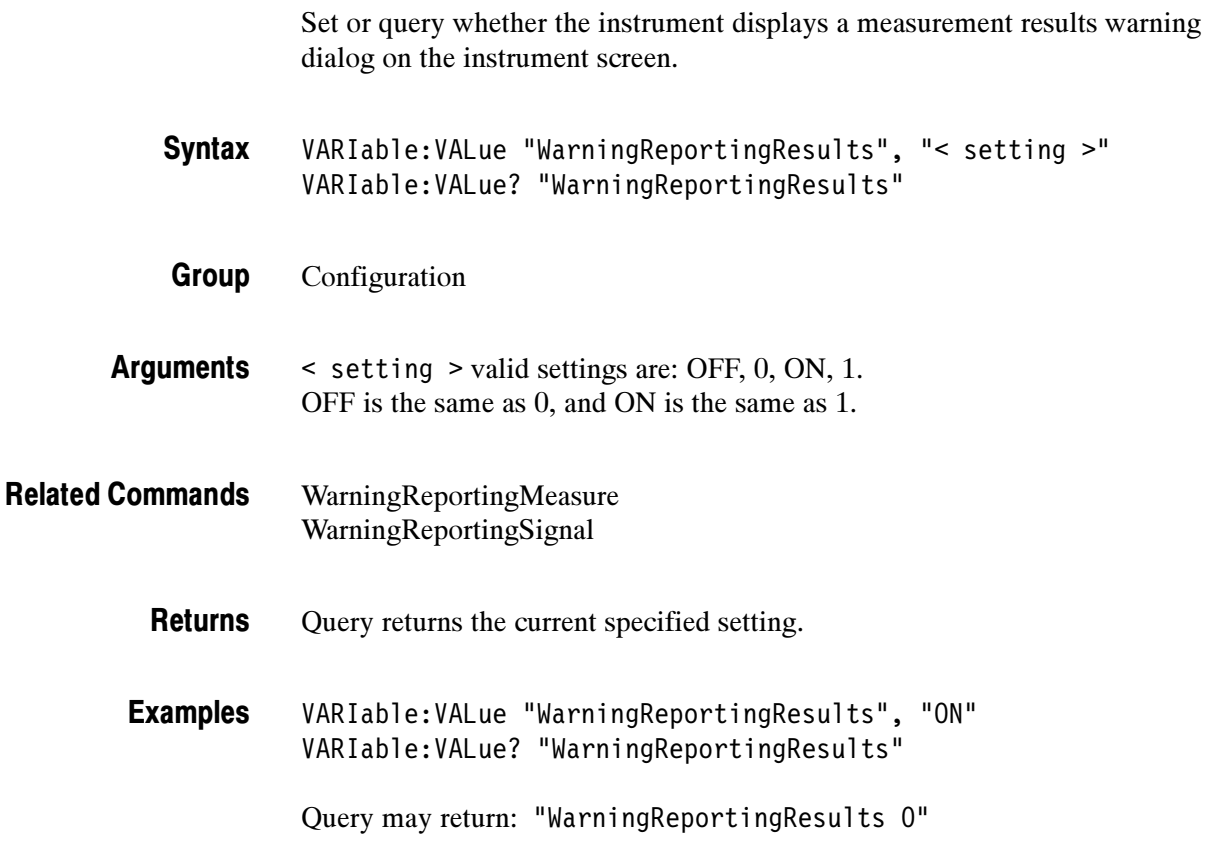

# WarningReportingSignal < setting >

Set or query whether the instrument displays an input signal problem warning dialog on the instrument screen.

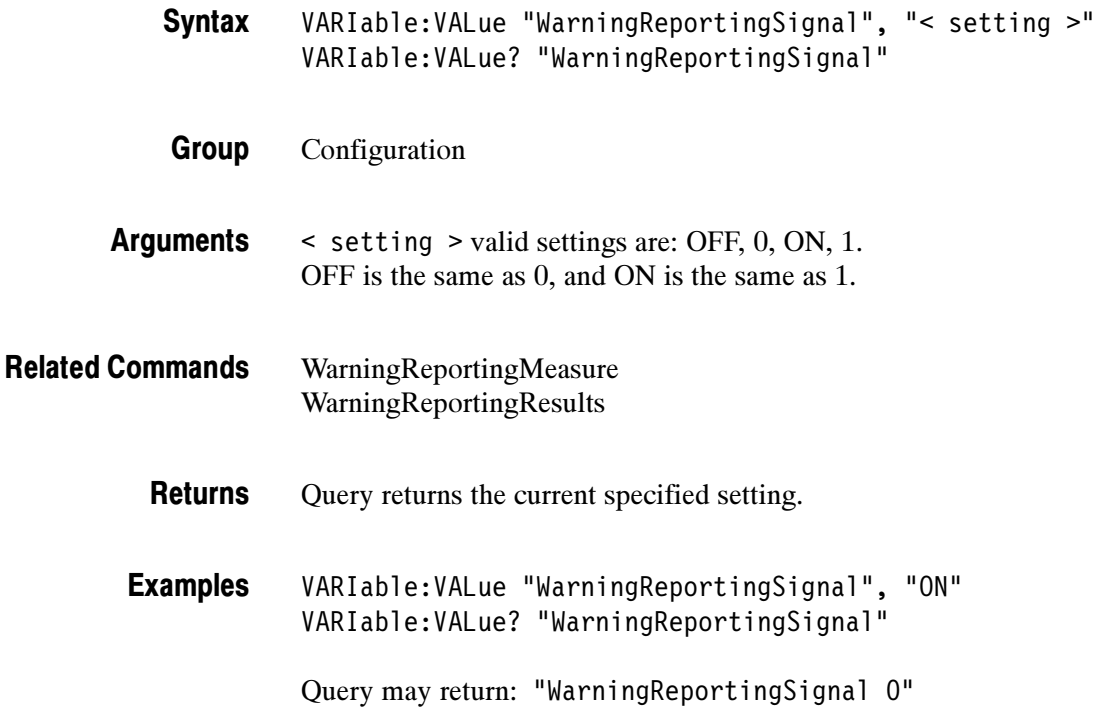

### Warning < setting >

Command can be used to reset Warning to "0". Query returns the most recent warning reported by the application, or "0" if no warning have occurred since Warning was last reset. All warnings (Measurement, Signal, and Results) will be reported.

Initialized to "0" on startup.

- VARIable:VALue "Warning" < setting > VARIable:VALue? "Warning" Syntax
- Miscellaneous Group
- < setting > resets Warning to 0. Valid values are: OFF, 0. Arguments
	- Returns the most recent warning reported by the application. Returns "0" if no warning has occurred since the Warning command was last reset. For a listing of all possible warnings, refer to Table  $C-8$  on page  $C-70$ . **Returns**
	- VARIable:VALue "Warning", "OFF" VARIable:VALue? "Warning" Examples

Query may return: "Warning Color Bars: Back Porch Reference Questionable"

# Warning and Error Messages

Tables C-8 and C-9 list the warning and error messages you could see.

### Table C- 8: Warning messages

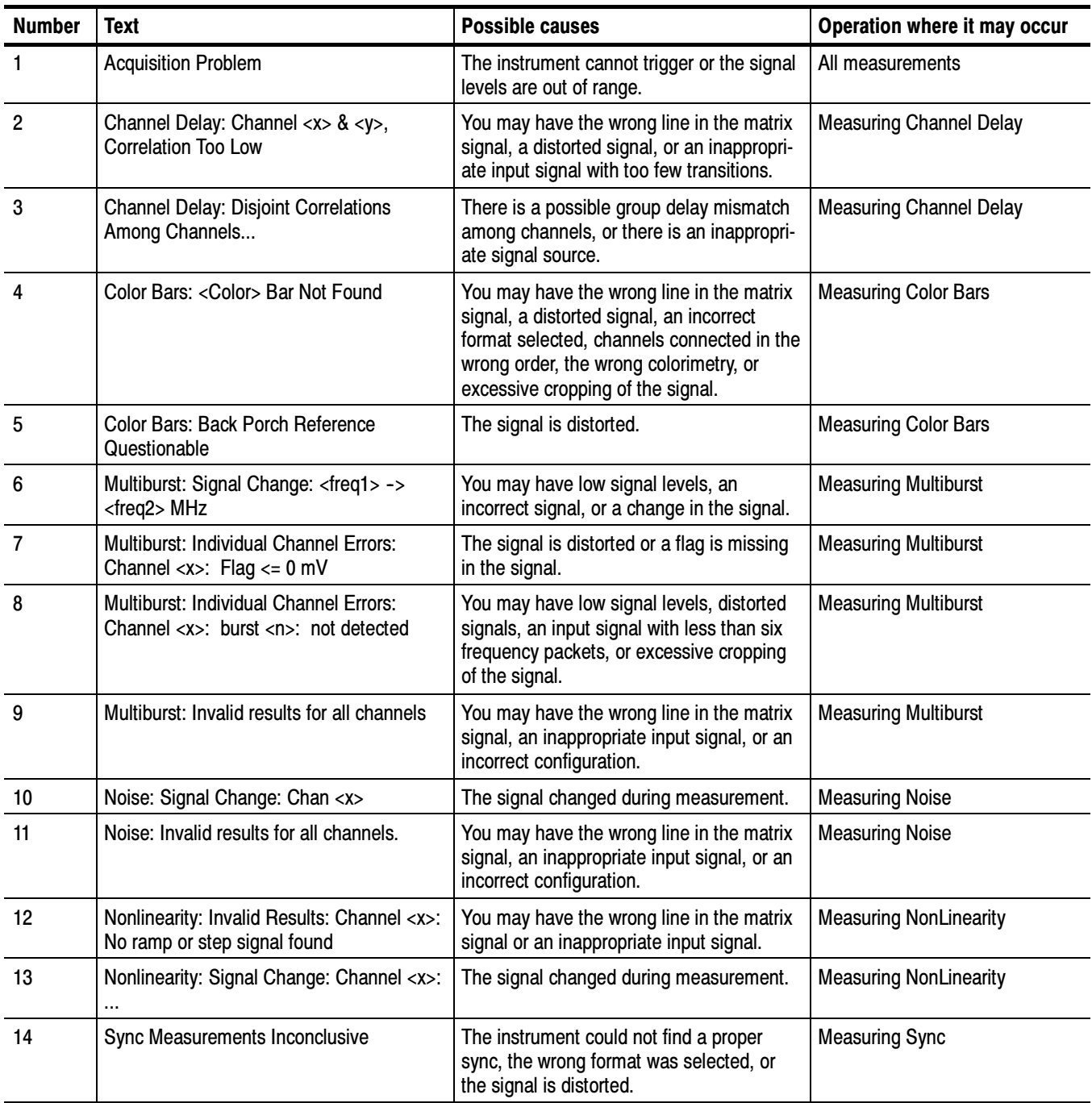

### Table C- 8: Warning messages (Cont.)

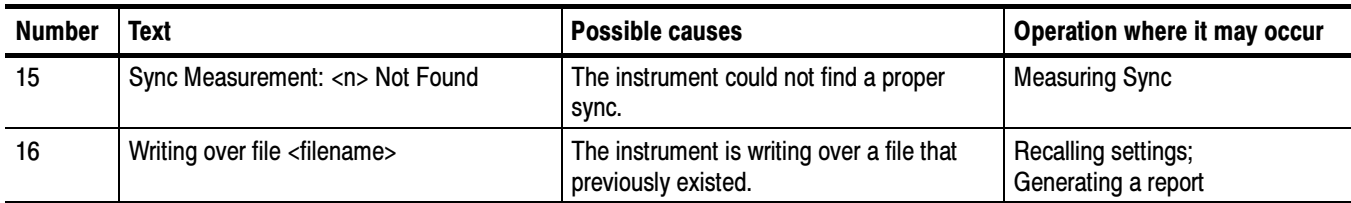

### Table C- 9: Error messages

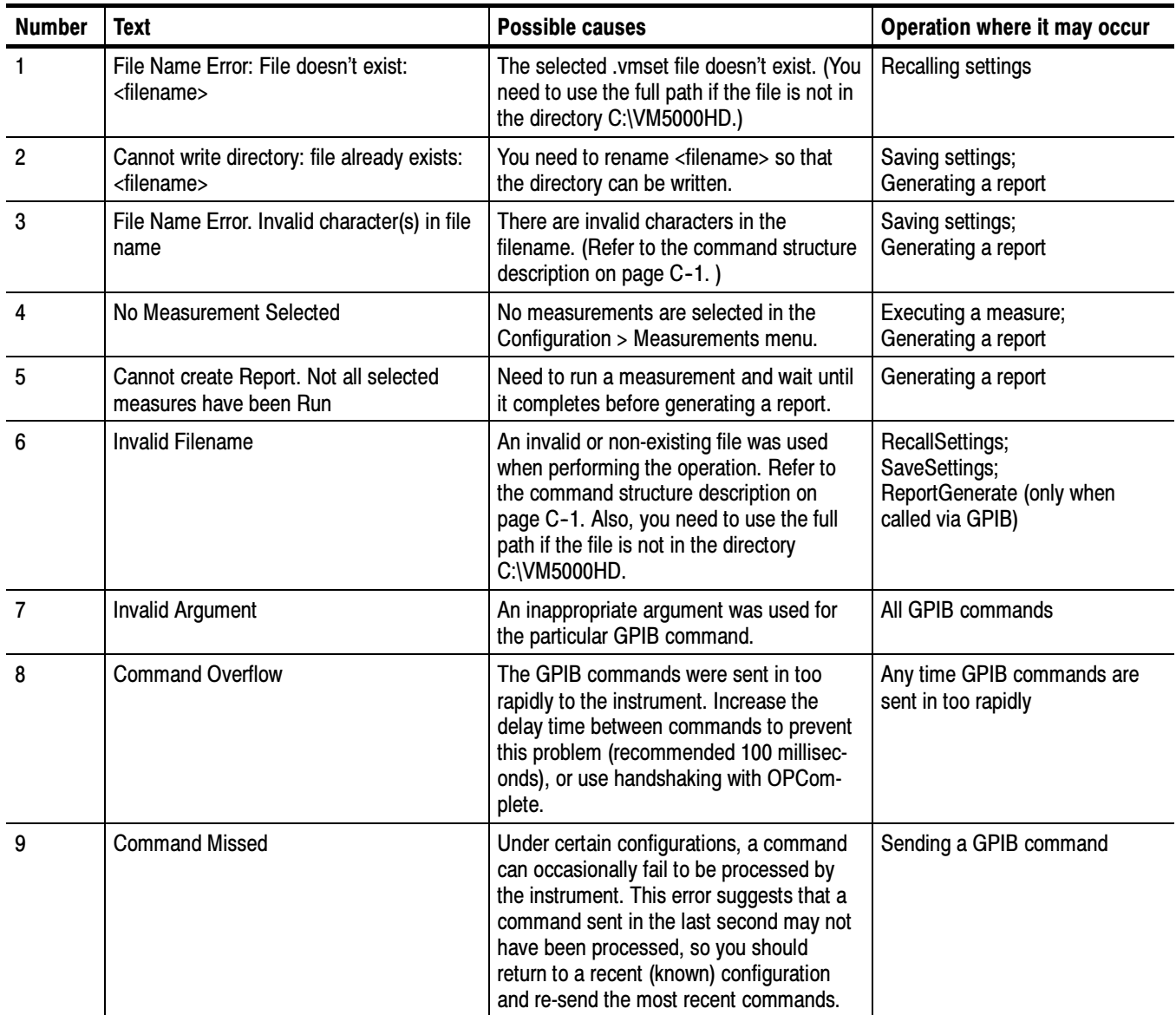

# Appendix D: Cleaning

Use these procedures to clean your instrument. If additional cleaning is required, have your instrument serviced by qualified service personnel.

### Exterior Cleaning

Clean the exterior surfaces of the chassis with a dry lint-free cloth or a softbristle brush. If any dirt remains, use a cloth or swab dipped in a 75% isopropyl alcohol solution. Use a swab to clean narrow spaces around controls and connectors. Do not use abrasive compounds on any part of the chassis.

Clean the On/Standby switch using a dampened cleaning towel. Do not spray or wet the switch directly.

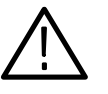

**CAUTION.** Do not use chemical cleaning agents that might damage the plastics used in this instrument. Use only deionized water when cleaning the front-panel buttons. Use a 75% isopropyl alcohol solution as a cleaner and rinse with deionized water. Before using any other type of cleaner, consult your Tektronix Service Center or representative.

To prevent getting moisture inside the instrument during external cleaning, use only enough liquid to dampen the cloth or applicator.

### Flat Panel Display Cleaning

The display is soft plastic and must be treated with care during cleaning.

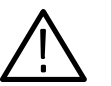

**CAUTION.** Improper cleaning agents or methods can damage the flat panel display.

Do not use abrasive cleaners or commercial glass cleaners to clean the display surface.

Do not spray liquids directly on the display surface.

Do not scrub the display with excessive force.

Clean the flat panel display surface by gently rubbing the display with a clean-room wipe (such as Wypall Medium Duty Wipes, #05701, available from Kimberly-Clark Corporation).

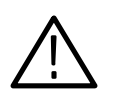

**CAUTION.** To prevent getting moisture inside the instrument during external cleaning, use only enough liquid to dampen the cloth or applicator.

If the display is very dirty, moisten the wipe with distilled water or a 75% isopropyl alcohol solution and gently rub the display surface. Avoid using excess force or you may damage the plastic display surface.

# Appendix E: Rebuilding the Hard Drive

If you need to rebuild the hard drive, you must install software from three CDs in the following order:

- 1. Follow the directions in the CD jewel-case booklet to install the Operating System Restore CD, 063-3693-XX.
- 2. Follow the directions in the CD jewel-case booklet to install the TDS5000B Product Software CD, 063-3692-XX.
- 3. Install the VM5000 Option HD application CD, 063-3768-XX.
- 4. Follow the online instructions.

When asked, enter your option key information from the sticker on the back of your instrument.

# Appendix F: Signal Source Disks

The Signal Source Disks consists of four CDs and two DVDs that ship with the VM5000 Option HD as a standard accessory. These disks contain Matrix test pattern signal source files in a number of video formats. See page 2-6 for information on the Matrix test pattern. Table F-1 lists the signal source disks.

#### Table F- 1: Signal Source Disks

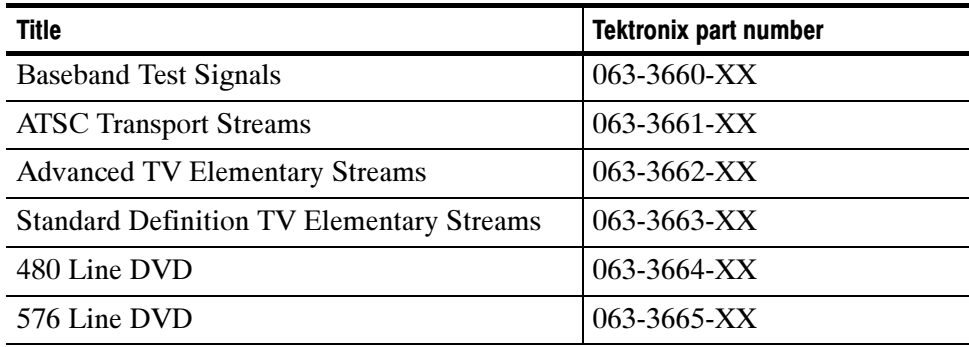

### Baseband Test Signals CD

The Baseband Test Signals disk (Tektronix part number 063-3660-XX) contains files for generating baseband test signals. There are two directories:

- $\blacksquare$  The PC directory contains an SXGA sub-directory that contains a 1280 X 1024 bitmap image file, which you can open with MS Paint on a PC and display the Matrix test pattern at 1280 x 1024 resolution at a 60 Hz horizontal refresh rate. See page 1-15 for instructions on how to use the SXGA Matrix bitmap file.
- The TG700 directory contains setup (.dnl) files for generating Matrix test signals using the Tektronix TG700 TV Signal Generator Platform. Table F-2 lists the available image format standard .dnl setup files.

#### Table F- 2: Available TG700 DNL signal format files

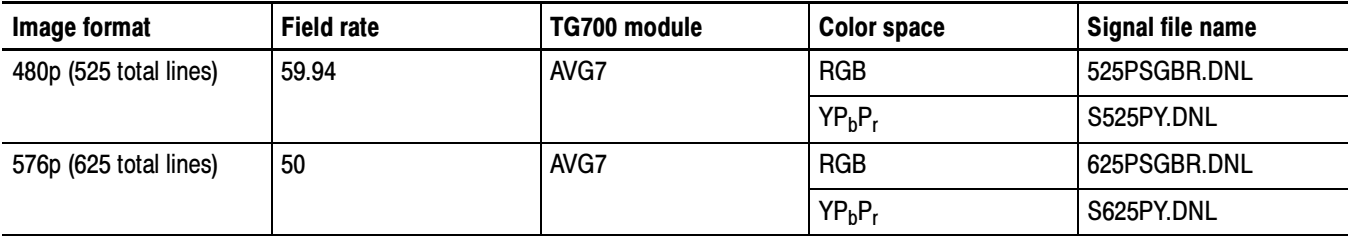

| Image format | <b>Field rate</b> | TG700 module | <b>Color space</b>             | Signal file name |
|--------------|-------------------|--------------|--------------------------------|------------------|
| 720p         | 59.94             | AWVG7        | <b>RGB</b>                     | 72059PG.DNL      |
|              |                   |              | YP <sub>b</sub> P <sub>r</sub> | 72059PY.DNL      |
| 1080i        | 50                | AWVG7        | <b>RGB</b>                     | 108050IG.DNL     |
|              |                   |              | $YP_bP_r$                      | 108050IY.DNL     |
| 1080i        | 59.94             | AWVG7        | <b>RGB</b>                     | 108059TG.DNL     |
|              |                   |              | YP <sub>b</sub> P <sub>r</sub> | 108059IY.DNL     |

Table F- 2: Available TG700 DNL signal format files (Cont.)

To use the TG700 .dnl setup files, copy the required file or files to a PC. Then use the communication program that came with the TG700 to move the setup files over your network from the PC to the TG700 instrument. Figure F-1 shows a typical test signal setup using the TG700 instrument as the signal source.

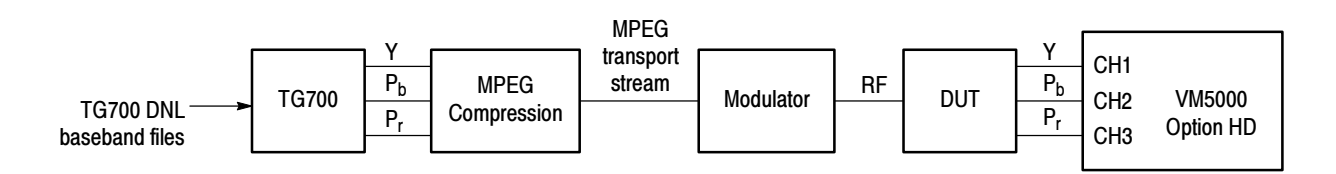

Figure F- 1: Using TG700 baseband test signals

### ATSC Transport Stream CD

The ATSC Transport Streams disk (Tektronix part number 063-3661-XX) contains files for playout on an MPEG player (such as the Tektronix MTX100 MPEG Recorder and Player) to generate Matrix pattern compressed ATSC transport stream test signals for 480, 720, and 1080 standards. Table F-3 lists the available image format standard .trp setup files.

| Image<br>format | <b>Field rate</b> | MTX100 setup file(s)                       | <b>Associated VM5000 Option</b><br><b>HD</b> setup file |
|-----------------|-------------------|--------------------------------------------|---------------------------------------------------------|
| 480p            | 59.94             | Tek480pMatrix.trp<br>Tek480p16x9Matrix.trp | Tek480pMatrix.vmset                                     |
| 720p            | 59.94             | Tek720pMatrix.trp                          | Tek720pMatrix.vmset                                     |
| 1080i           | 59.94             | Tek1080iMatrix.trp                         | Tek1080iMatrix.vmset                                    |

Table F- 3: Available MXT100 .trp signal setup files

The disk also contains some or all of the following:

- Readme files that contain detailed information on each signal setup file. You should view the readme files before using a signal setup file.
- The .vmset files that you recall into the VM5000 Option HD instrument to configure the correct default line number values for each measurement. See page 2-16 for instructions on how to recall VM5000 Option HD instruments setups.

**NOTE**. You must use the associated .vmset file to configure the VM5000 Option HD before taking measurements from test signals generated using a .trp setup file.

■ WFM700 directories that contain .bmp-format screen captures from the Tektronix WFM700 series Waveform Monitor, showing individual lines and channels of the Matrix test signal 1 minute video loop, for a particular format.

To use the MTX100 .trp setup files, insert the disk into the MTX00. Refer to the MTX100 MPEG Recorder and Player User manual for information on loading instrument setup files. Figure F-2 shows a typical test signal setup using the MTX100 instrument as the signal source.

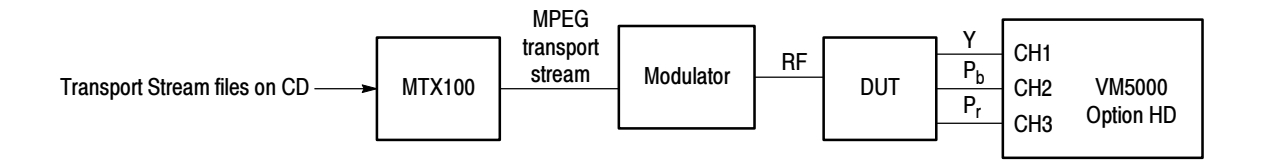

Figure F- 2: Using ATSC transport stream signals

# Advanced TV Elementary Streams CD Standard Definition TV Elementary Streams CD

The Advanced TV Elementary Streams disk (Tektronix part number 063-3662-XX) and the The Standard Definition TV Elementary Streams disk (Tektronix part number 063-3663-XX) contain MPEG2-compressed elementary stream files. You use these files with a transport stream multiplexor to build advanced TV or standard definition TV transport streams. Tables F-4 and F-5 list the available elementary stream formats.

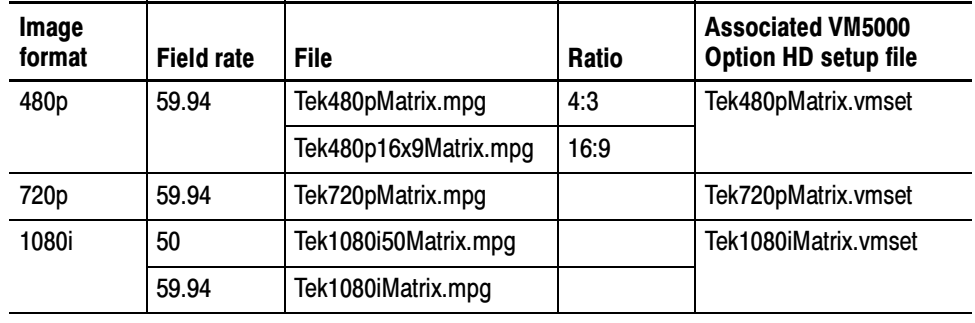

#### Table F- 4: Available Advanced TV Elementary Streams

Table F- 5: Available Standard Definition TV Elementary Streams

| Image<br>format | <b>Field rate</b> | <b>File</b>           | Ratio | <b>Associated VM5000</b><br>Option HD setup file |
|-----------------|-------------------|-----------------------|-------|--------------------------------------------------|
| 480i            | 59.94             | Tek480iMatrix.mpg     | 4:3   | none                                             |
|                 |                   | Tek480i16x9Matrix.mpg | 16:9  |                                                  |
| 576i            | 59.94             | Tek576iMatrix.mpg     | 4:3   | none                                             |
|                 |                   | Tek576i16x9Matrix.mpg | 16:9  |                                                  |

The disk also contains some or all of the following:

- Readme files that contain detailed information on each signal setup file. You should view the readme files before using a signal setup file.
- The .vmset files that you recall into the VM5000 Option HD instrument to configure the correct default line number values for each measurement. See page 2-16 for instructions on how to recall VM5000 Option HD instruments setups.

**NOTE**. You must use the associated .vmset file that is on the same disk to configure the VM5000 Option HD before taking measurements that use the elementary stream signals.

To use the elementary stream files, copy the appropriate files into your transport stream multiplexor. Figure F-3 shows a typical elementary stream test setup.

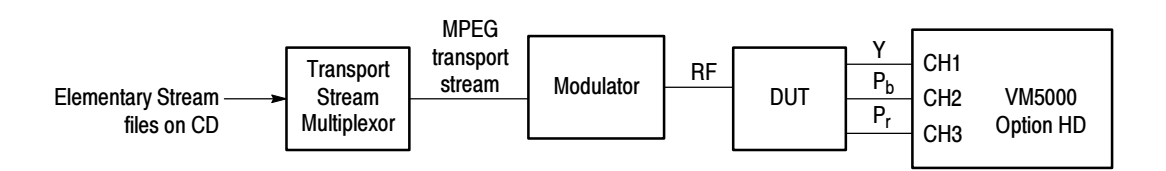

Figure F- 3: Using elementary stream signals

### 480 & 576 Line DVDs

The 480 Line DVD (Tektronix part number 063-3664-XX) and 576 Line DVD (Tektronix part number 063-3665-XX), both generate 60-second Matrix pattern test signals for use with the VM5000 Option HD instrument. The DVD files are available in the formats listed in Table F-6.

| <b>DVD</b> | Image format | <b>Field rate</b> | <b>Program/Track</b> | Ratio |
|------------|--------------|-------------------|----------------------|-------|
| 480 Line   | 480i         | 59.94             |                      | 16:9  |
|            |              |                   | 2                    | 4:3   |
| 576 Line   | 576i         | 50                |                      | 16:9  |
|            |              |                   | 2                    | 4:3   |

Table F- 6: Available formats of DVD files

To use the DVD, insert the appropriate DVD into the player, then select the appropriate program/track for the ratio. Figure F-4 shows the typical setup for testing DVD players.

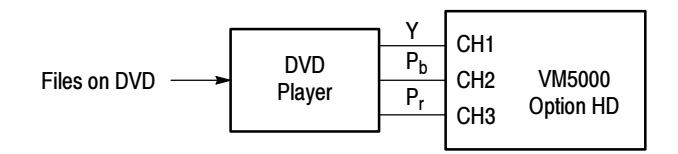

#### Figure F- 4: Using DVD signals

NOTE. The DVD files are in interlace format. The playback device must be set to progressive mode (480p or 576p) before sending signals to the VM5000 Option HD instrument.

# Index

4

# Index

# Numbers

 $3$ -wire composite sync setup,  $2-2$ ,  $2-3$ 4--wire with separate sync setup, 2--4 75 Ohm termination, CH4, 2--4

# A

Access the Windows desktop, 2-8 Accessories, 1-19 connecting peripherals, 1-7 optional, 1-21 probes,  $1 - 3 - 1 - 4$ standard, 1-20 Address, Tektronix, xi Adjusting display contrast, 1-12 Algorhythm descriptions. See Measurements, detailed information All button, 2-18, 3-11 Ambient temperature, A-1 Amplitude change, re-do auto scaling, 3-7 App button, 2-8 Application display, default, 2-7 Application software version number, 3-12 Application view area, 2-8 Applications, Microsoft, 1-11 Auto Scale buttons,  $2-12$  $re-do. 3-7$ AutoScale, C-8 Averages, 3-13 interactions with results, 3-8 interactions with Run Mode, 3-8

# B

Backing up user files, 1-9 Baseband files, Matrix test pattern, F-1 Buttons All, 2-18, 3-11 App (restore hidden application), 2-8 Auto Scale On/Off, 2-12 color space type, 2-9 Continuously,  $2-12$ ,  $3-7$ CSV, 2-17, 3-11 Exit,  $2-8$ Generate Report, 2-18 Hide,  $2-8$ input signal format, 2-9

instrument On/Standby, 2-7 Once, 2-12, 3-7 Open (load measurement settings), 2-16 PDF, 2-17, 3-11 RTF, 2-17, 3-11 Run, 2-8 Run Mode, 2-12, 3-7 Run Only, 2-11, 3-6 Save (measurement settings), 2-15 Selected, 2-18, 3-11 Setup & Run, 2-11, 3-6 Setup Only,  $2-11$ ,  $3-6$ Stop,  $2-8$ sync signal trigger channel select, 2-12

# C

CD-ROMs, product software, 1-10 Certifications and compliances, A-16 Changing measurement settings, 2-14 Channel Delay measurement, detailed information,  $3 - 14$ Channel input and vertical specifications, A-2 ChannelDelayAll?, C-9 ChannelDelayAverage, C-10 ChannelDelayCh1Ch2?, C-11 ChannelDelayCh1Ch3?, C-12 ChannelDelayCh2Ch3?, C-13 ChannelDelayLine, C-14 ChannelDelaySet, C-15 Cleaning exterior, D-1 flat panel display,  $D-1$ Color Bars measurement, detailed information, 3-16 ColorBarsAverage, C-16 ColorBarsLine, C-17 ColorBarsmVCh[1..3], C-18 ColorBarsmVCh[1..3]Val[1..8], C-19 ColorBarsSet, C-20 ColorSpace, C-21 Commands, C-8 See also Remote commands Compressed elementary stream files, F-5 Compressed transport stream files, F-3 Configuration commands, C-4 Configuration menu, 3-5 Connecting input signals, 2-2 Connecting peripherals, 1-7 Connecting to a network, 1-11

Contacting Tektronix, xi Creating an emergency startup disk, 1-9 CSV, 2-17, 3-11

### D

Data storage specifications, A-13 Default application display, 2-7 DefaultSettings, C-22 Description key features, 1-1 product,  $1-1$ Desktop, accessing windows, 2-8 Display specifications, A-11 DNL files, Matrix test pattern, F-1 Documentation, related, x DVD files, Matrix test pattern, F-7 Dynamic range, maximize by autoscaling, 3-7

### E

Elementary stream files, Matrix test pattern, F-5 Environment requirements, 1-6 Environmental specifications, A-15 Error,  $C-23$ Error and warning messages, C-70 Execute, C-24 Exit button, 2-8 Exiting the application, 1-11 Exterior cleaning, D-1

### F

File menu, 3-3 Files .vmset, 3-3 Matrix test pattern signal source, F-1 reports, 3-11 Filter settings, 3-8 Firmware, upgrade, 1-3 Flat panel display cleaning, D-1 Format, C-25 Format, input signal, 2-9 Function reference, 3-3

### G

Generate Report menu, 3-11 GPIB commands. See Remote commands GPIB operation, avoiding message box interruptions,  $3 - 7$ 

## H

Help,  $3-12$ Hide button, 2-8 Horizontal and acquisition system specifications, A-7

### I

ID?,  $C-26$ Input Matrix test pattern files for a DVD player, F-7 for MTX100,  $F-3$ for TG700, F-1 for transport stream multiplexor, F-5 Input signal. See Matrix test pattern; Measurements, detailed information Input signal connection requirements, 2-1 Input signal format, 2-9 Input signal format view, 2-9 Input signal setups  $3$ -wire composite sync,  $2-2$ ,  $2-3$ 4-wire with separate sync, 2-4 PC video card, 2-5 Input/output port specifications, A-12 Installation, 1-5 incoming inspection procedure, 1-13 software installation, 1-10 Installing system software, E-1 Interruptions by message boxes, avoiding, 3--7 Intrepreting results. See Measurements, detailed information Introduction, to this manual, ix

# K

Key features, 1-1

# L

LCD display contrast, 1-12 Line Number, 3-8 Line Number defaults in .vmset file, 3-3 Loading saved measurement setups, 2-16

### M

Manuals part numbers, 1-20 related, x Matrix signal line numbers, 3-13 Matrix test pattern formats,  $F-1$ picture,  $2-6$ Matrix test signal, matching setup file, 3-3 Measurement settings, changing, 2-14 Measurement setups recalling, 2-16 saving,  $2-15$ Measurement steps overview, 2-9 Measurements detailed information, 3-13 measurements to report, 2-18, 3-11 overview, 3-8 report formats,  $2-17$ ,  $3-11$ reports,  $2-17$ saving results (reports) to a file,  $2-17$ selecting,  $2-10$ setting run-time options, 2-11 Mechanical specifications, A-14 Menu bar, 2-8 Menu descriptions, 3-3 Message boxes, avoiding interruptions, 3-7 Messages, C-70 Minimizing the application and main display,  $2-8$ Miscellaneous commands, C-4 MTX100 files, Matrix test pattern, F-3 Multiburst measurement, detailed information, 3-17 MultiburstAmpdBCh[1..3], C-27 MultiburstAmpdBCh[1..3]Val[1..6], C-28 MultiburstAverage, C-29 MultiburstFlagmVCh[1..3], C-30 MultiburstFreqCh $[1..3]$ , C-31 MultiburstFreqCh $[1..3]$ Val $[1..6]$ , C-32 MultiburstLine, C-33 MultiburstSet, C-34 Multiplexor files, Matrix test pattern, F-5

# N

Network access, 1-11 Noise measurement, detailed information, 3-19  $NoiseAmpdBCh[1..3], C-35$  $NoiseAmpmVCh[1..3], C-36$ NoiseAverage, C-37 NoiseBW, C-38 NoiseFilter, C-39 NoiseLine, C-40 NoiseSet, C-41 Non Linearity measurement, detailed information, 3-20 NonLinearityAverage, C-42 NonLinearityLine, C-43 NonLinearityPctCh[1..3], C-44

NonLinearityPctCh[1..3]Max?, C-45 NonLinearityPctCh[1..3]Val[1..5]?, C-46 NonLinearitySet, C-47

# O

On/Standby switch, 1-8 Online help, 3-12 OPComplete, C-48 Open (load measurement settings) button, 2-16 Opening, .vmset files, 3-3 Operating requirements, 1-6 Optimizing for production line testing, auto scale Off,  $3 - 7$ Option SS, F-1 Optional accessories, 1-21 Options, 1-19 Out of range, preventing by autoscaling, 3--7

### P

PC video card test setup, 2-5 PDF, 2-17, 3-11 Performance verification functional tests,  $1-14$ self tests, 1-13 Peripherals, connecting, 1-7 Phone number, Tektronix, xi Power source specifications, A-14 Powering off, 1-8 Powering on,  $1-8$ Probes, supported, 1-3 Product accessories. See Accessories description, 1-1 models,  $1-1$ unpacking, 1-5 Product features, 1-1 Product support, contact information, xi

### Q

Quitting the application, 1-11

### R

Re--do auto scaling, 3--7 Rebuilding the Hard Drive, E-1 Recalling measurement setups, 2-16, 3-3 RecallSettings, C-50

Reinstalling the system software, E-1 Related documentation, x Release notes, 1-10 Remote commands, C-1 command descriptions, C-8 startup and exit,  $C-3$ Report generating, menu descriptions, 3-11 ReportGenerate, C-51 Reports, viewing on the MS Windows desktop, 2-8 Reports commands, C-5 ReportString, C-52, C-53 Restore the application when hidden, 2-8 Results appear as dashes, 3-5 Results commands, C-5 Results menu, 3-8 RTF, 2-17, 3-11 Run button, 2-8 Run commands, C-6 Run Mode, 3-6 buttons,  $2-12$ interactions with Average setting, 3-8 Run Only button,  $2-11$ ,  $3-6$ RunMode, C-55 Running the application, 2-7

# S

SaveSettings, C-56 Saving measurement setups, 2-15 Selected button, generating reports, 2-18, 3-11 Selecting measurements, 2-10 Serial, command descriptions, C-8 Service support, contact information, xi Setting run-time options, 2-11 Settings commands, C-6 Setup & Run button,  $2-11$ ,  $3-6$ Setup commands, C-6 Setup for functional tests, 2-5 Setup Only button,  $2-11$ ,  $3-6$ SetupAndOrRun, C-57 Show the application when hidden, 2-8 Shutdown, 1-8 Signal amplitude change, auto scaling, 3-7 Signal path compensation, 1-14, A-1 Signal sources matrix files,  $F-1$ non--matrix. See Measurements, detailed information Site considerations, 1-6 Software, reinstallation, E-1 Software installation, 1-10 Software version number, 3-12 Space requirements, 1-6

Specifications, A-1 certifications and compliances, A-16 channel input and vertical, A-2 data storage, A-13 display, A-11 environmental, A-15 horizontal and acquisition system, A-7 input/output port, A-12 mechanical, A-14 power source, A-14 trigger,  $A-8$ video measurements, A-1 Standard accessories, 1-20 Starting the application, 2-7 Startup disk, creating, 1-9 Stop button, 2-8 SXGA/60 bitmapped file, Matrix test pattern, F-1 Sync measurement, detailed information, 3-21 Sync signal trigger channel buttons, 2-12 SyncAverage, C-58 SyncLevelsmV?, C-59 SyncLevelsmVVal[1..3]?, C-60 SyncLine, C-61 SyncSet, C-62 SyncTimes?, C-63  $SyncTimesVal[1..7]$ ?, C-64 Syntax,  $C-1$ System diagnostics menu, 1-13

# T

Taking a measurement, 2-13 Taking measurements overview, 2-9 Technical support, contact information, xi Tektronix, contacting, xi Termination, 75 Ohm, CH4, 2-4 Test signal. See Matrix test pattern TG700 DNL files, Matrix test pattern, F-1 Transport stream files, Matrix test pattern, F-3 Trigger, C-65 Trigger specifications, A-8

# U

Unhiding hidden application, 2-8 Upgrade, firmware, 1-3 URL, Tektronix, xi USB devices, 1-7 User files, backing up, 1-9 User interface description, 2-8

Utilities menu Generate Report, 3-11 Instrument Calibration, 1-14 Instrument Diagnostics, 1-13

### V

Verification, incoming inspection procedure, 1-13 Version number, 3-12 Vertical scale autoscaling, 3--7 Video specifications, A-1 Viewing measurement results, 2-13 Viewing reports on the desktop, 2-8 VMSET files, recalling, 3-3

### W

Warning, C-69 Warning and error messages, C-70 Warning message boxes, turn off or on, 3-7 Warning message reporting, 2-12 WarningReportingMeasure, C-66 WarningReportingResults, C-67 WarningReportingSignal, C-68 Web site address, Tektronix, xi Windows desktop, accessing, 2-8 Windows operating system, backup tool, 1-9 Index